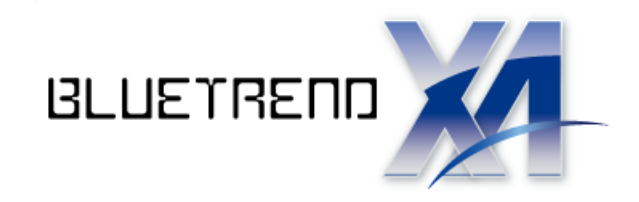

# 宅地割り計画の図面作成

 編集する流れで解説します。 座標・地番を読み込み、宅地割り計画で3パターンの計画データを 入力します。 その後、宅地割り計画データを基に図面を自動作成して

 ※解説内容がオプションプログラムの説明である 場合があります。ご了承ください。

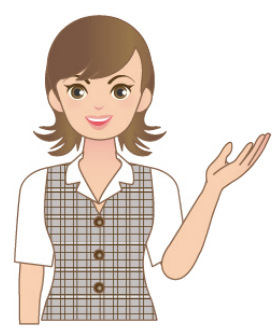

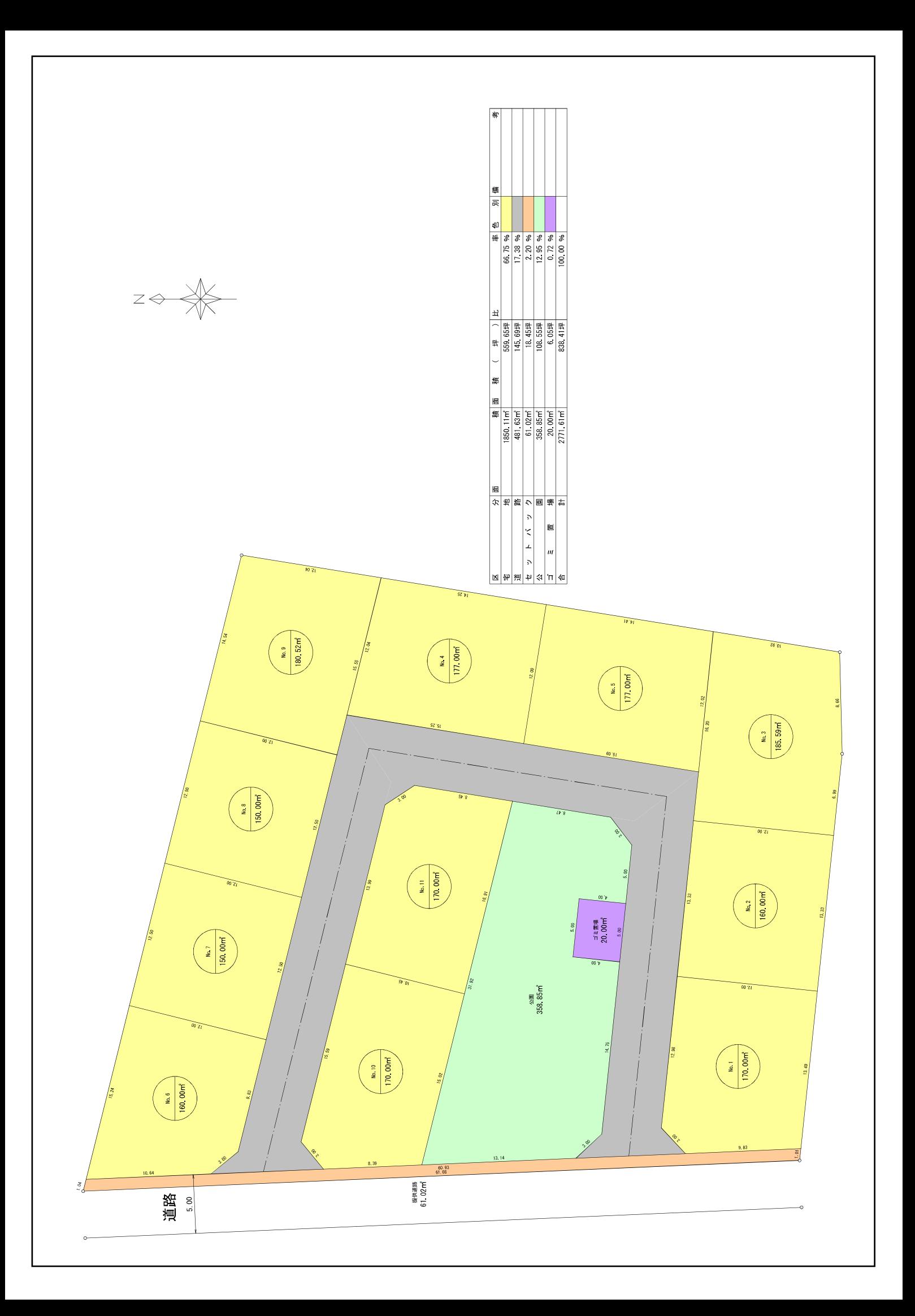

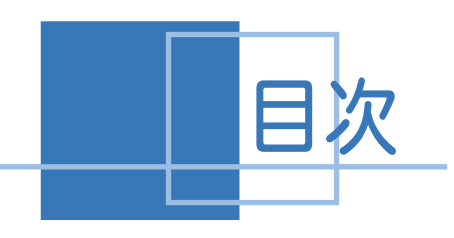

# 宅地割り計画の 図面作成

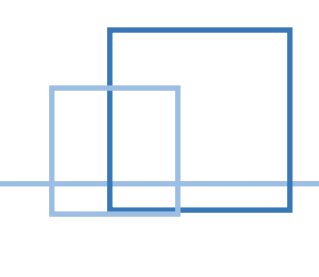

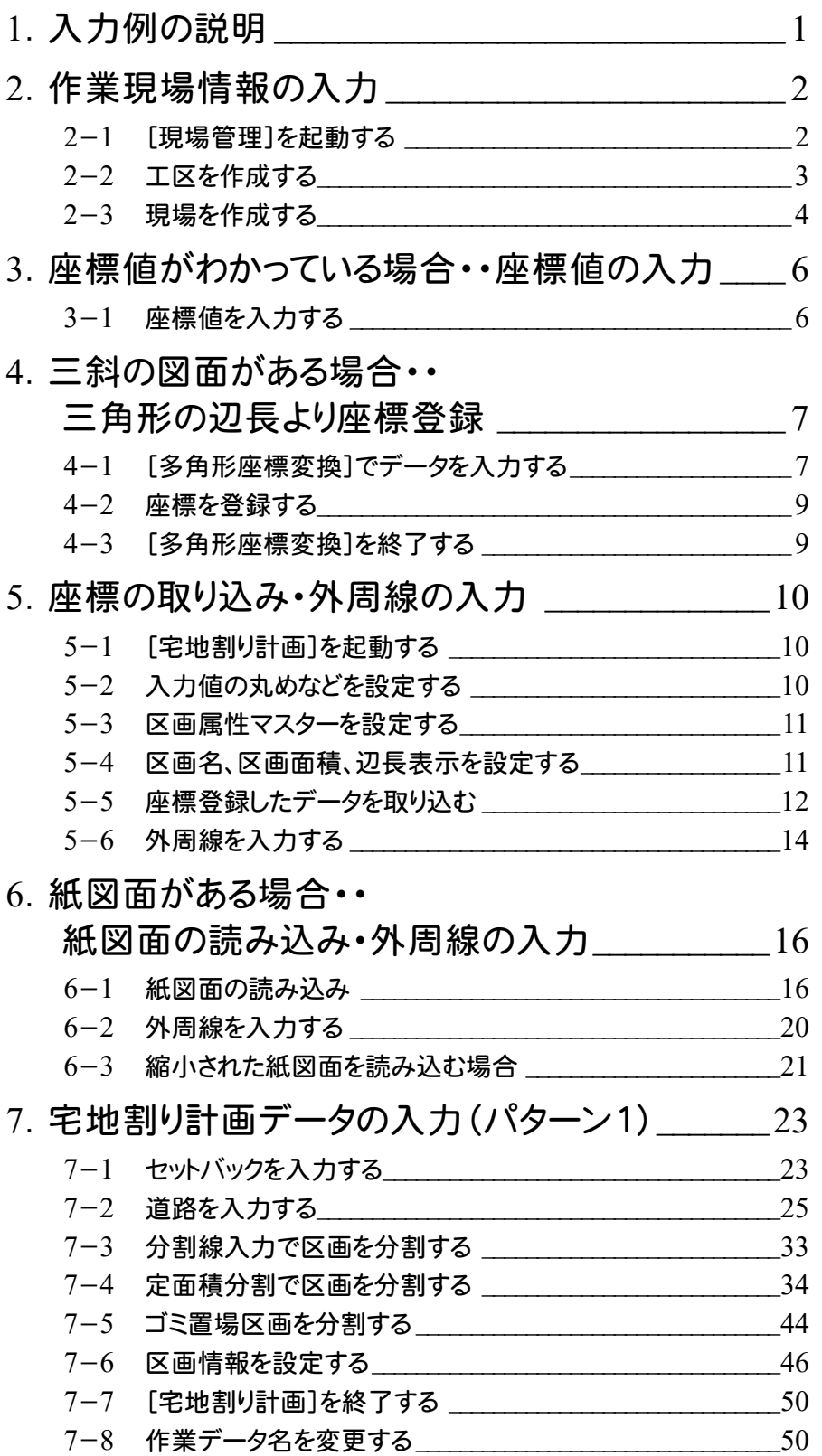

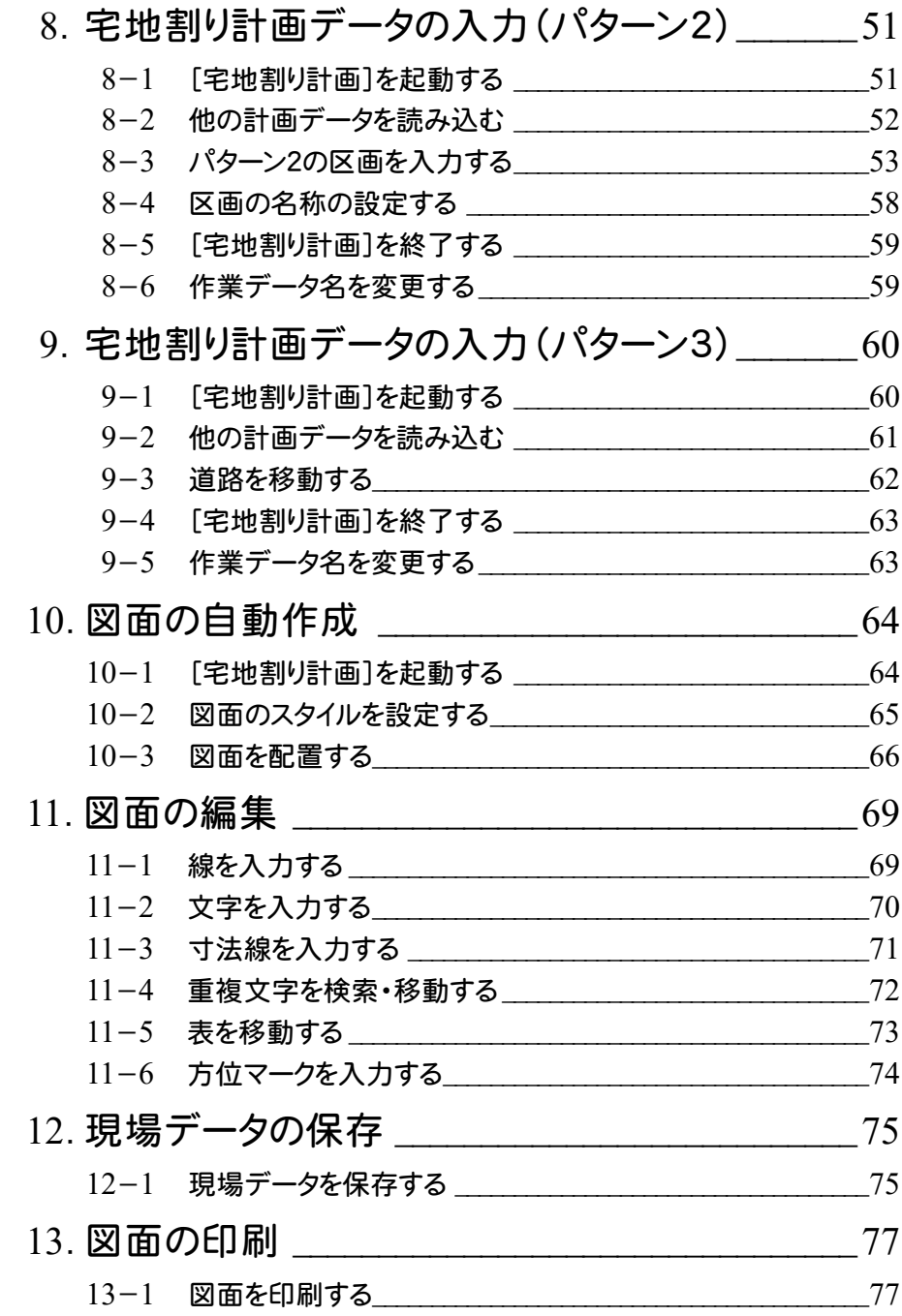

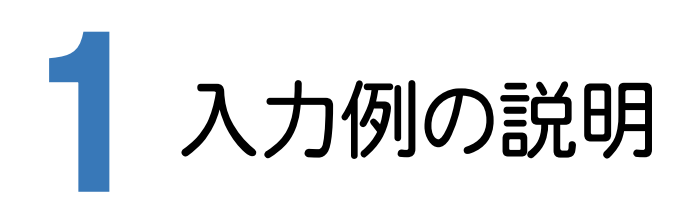

本章では、下図の流れ図に従い、3つのパターンの宅地割り計画データを入力して、図面を作成する操作を解説します。 パターン2のデータはパターン1のデータを読み込み、区画を修正して作成します。

パターン3のデータはパターン1のデータを読み込み、道路を移動して作成します。図面はパターン1の宅地割り計画デー タを基に作成する操作を解説します。

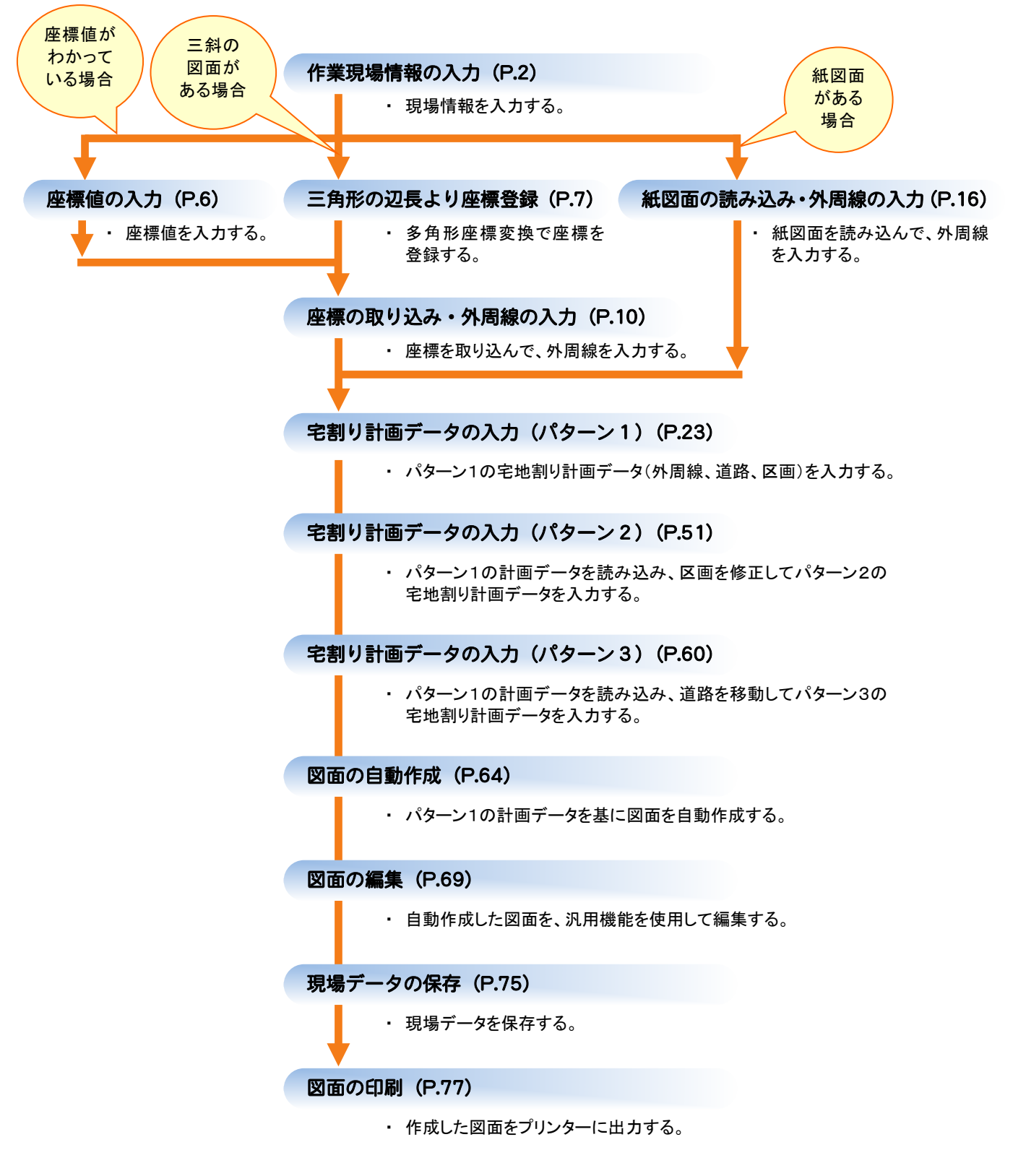

1 入力例の説明 入力例の説明

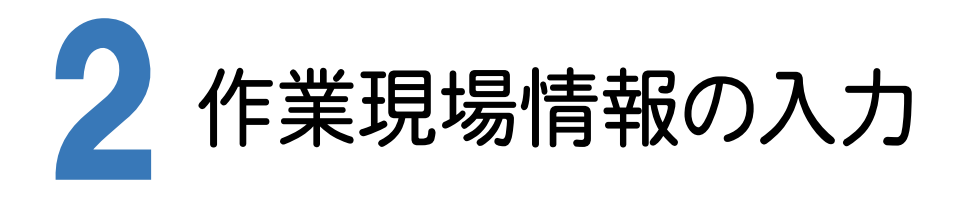

[BLUETREND XA Ver.7 現場管理]では、BLUETREND XAで作成したデータを管理します。作業現場情報を 詳細に入力することで、複数の現場(または図面)が管理しやすくなります。

また、複数の現場をまとめた「工区」という単位で管理することもできます。工区は、作業現場の地区や時期などの条 件によって分類することをお勧めします。

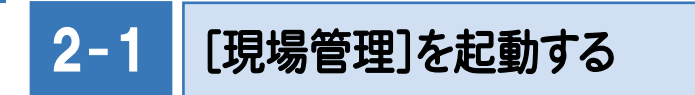

[BLUETREND XA Ver.7 現場管理]を起動します。

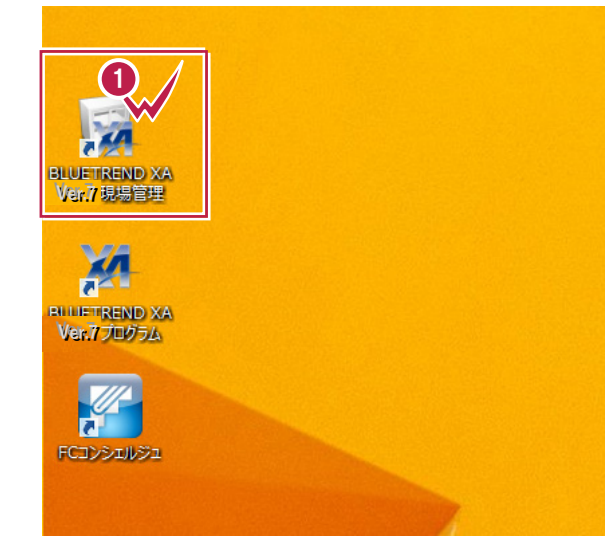

デスクトップ画面で[ BLUETREND XA Ver.7 現場管理]をダブルクリックします。

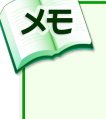

**1**

Windows7をお使いの方は、画面左下の [スタートボタン]-[すべてのプログラム]- [ FukuiComputerApplication ] -[BLUETREND XA Ver.7 現場管理]を クリックして起動することができます。

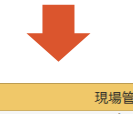

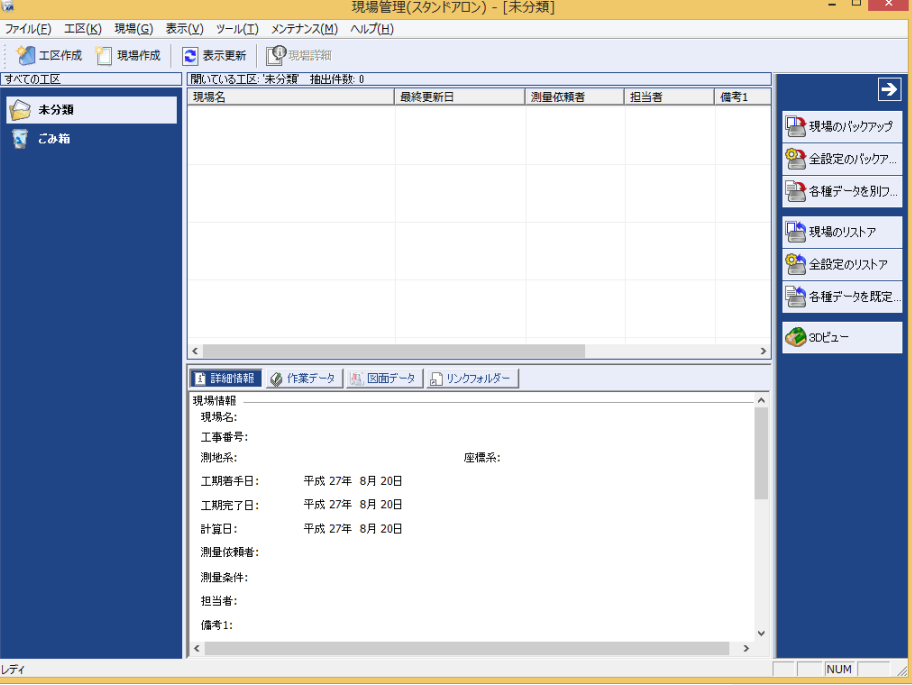

#### $2 - 2$ 工区を作成する

関連のある複数の現場データをまとめる単位として[工区]があり、親工区とサブ工区に分けて現場データを階層管 理することもできます。

工区には名称をつけることができ、作成できる工区数にも制限はありません。(ハードディスク容量に依存) 工区で現場を分けることや現場情報を詳細に入力することにより、現場データを管理しやすくなります。 (工区の使用例 : 担当者別、発注者別、地区別、年度別、月別)

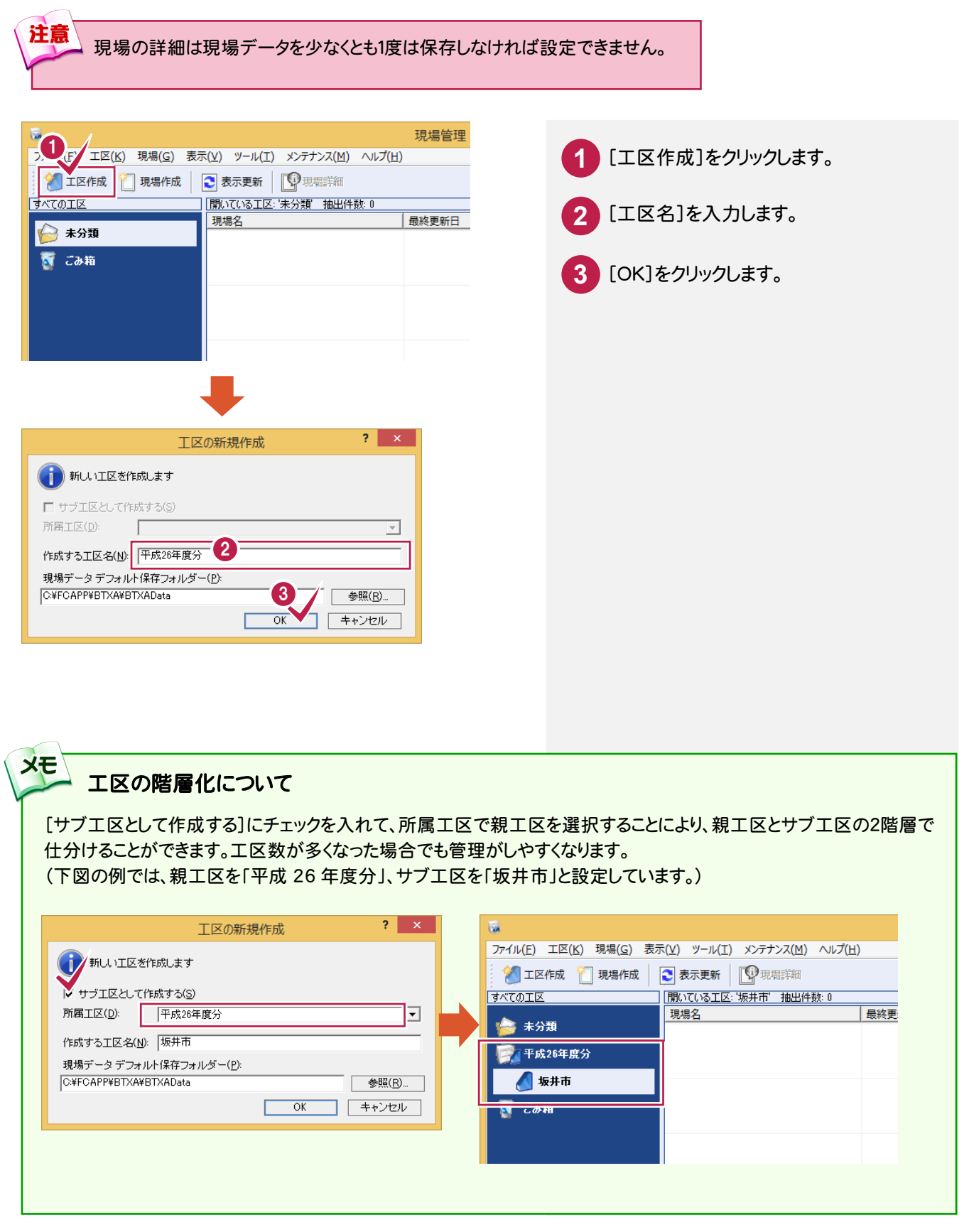

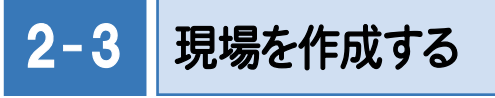

## 現場を作成します。

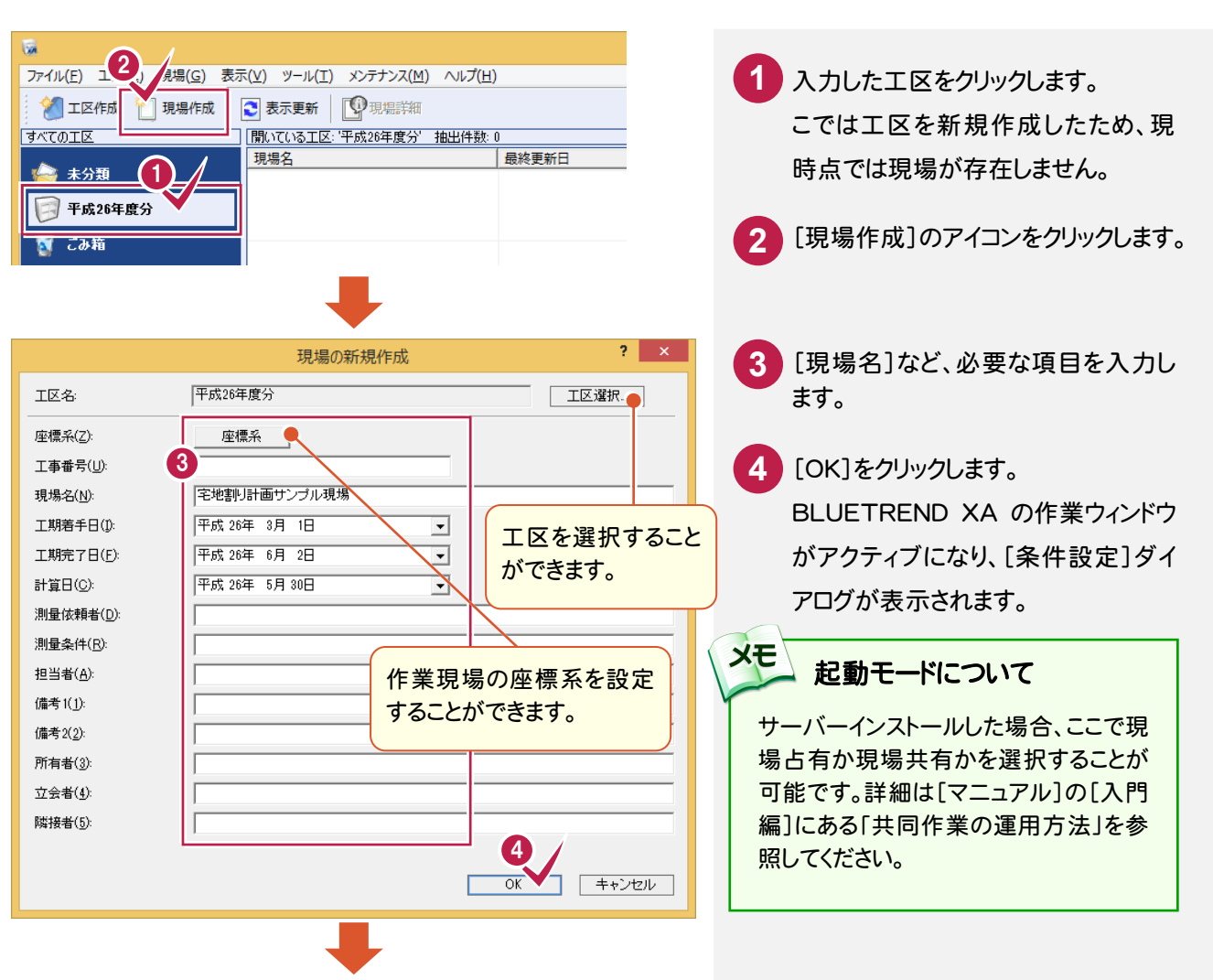

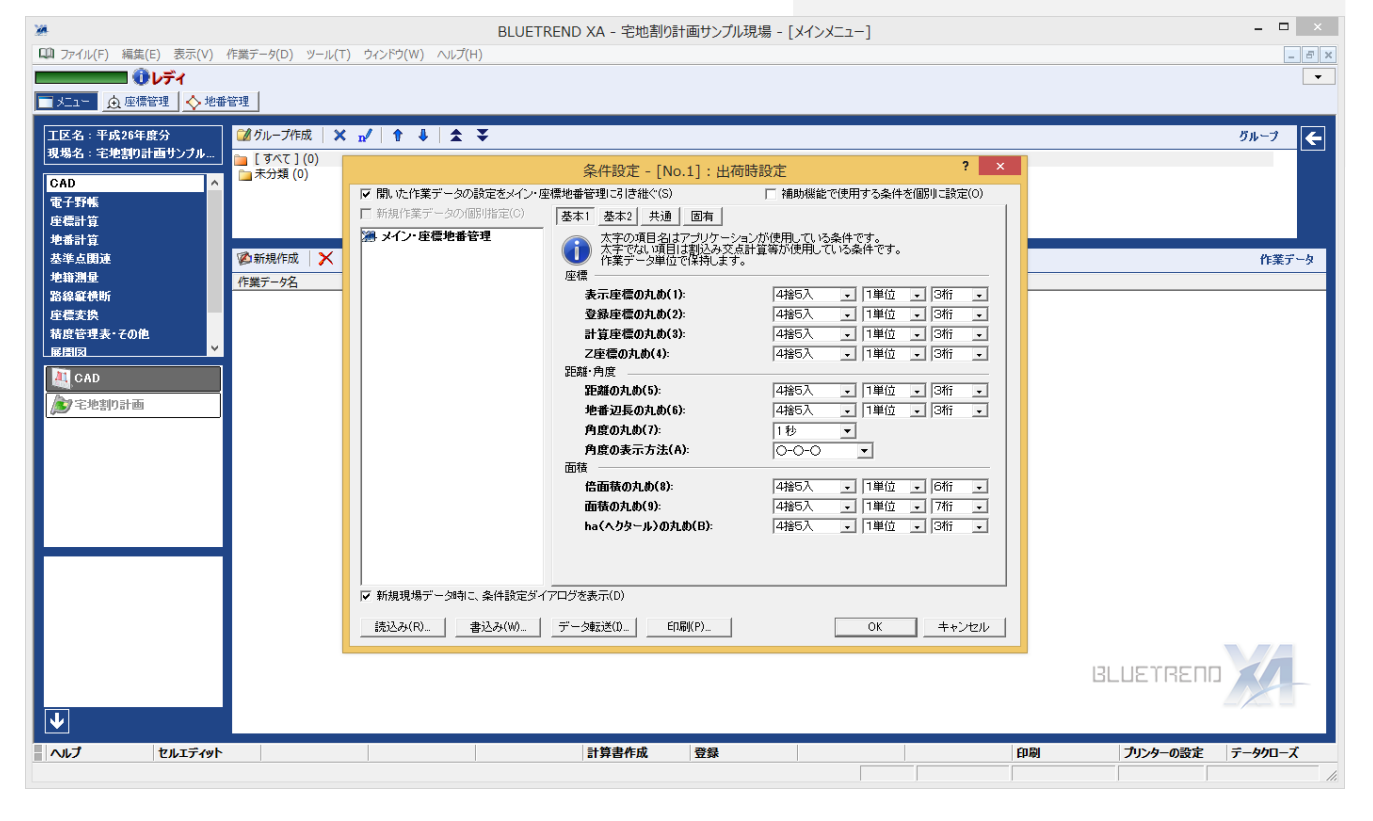

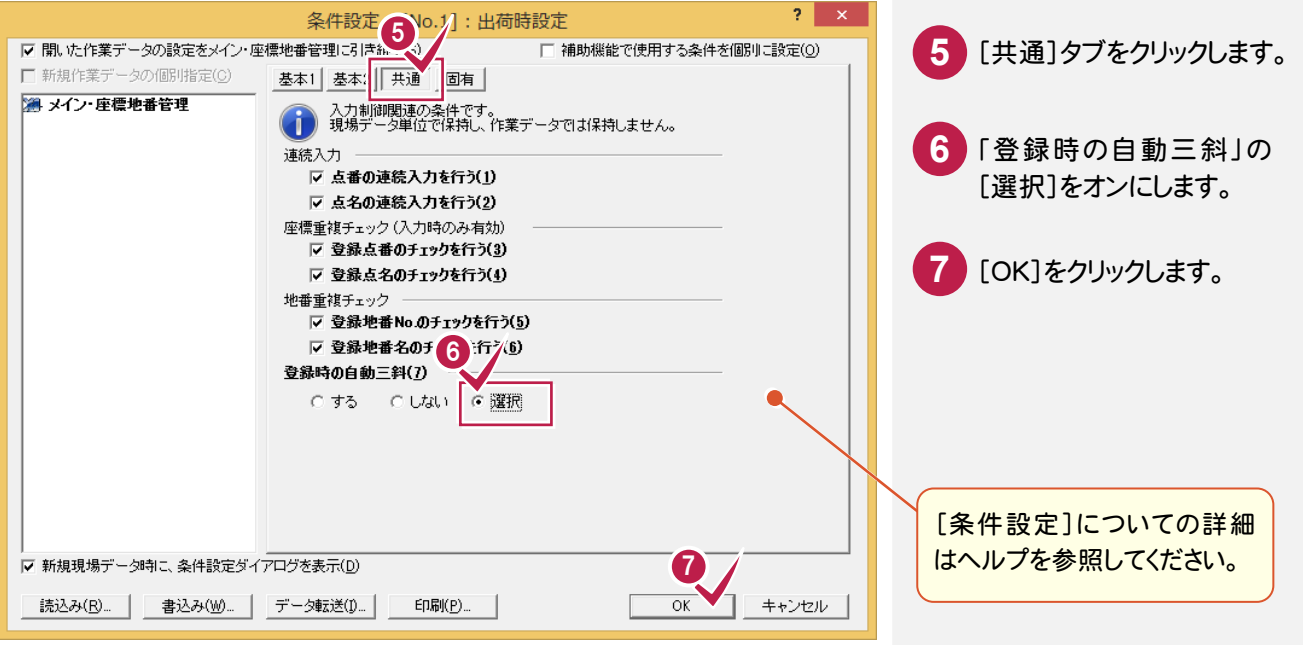

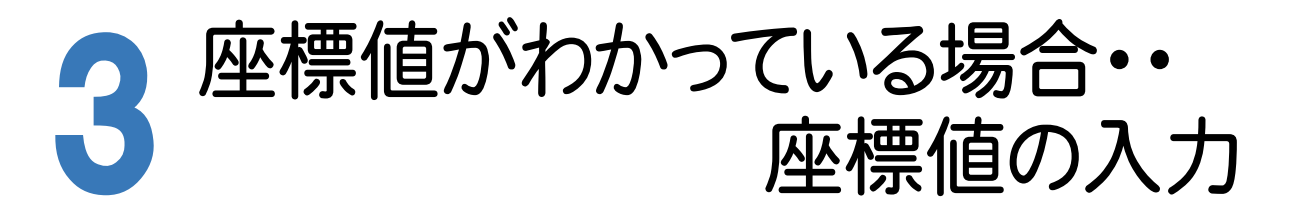

座標値がわかっている場合は[座標管理]で座標値を入力します。

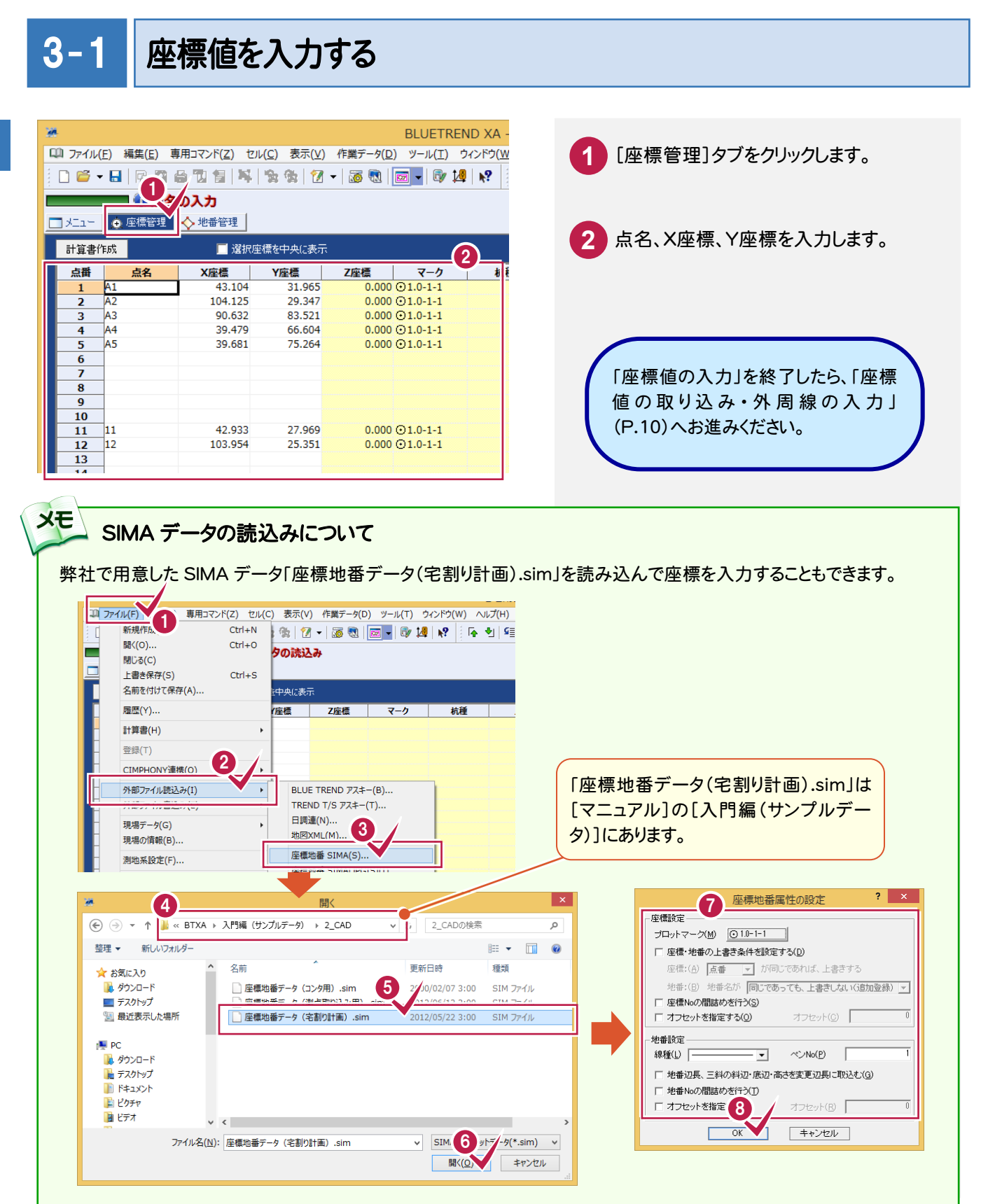

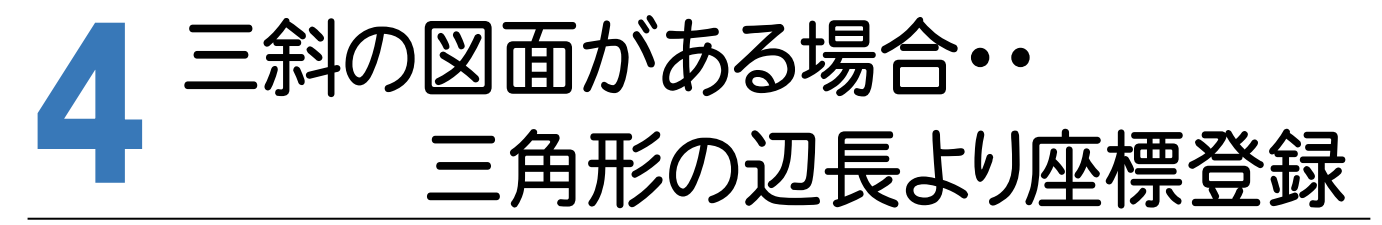

座標値がなく三角形の辺長だけわかっている場合は、2円の交点の計算を利用して、連続的に座標値に変換します。 入力例では、下図の三斜図面から座標を作成します。

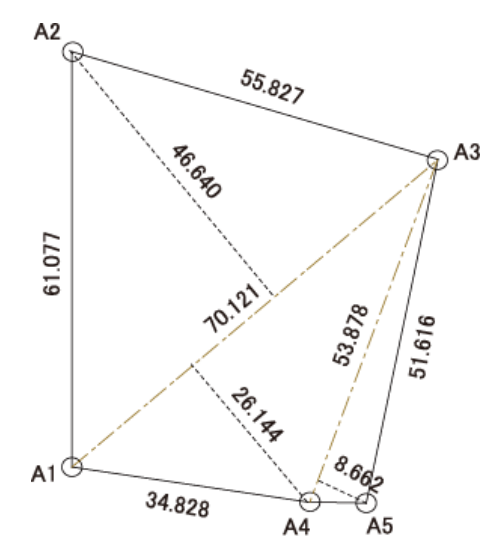

 $4 - 1$ 

# [多角形座標変換]でデータを入力する

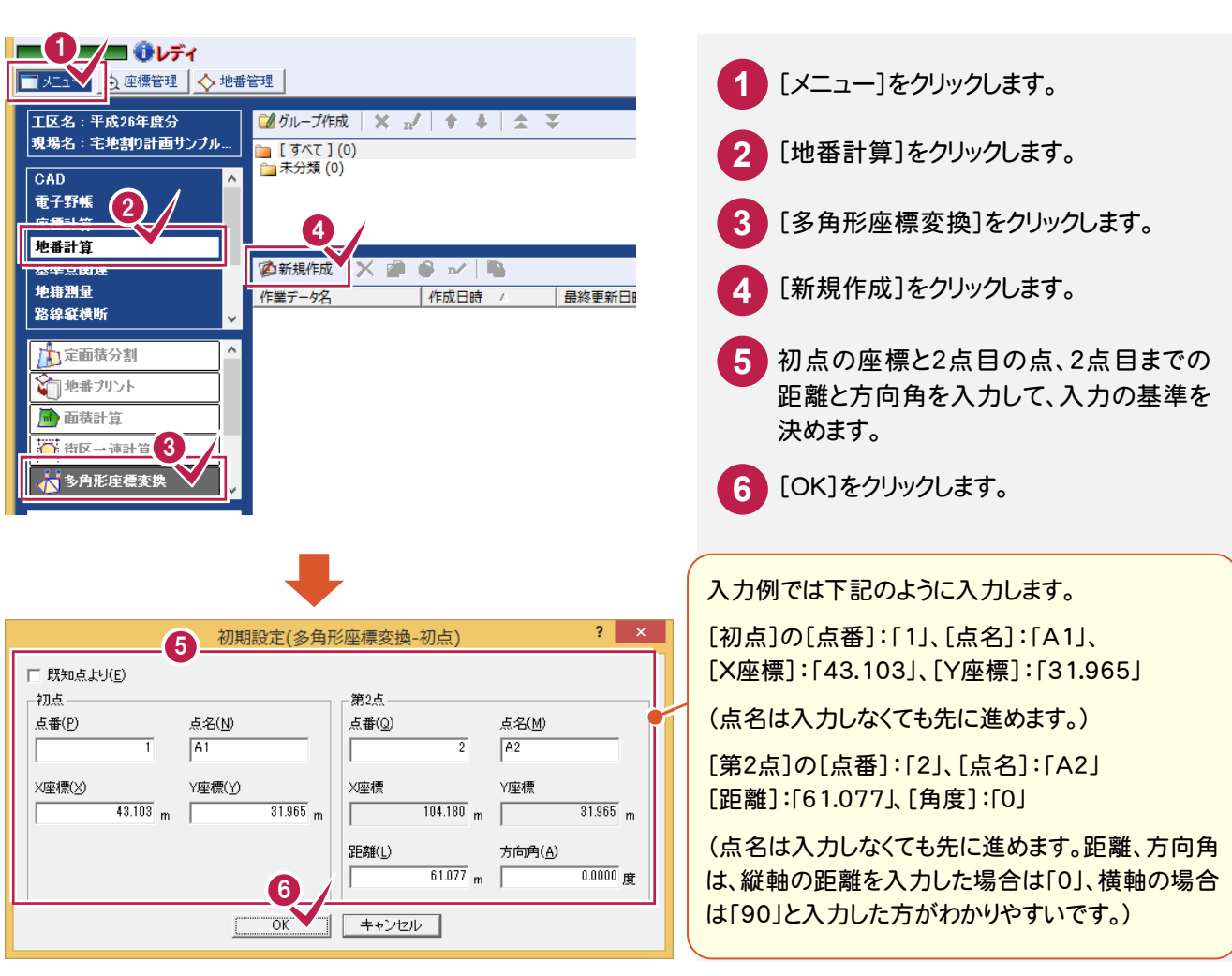

**7** 

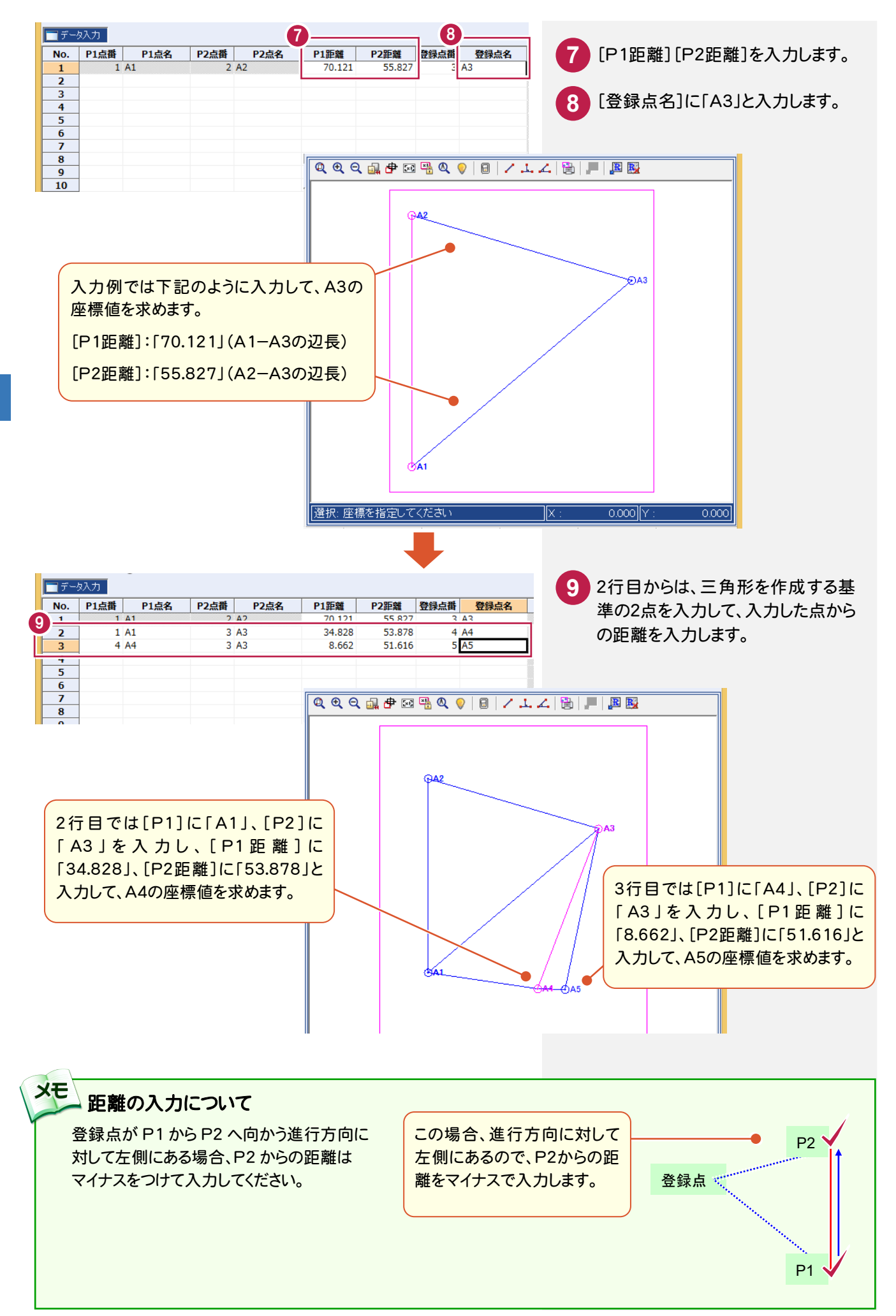

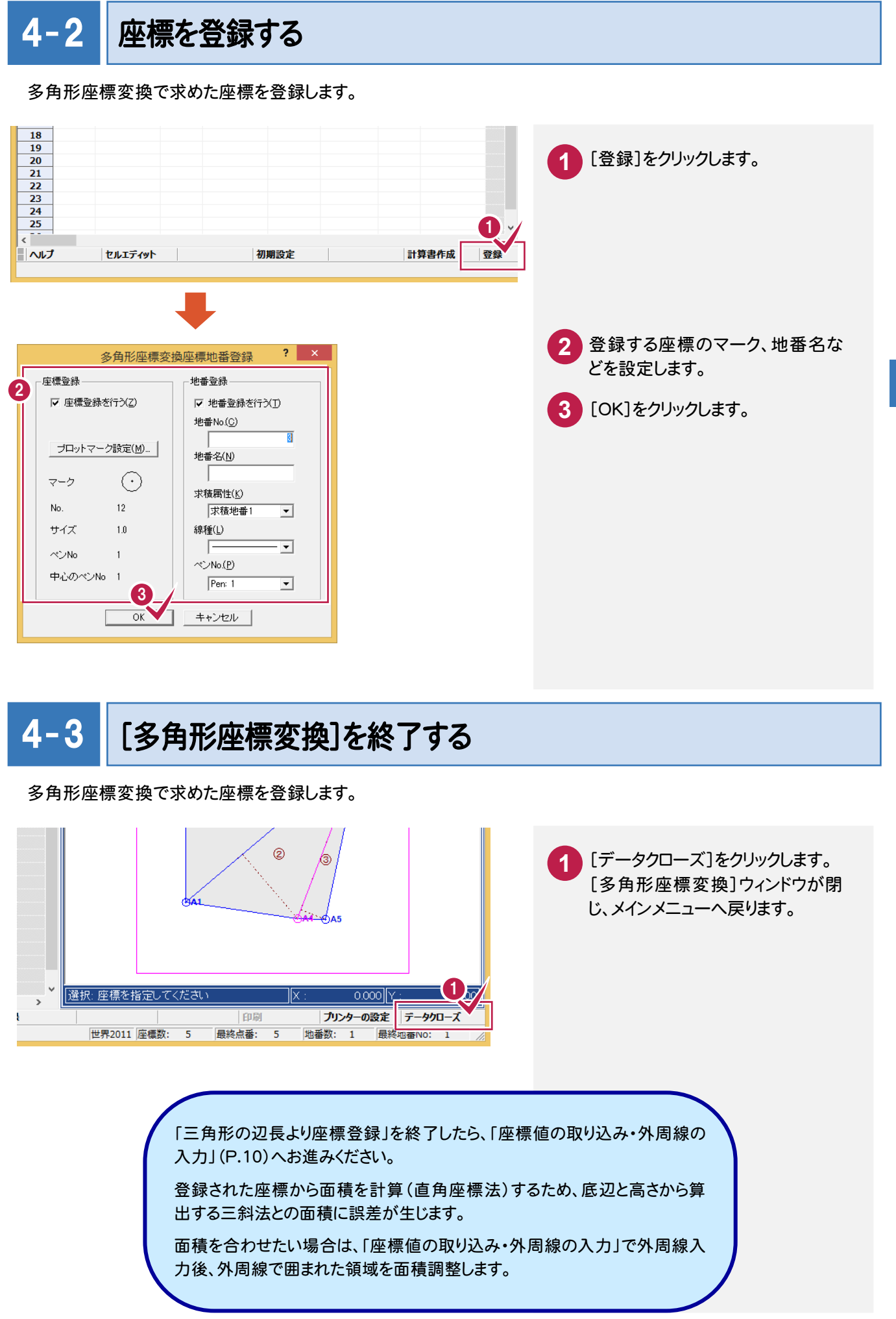

 $\overline{\mathbf{4}}$ 

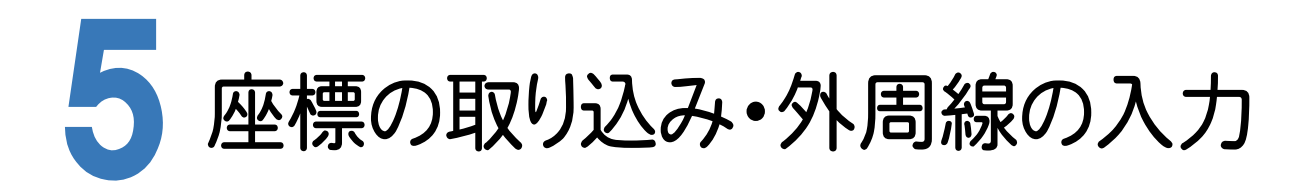

[宅地割り計画]で登録した座標値を取り込み、外周線を入力します。

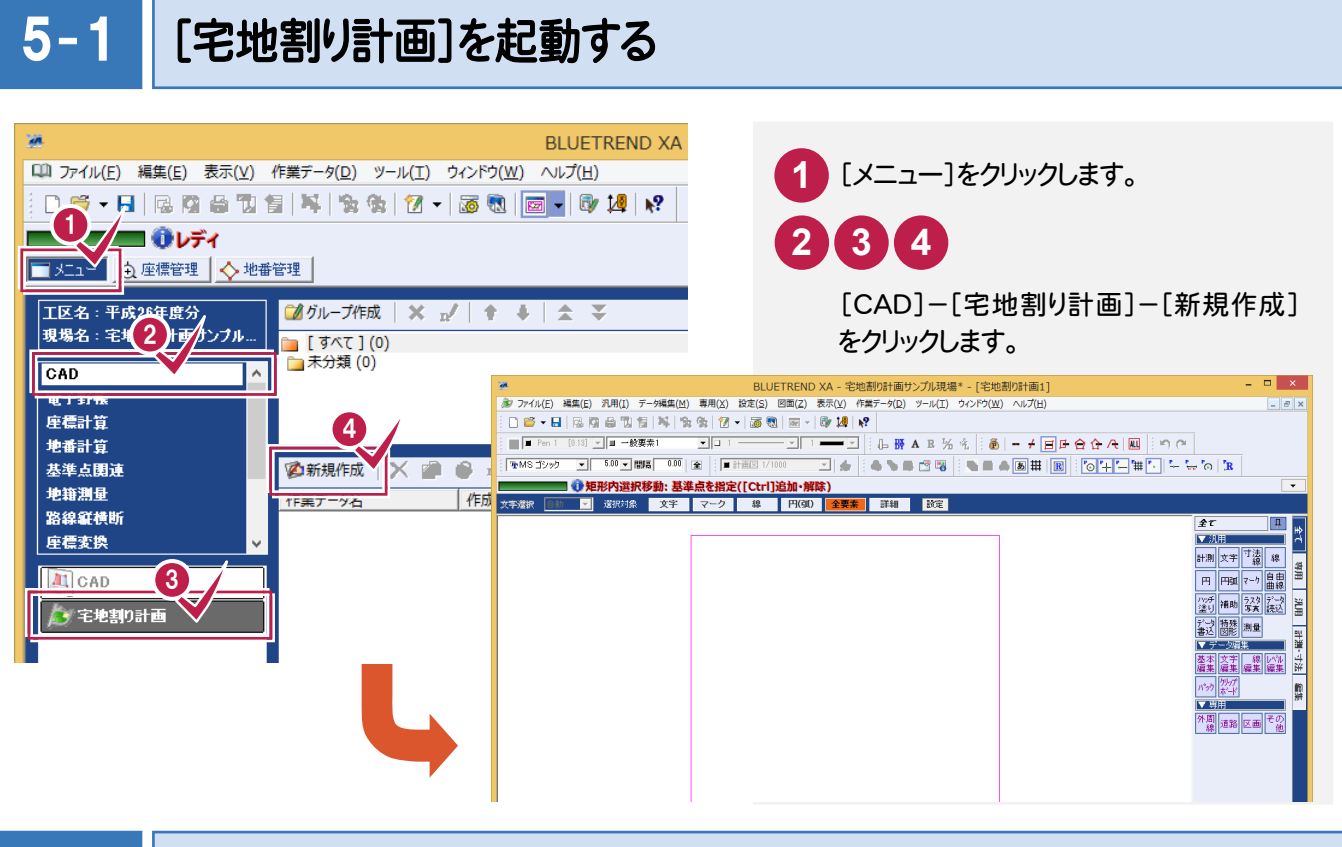

#### $5 - 1$ 入力値の丸めなどを設定する

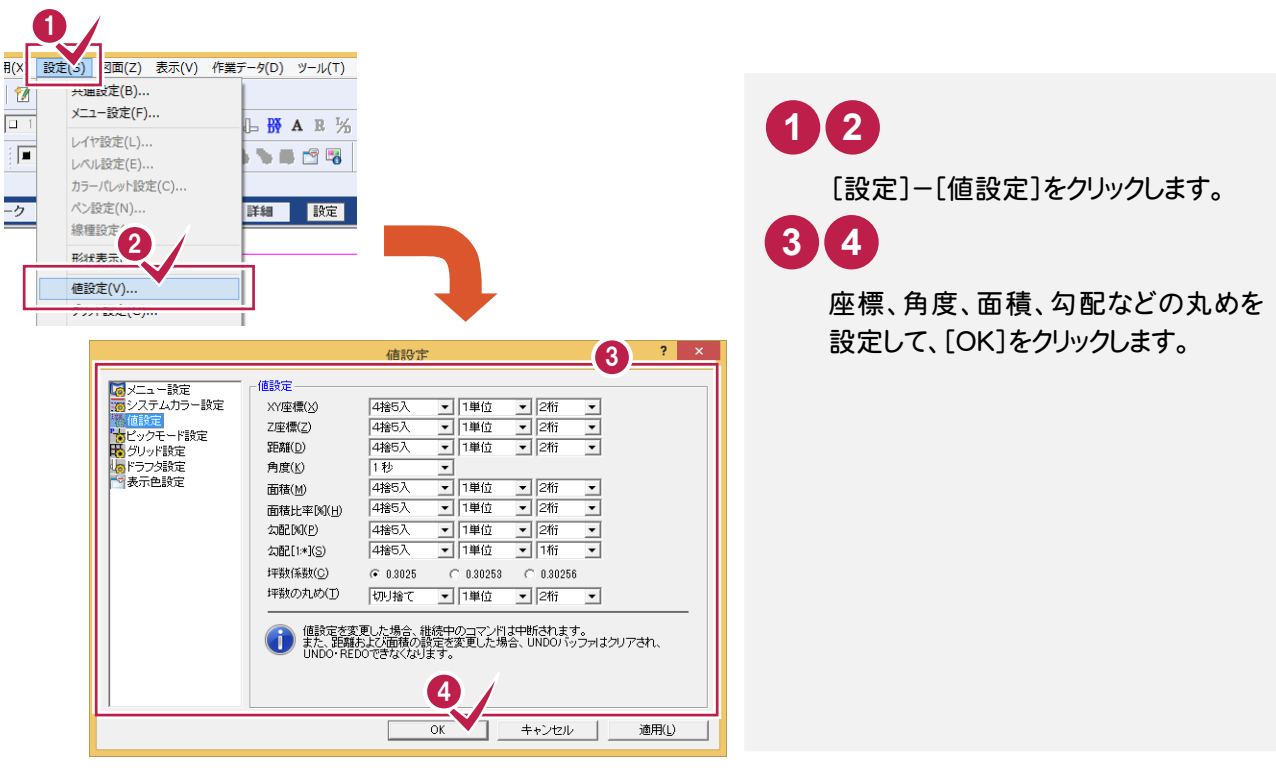

#### $5 - 3$ 区画属性マスターを設定する

区画属性の名称、塗潰しの有無、塗潰し色、透過度を設定します。

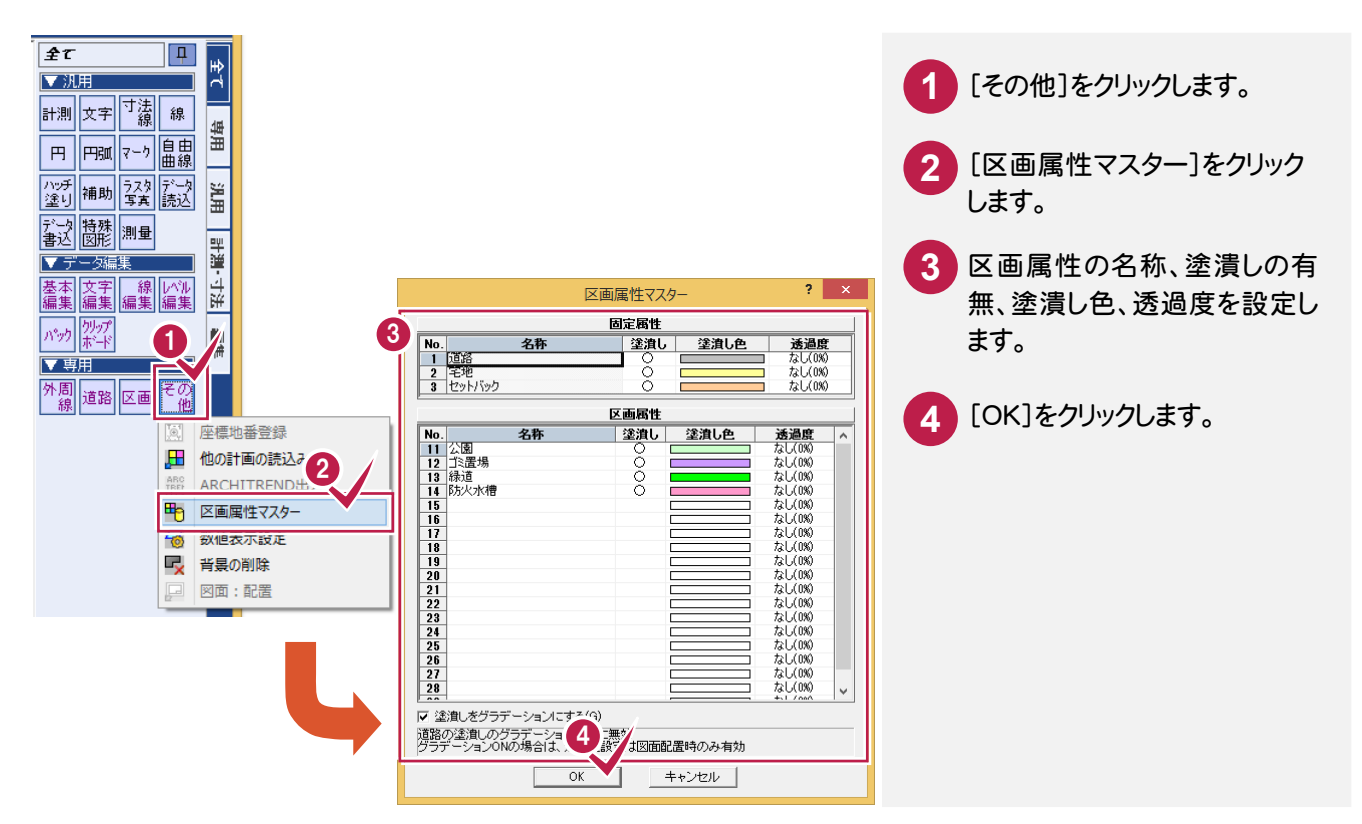

### $5 - 4$ 区画名、区画面積、辺長表示を設定する

区画名、区画面積、辺長の表示を設定します。

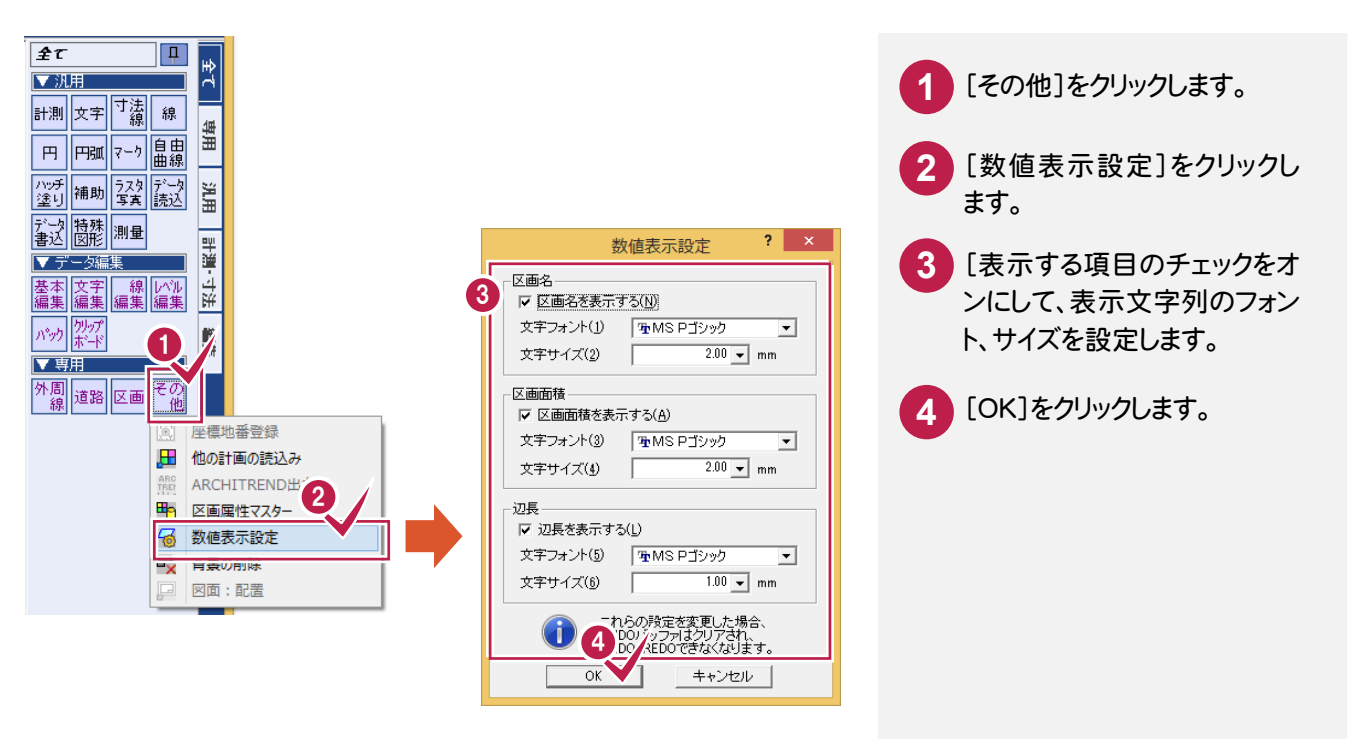

[座標管理]に登録されているデータを取り込みます。

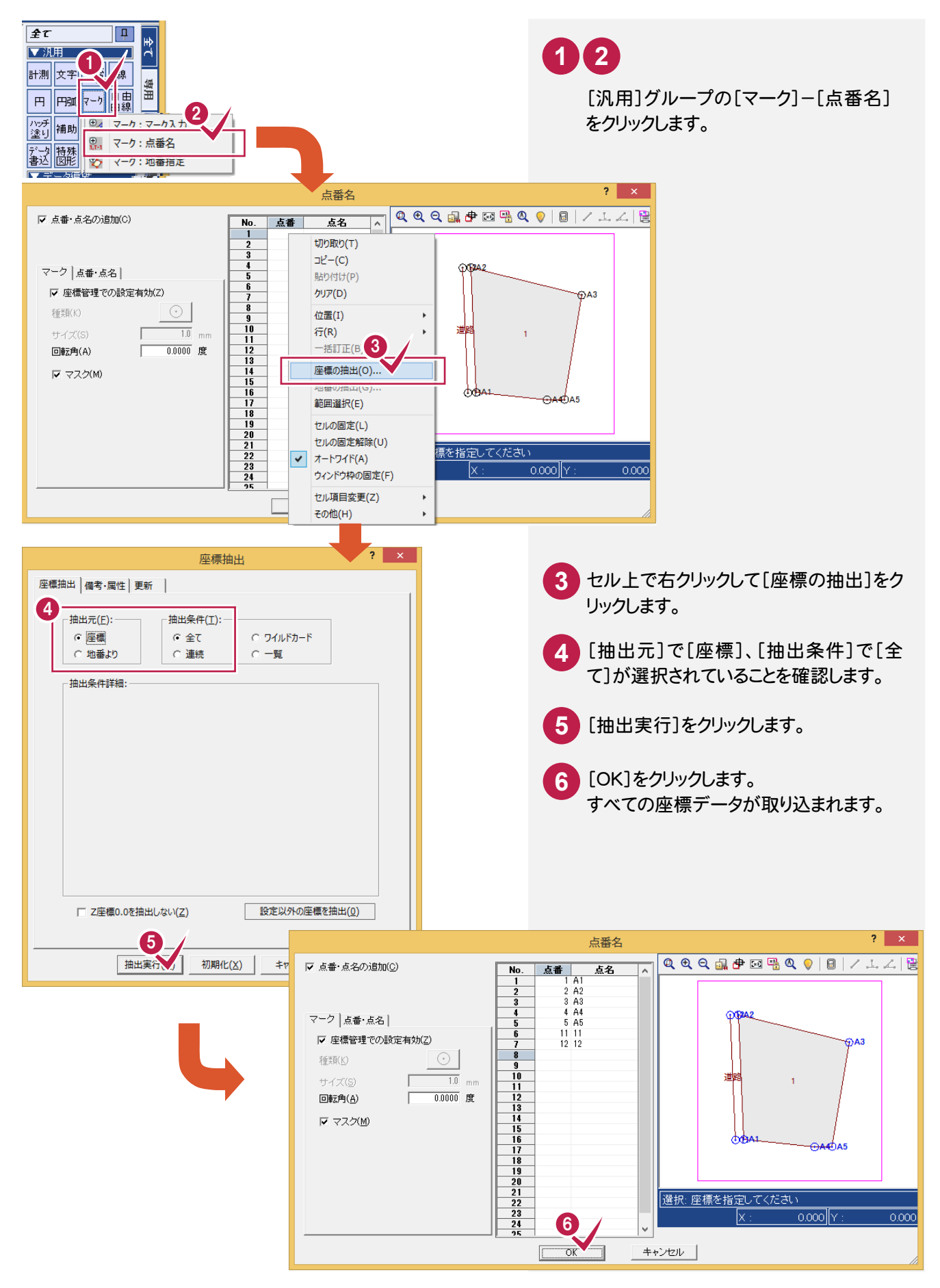

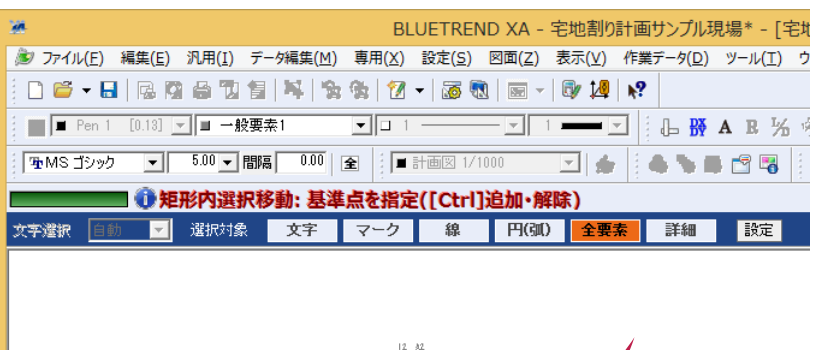

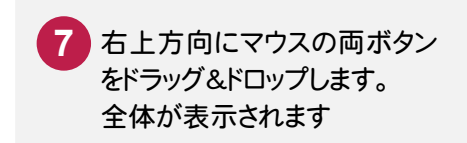

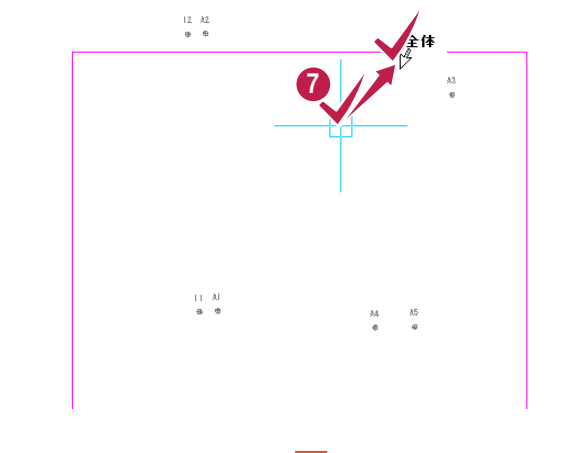

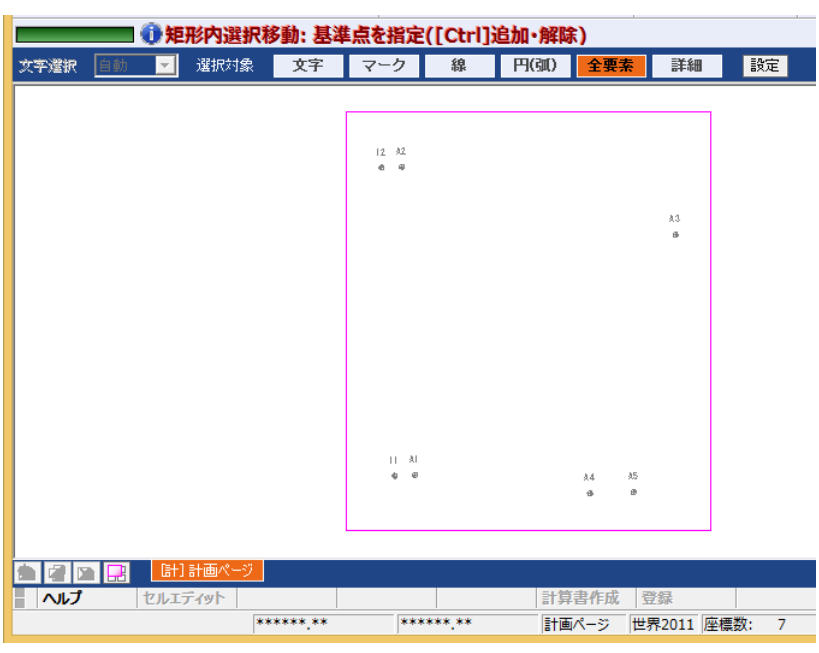

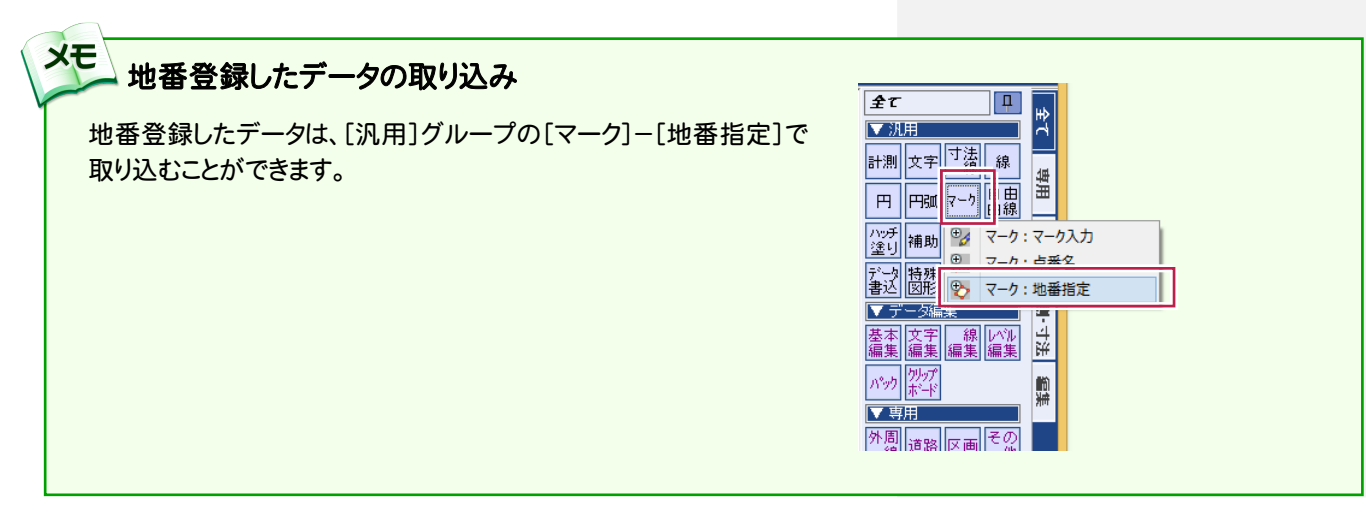

#### $5 - 6$ 外周線を入力する

入力したマークより外周線を入力します。外周線で囲まれた領域は区画になります。

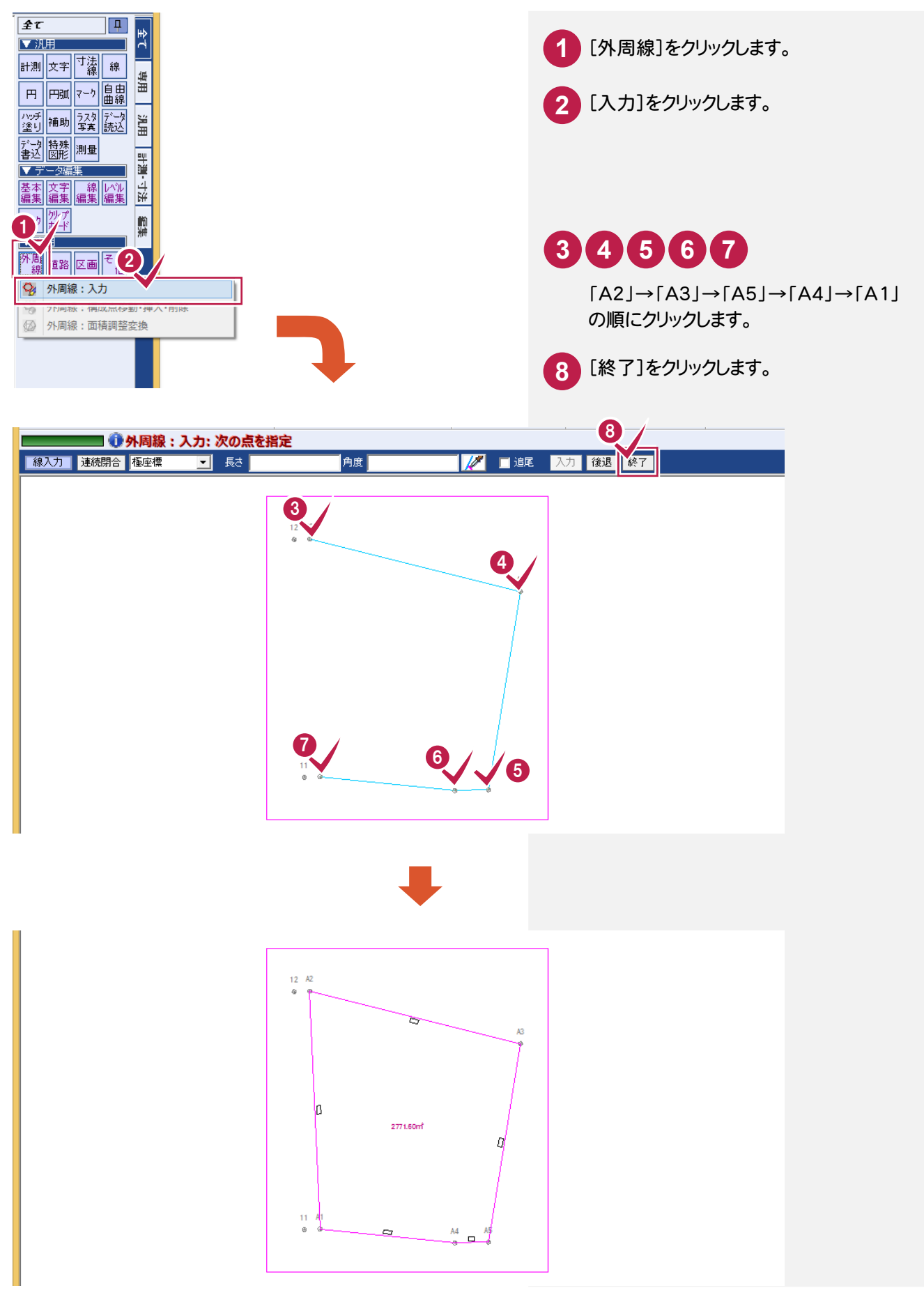

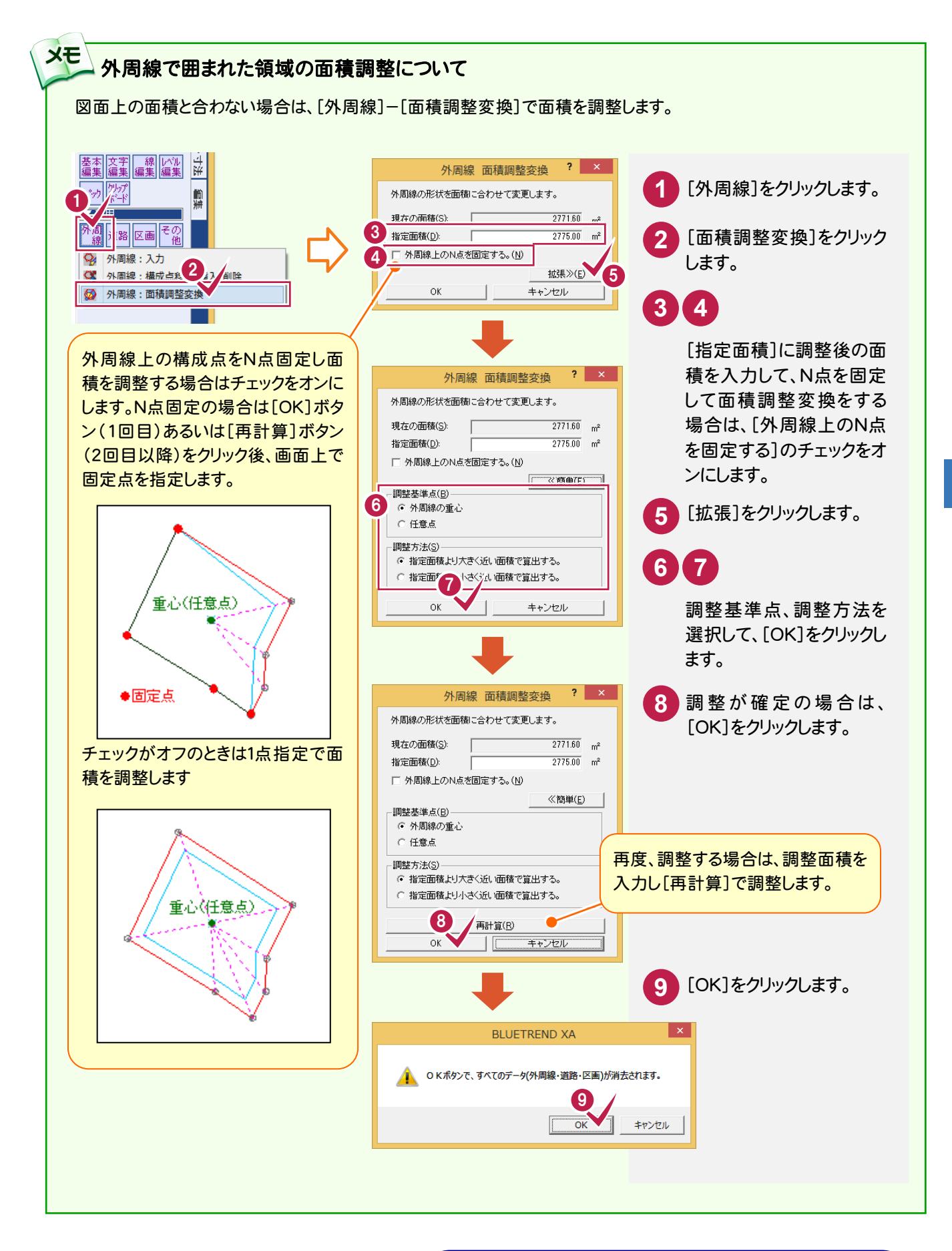

「座標の取り込み・外周線の入力」を終了したら、「宅地割り計画 データの入力(パターン1)」(P.23)へお進みください。

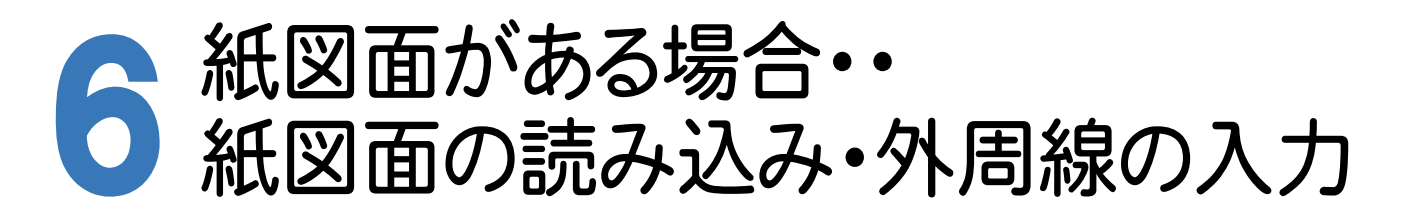

紙図面がある場合は、[宅地割り計画]で紙図面を読み込み、外周線を入力します。

#### 6- 1 紙図面の読み込み

紙図面を読み込みます。入力例では、弊社で用意した「平面図ラスタ(宅地割り計画).tif」を読み込みます。

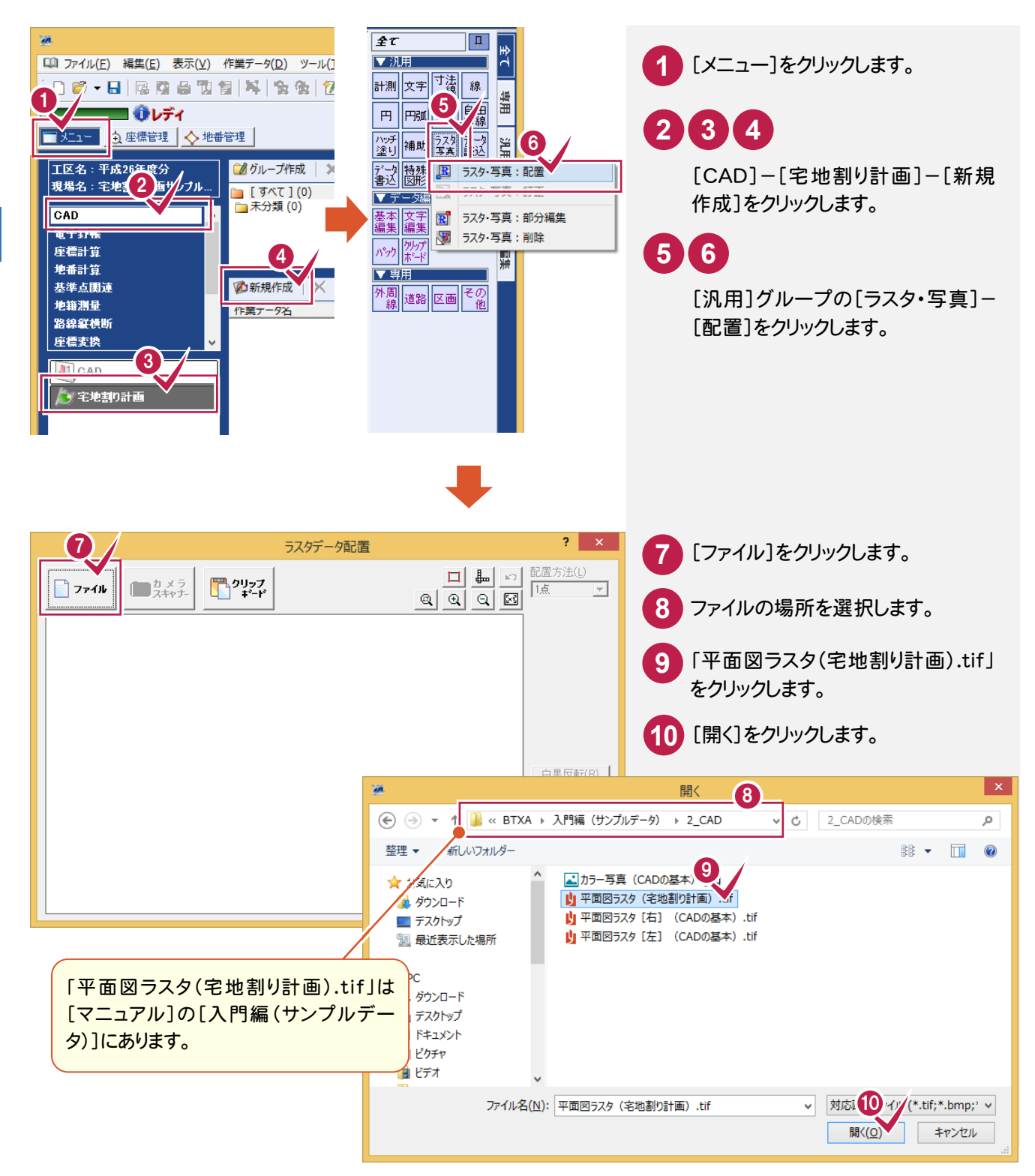

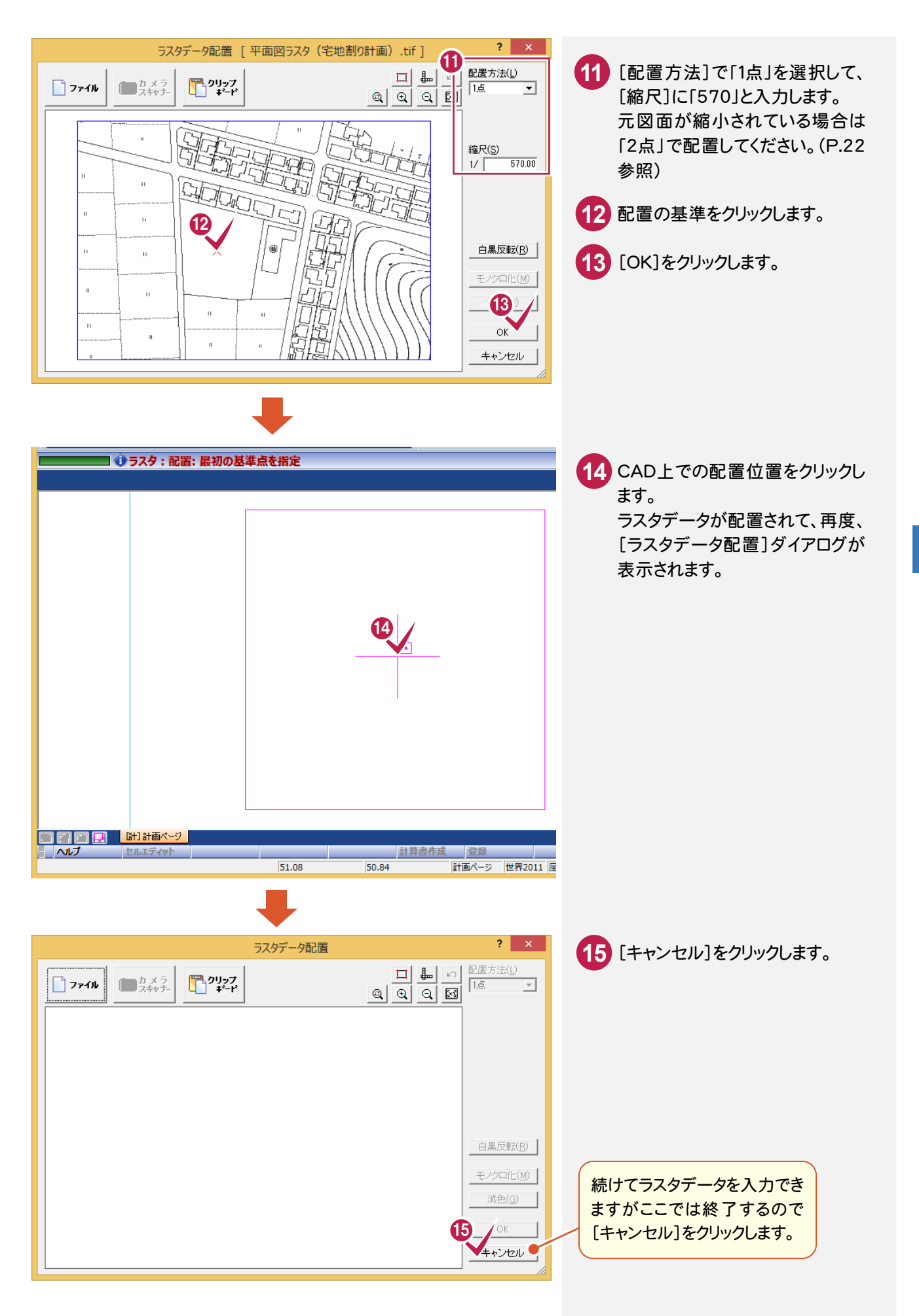

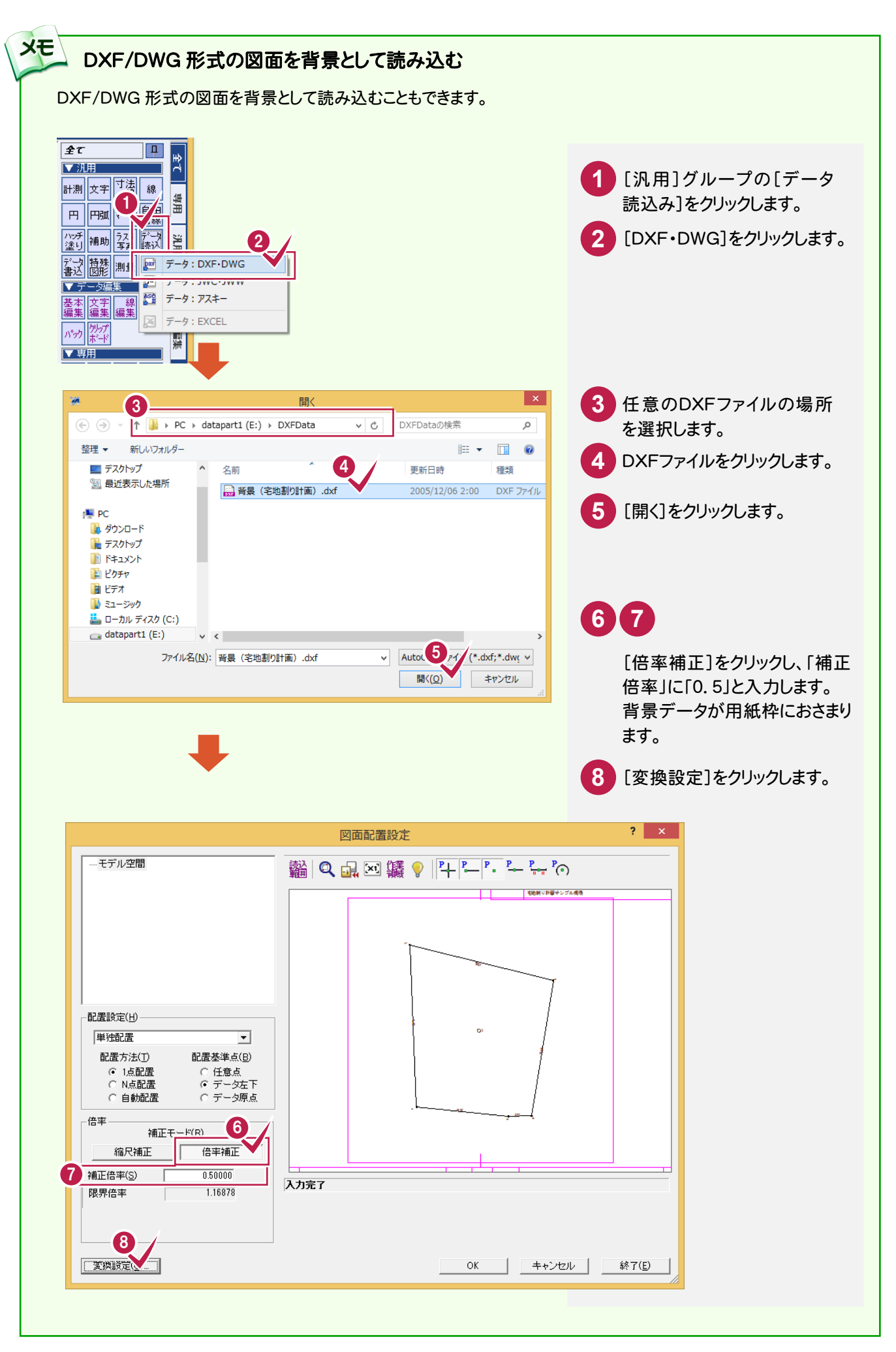

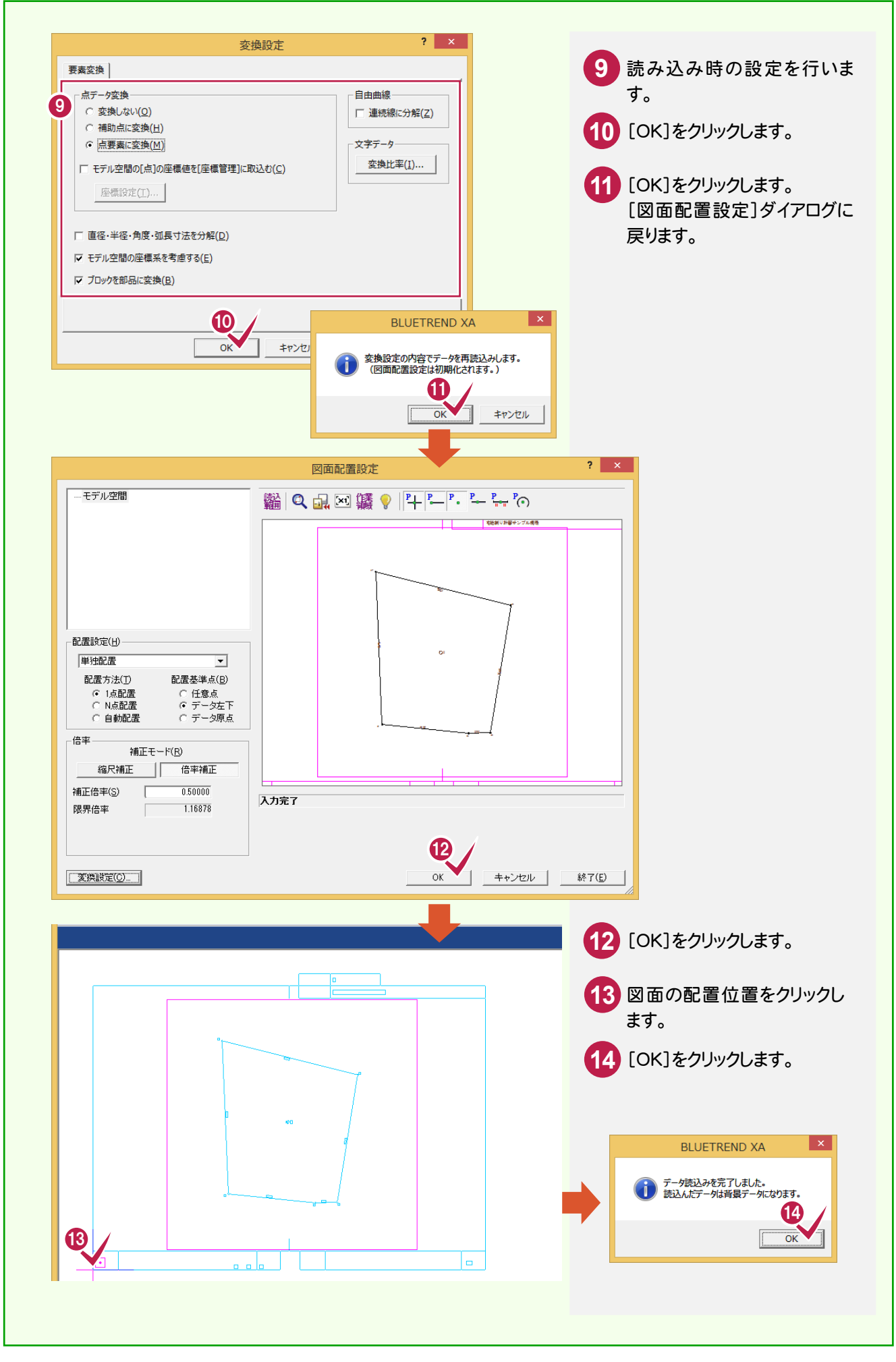

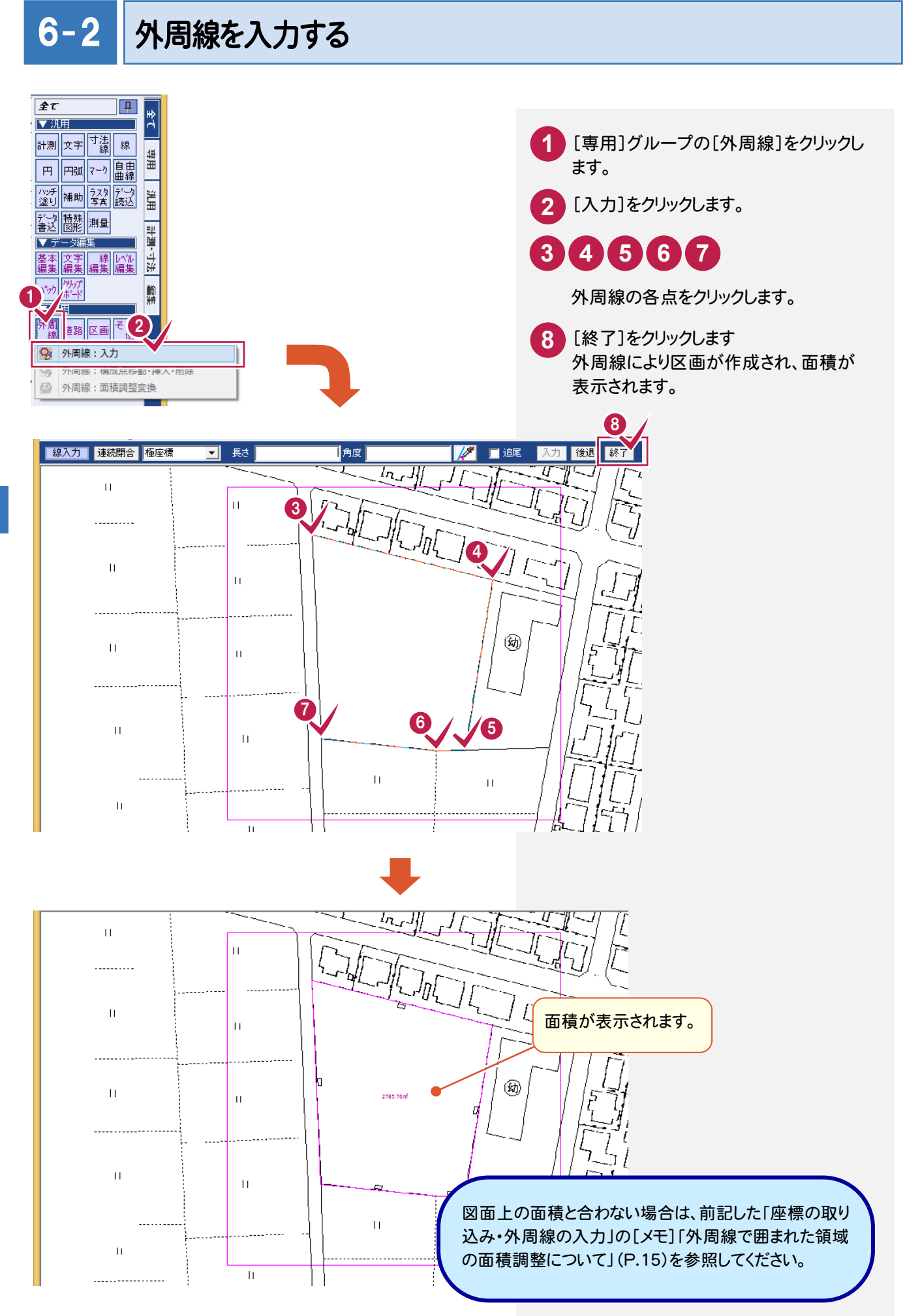

距離がわかっている区画辺を補助線で入力して、配置時にそれに合わせて補正します。

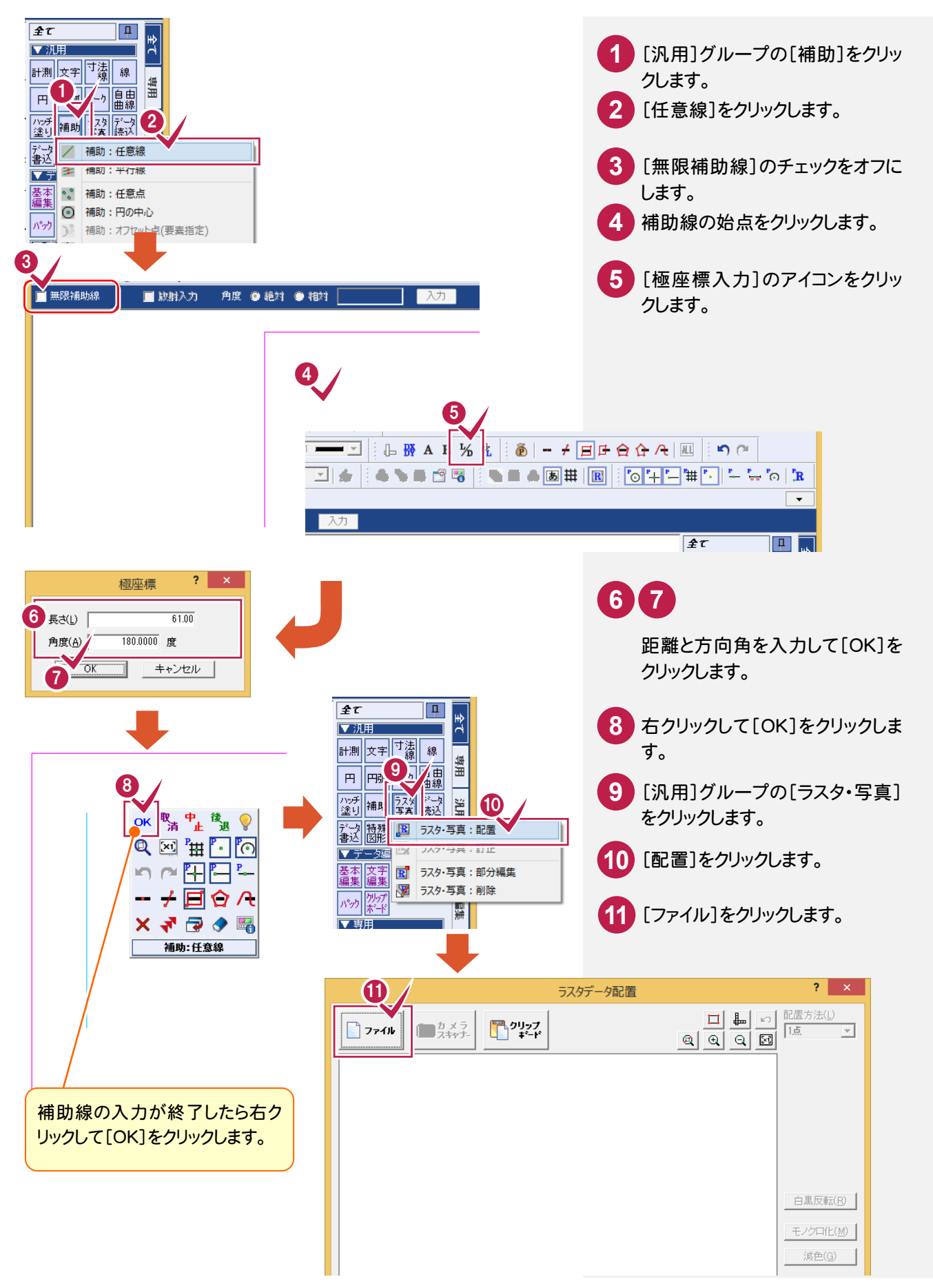

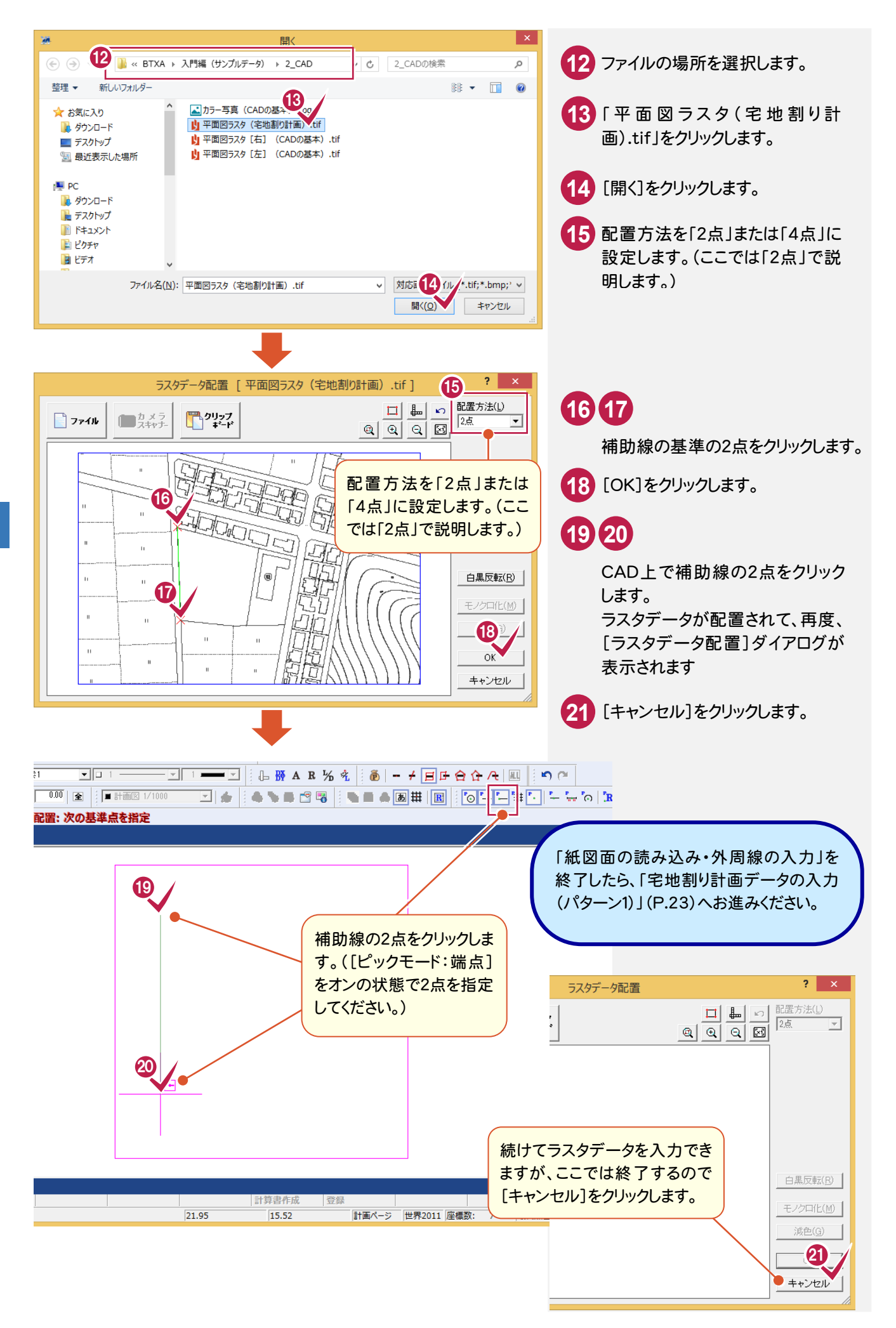

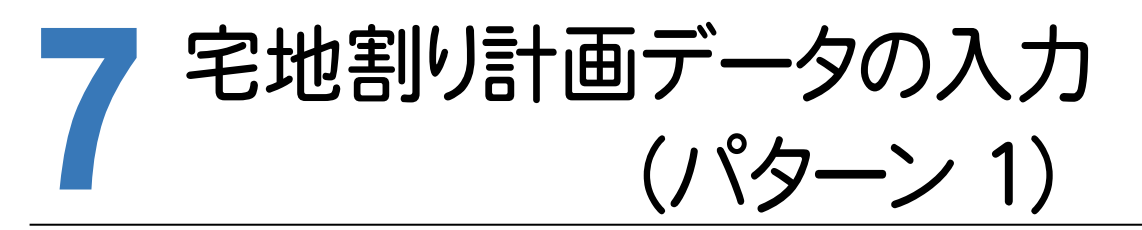

[宅地割り計画]で、道路、区画を入力します。 本書では、パターン1(右図参照)の宅地割り計画データを 入力する操作を解説します。

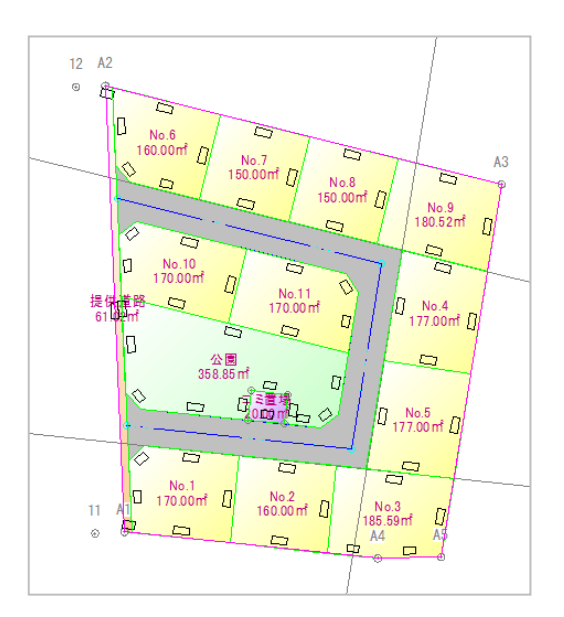

#### 7- 1 セットバックを入力する

入力例では、敷地の左側に接する道路の幅員が4mになっていますが、敷地の一部分を道路部分(セットバック 部分)として、幅員を5mにします。

## 分割線を入力する

敷地の左側の2点を結ぶ道路線より幅員5mのところに分割線を入力します。 ここでは、[区画]-[分割線入力]コマンドを使用して解説します。

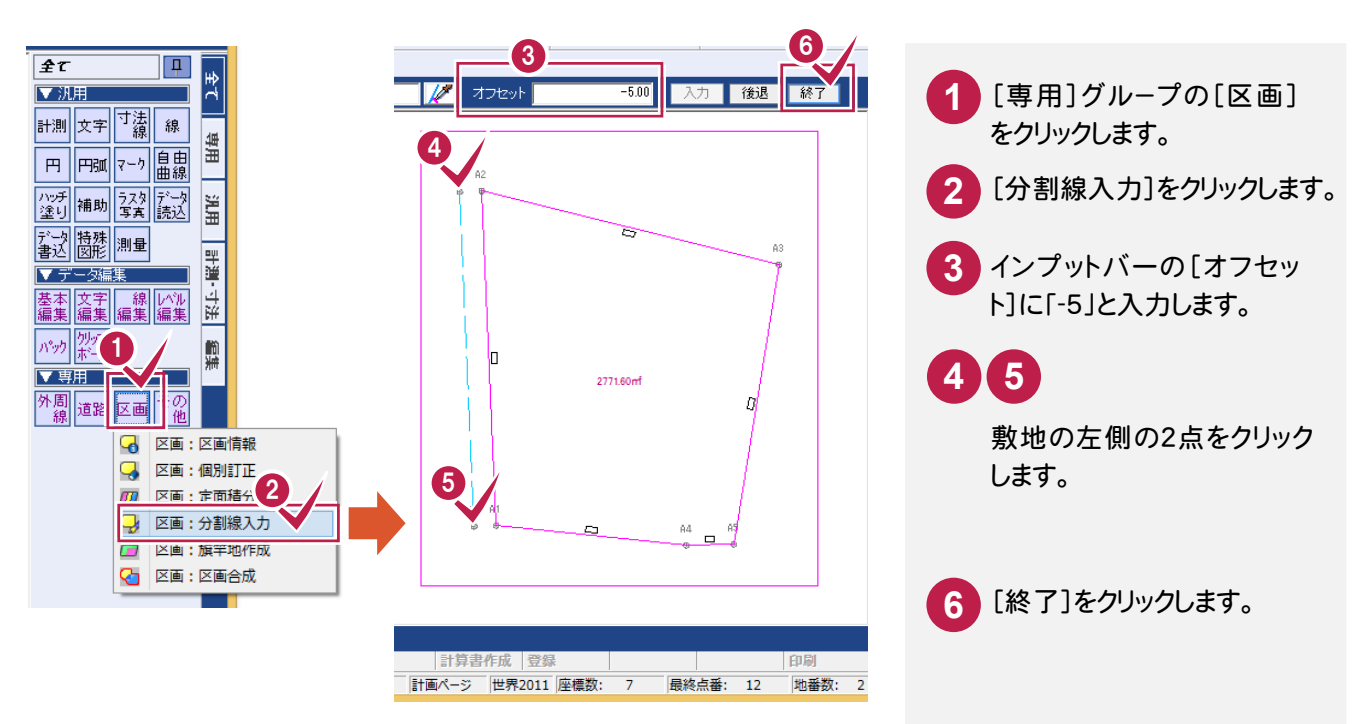

## セットバックの区画情報を設定する

分割した区画にセットバックの区画情報を設定します。 ここでは、[区画]-[個別訂正]コマンドを使用して解説します。

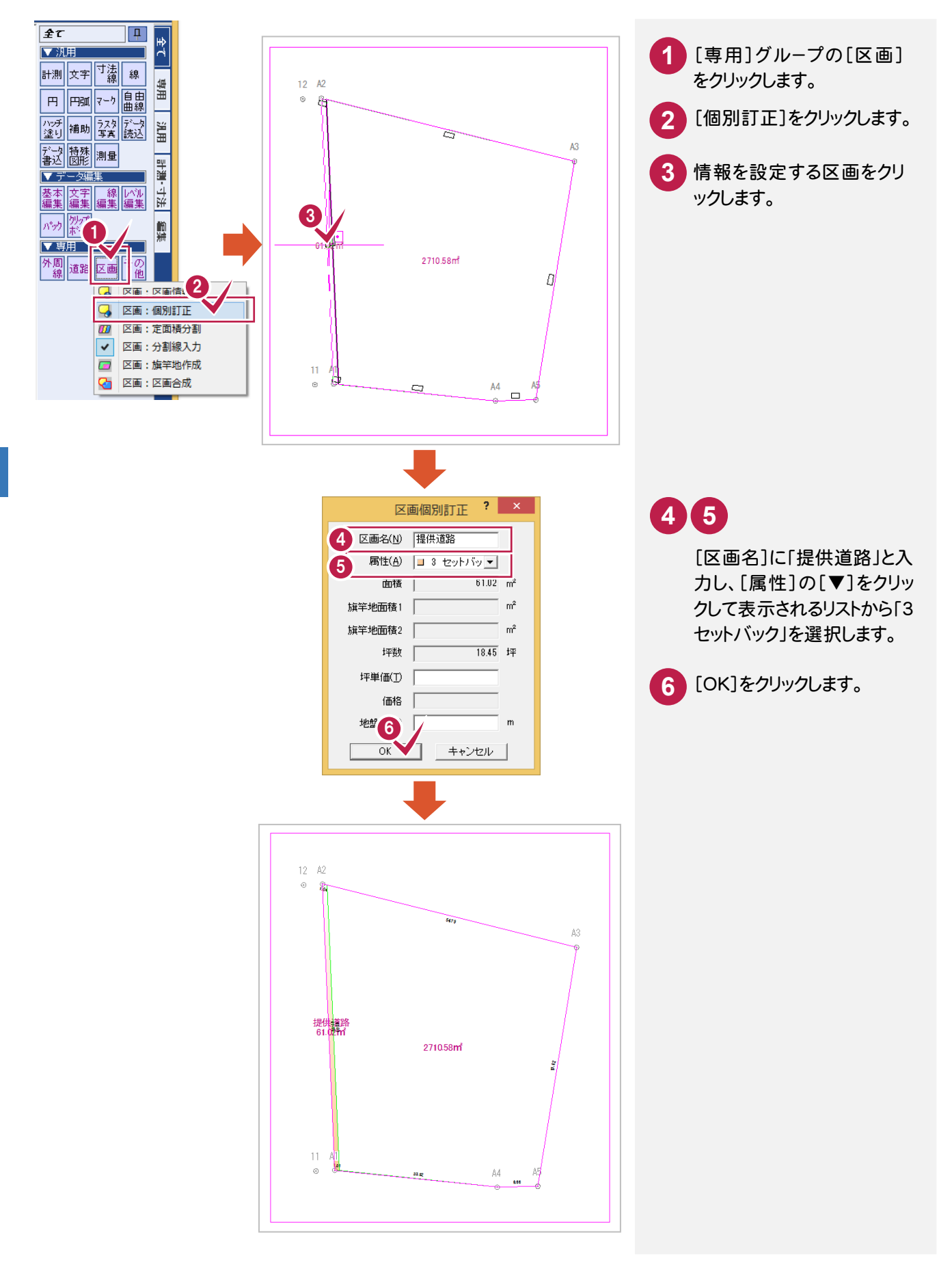

#### $7 - 2$ 道路を入力する

道路を入力します。

入力例では、外周線から12m内側に道路を入力します。

セットバックの区画情報を設定する

分割した区画にセットバックの区画情報を設定します。 ここでは、[区画]-[個別訂正]コマンドを使用して解説します。

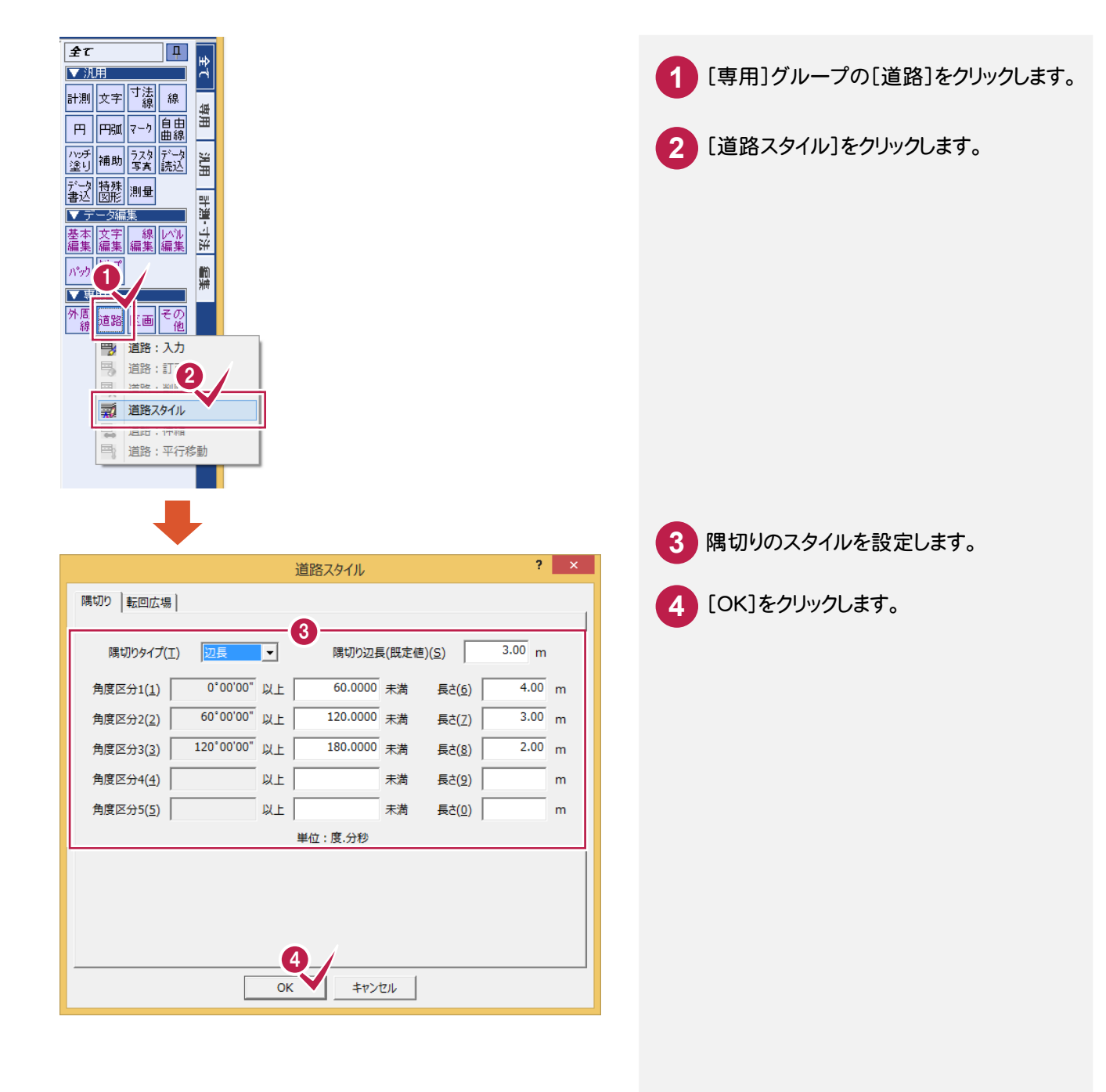

上、右、下側の3本の外周線より12m内側に補助線を入力します。 [補助]-[平行線]コマンドを使用して解説します。

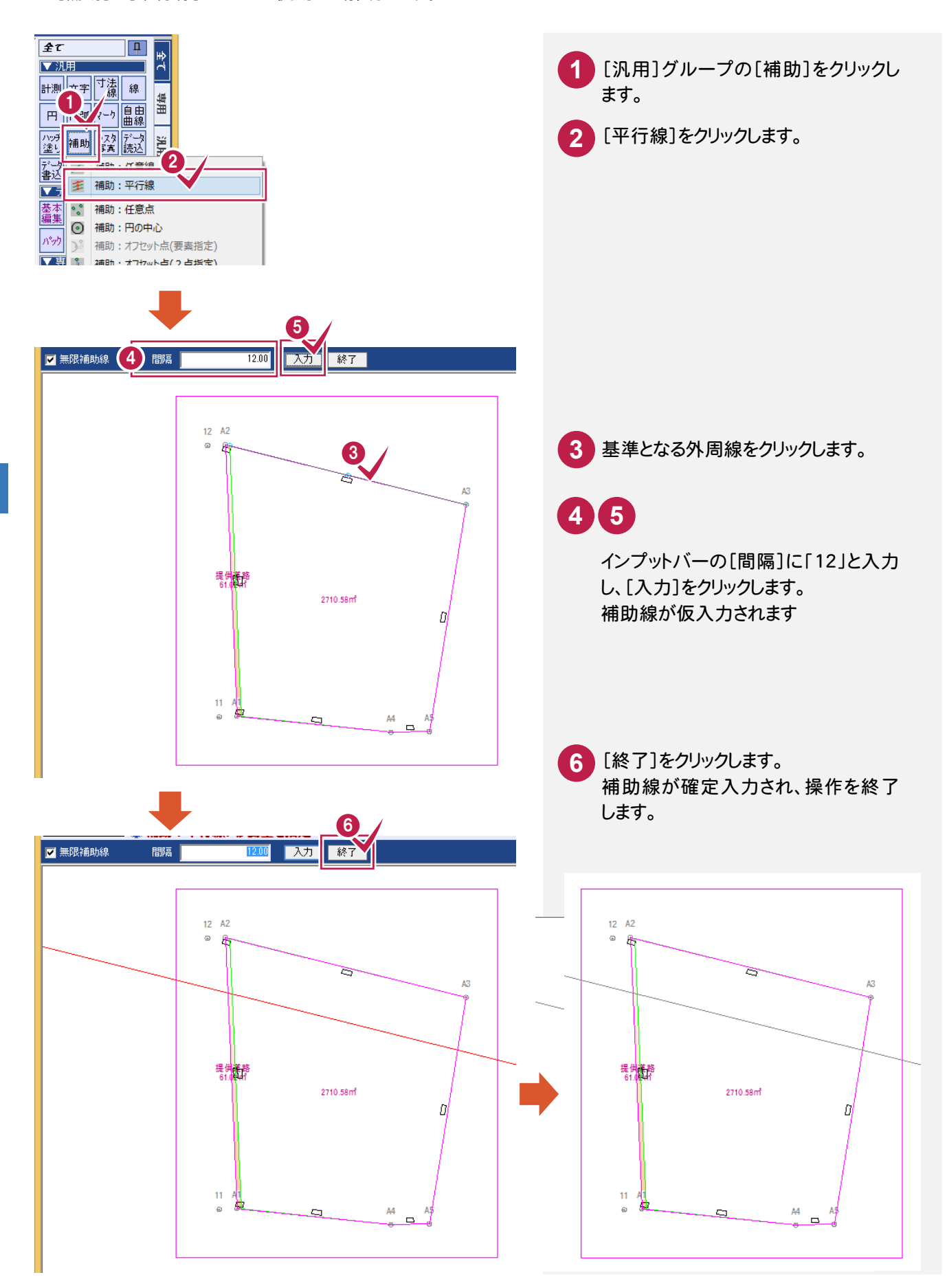

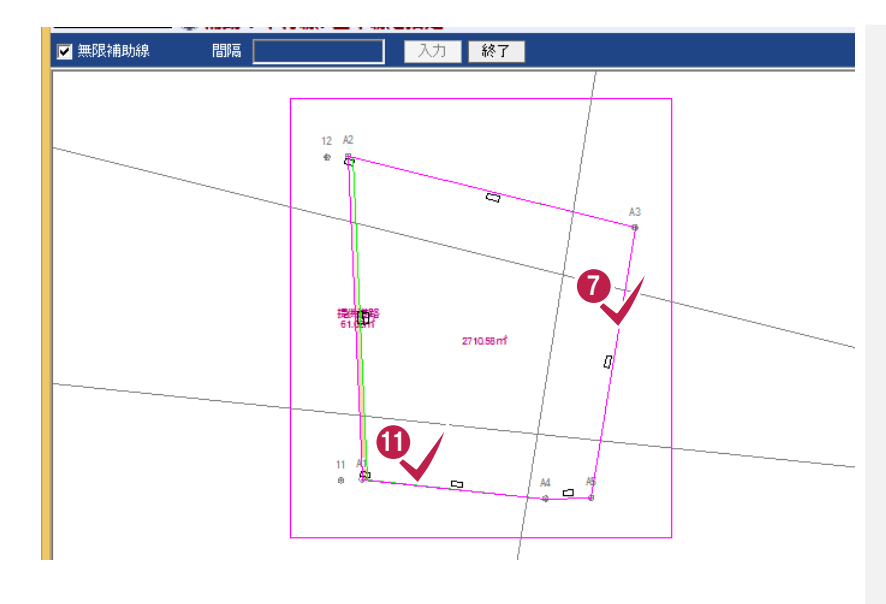

**7 8 9 10**

同様に 6 ~ 6 の操作を繰り 返して、右側の外周線の12m 内側に補助線を入力します。

# **11 12 13 14**

同様に 3 ~ 6 の操作を繰り 返して、下側の外周線の12m 内側に補助線を入力します。

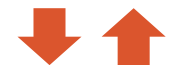

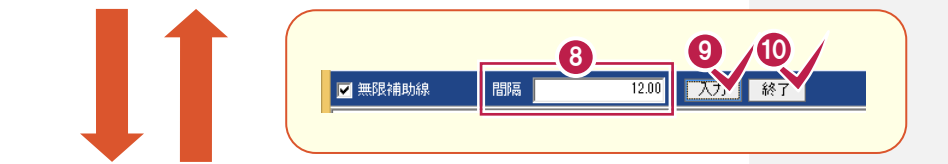

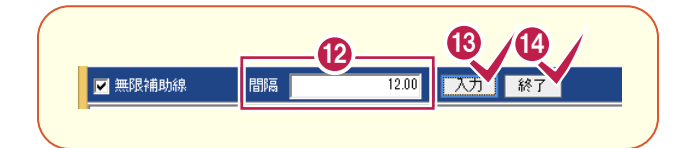

補助線の交点を指定して、道路幅が5mの道路を入力します。

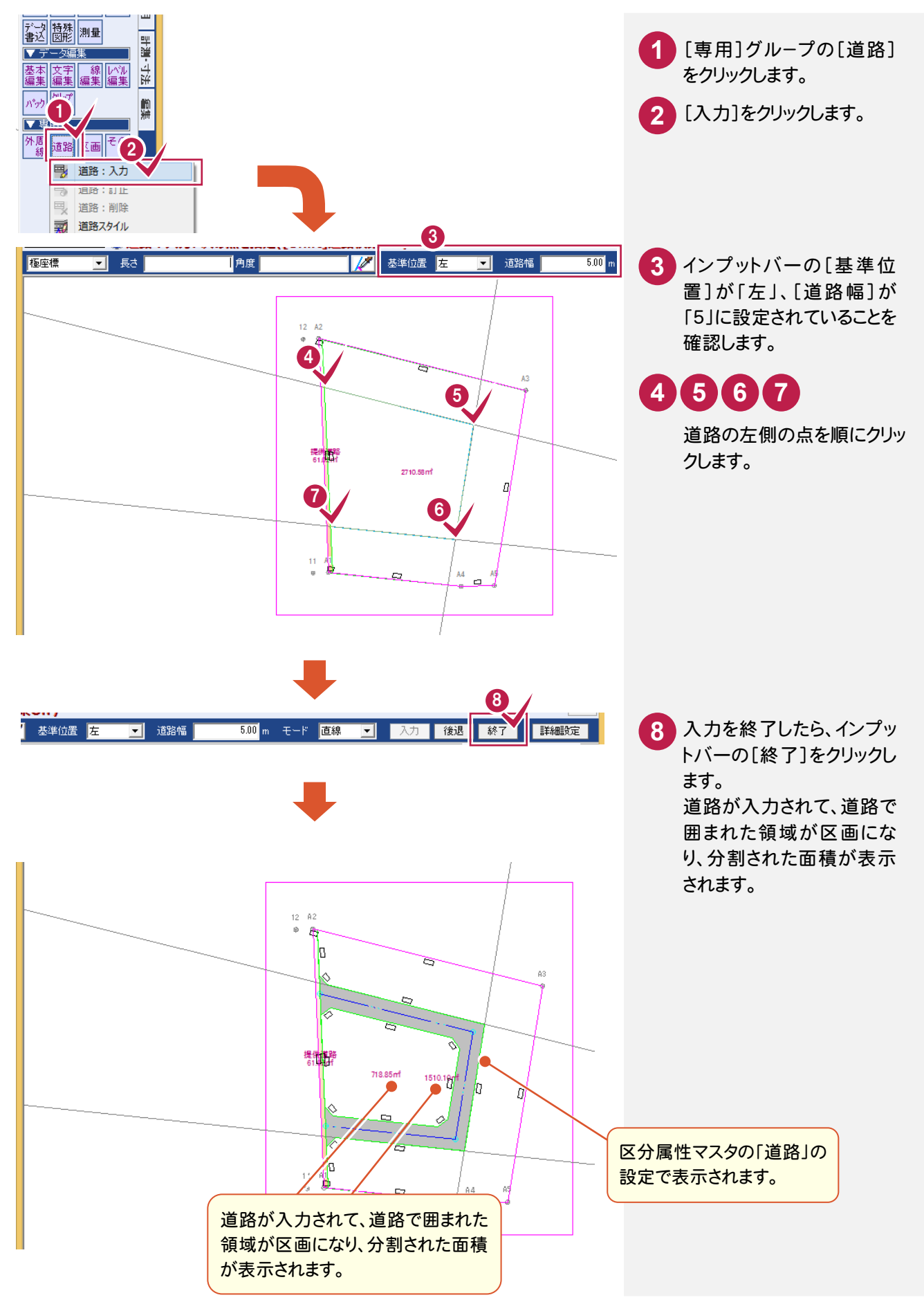

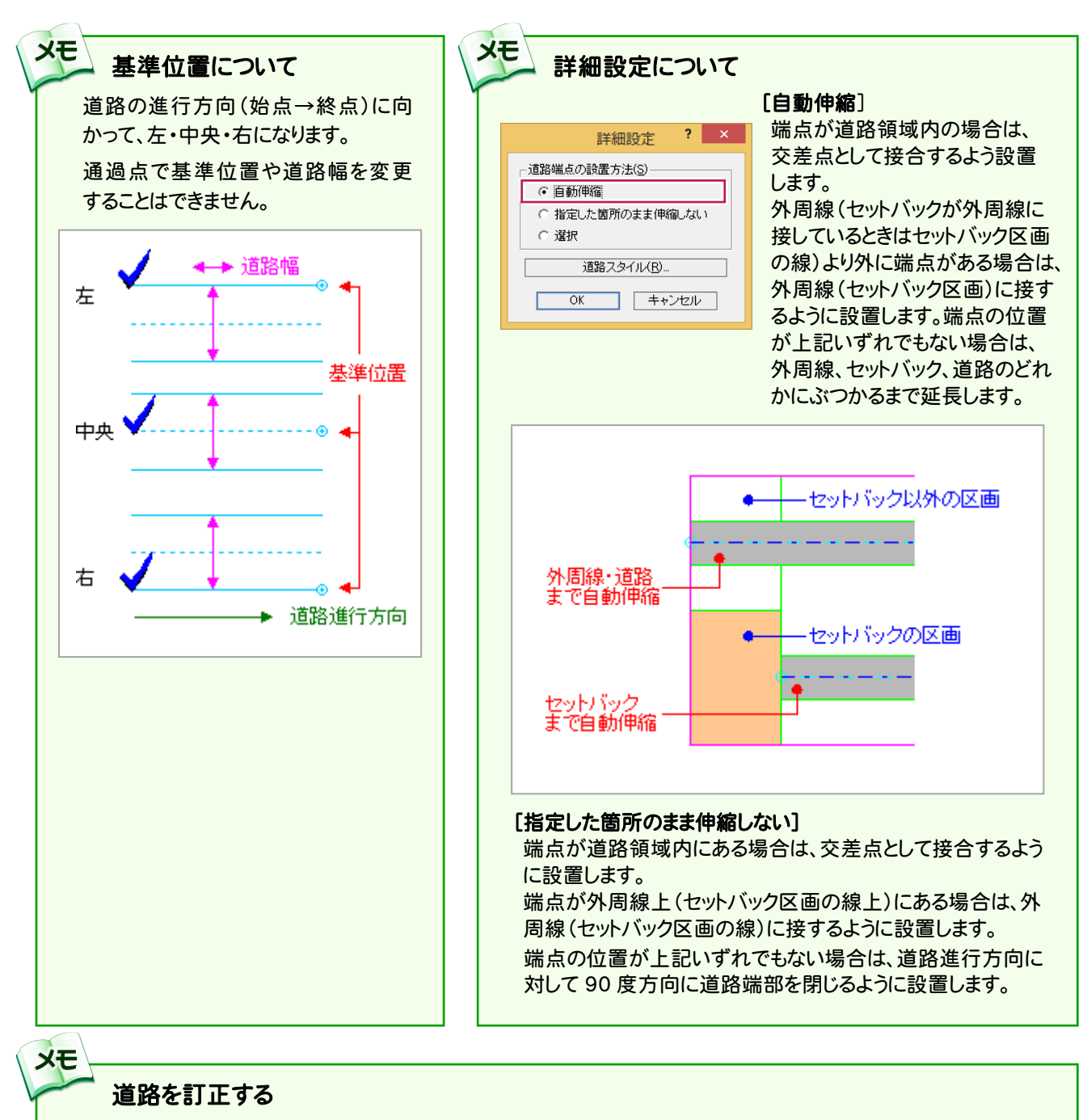

[全て]-[道路]-[訂正]で、隈切りなどを訂正することができます。

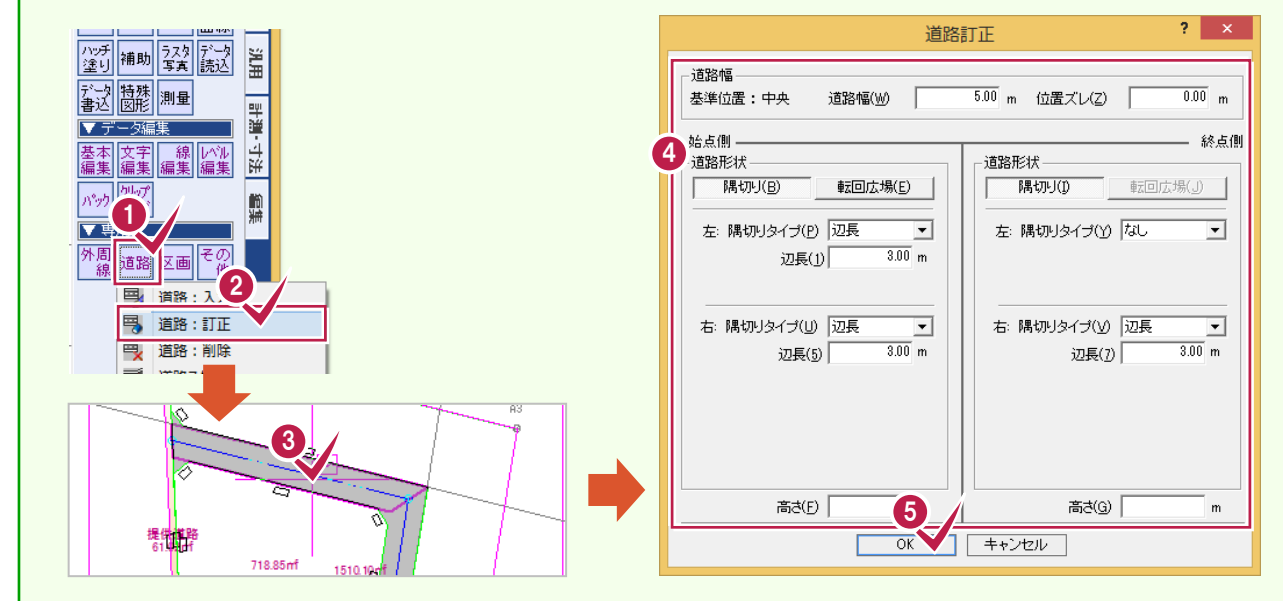

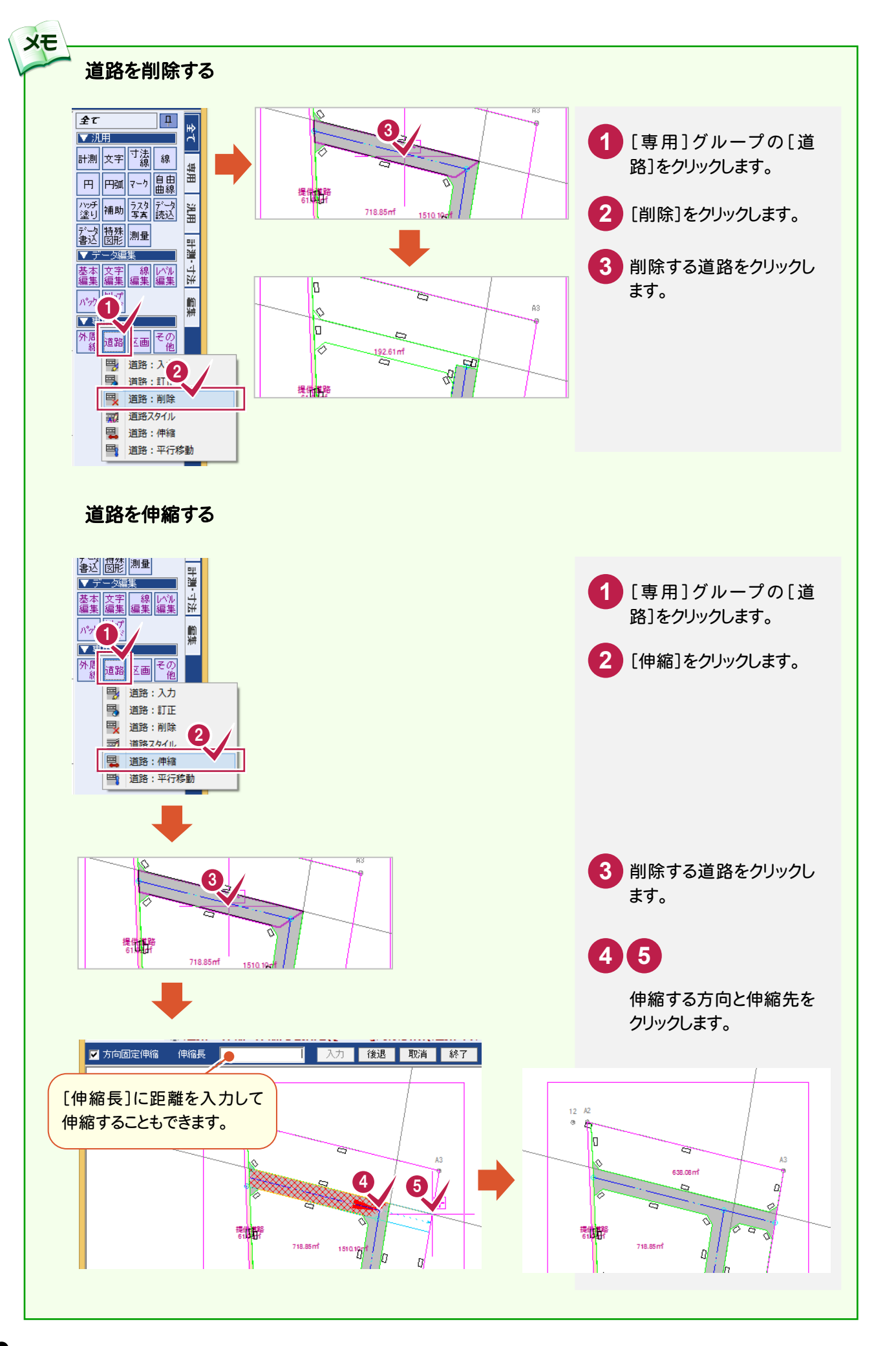

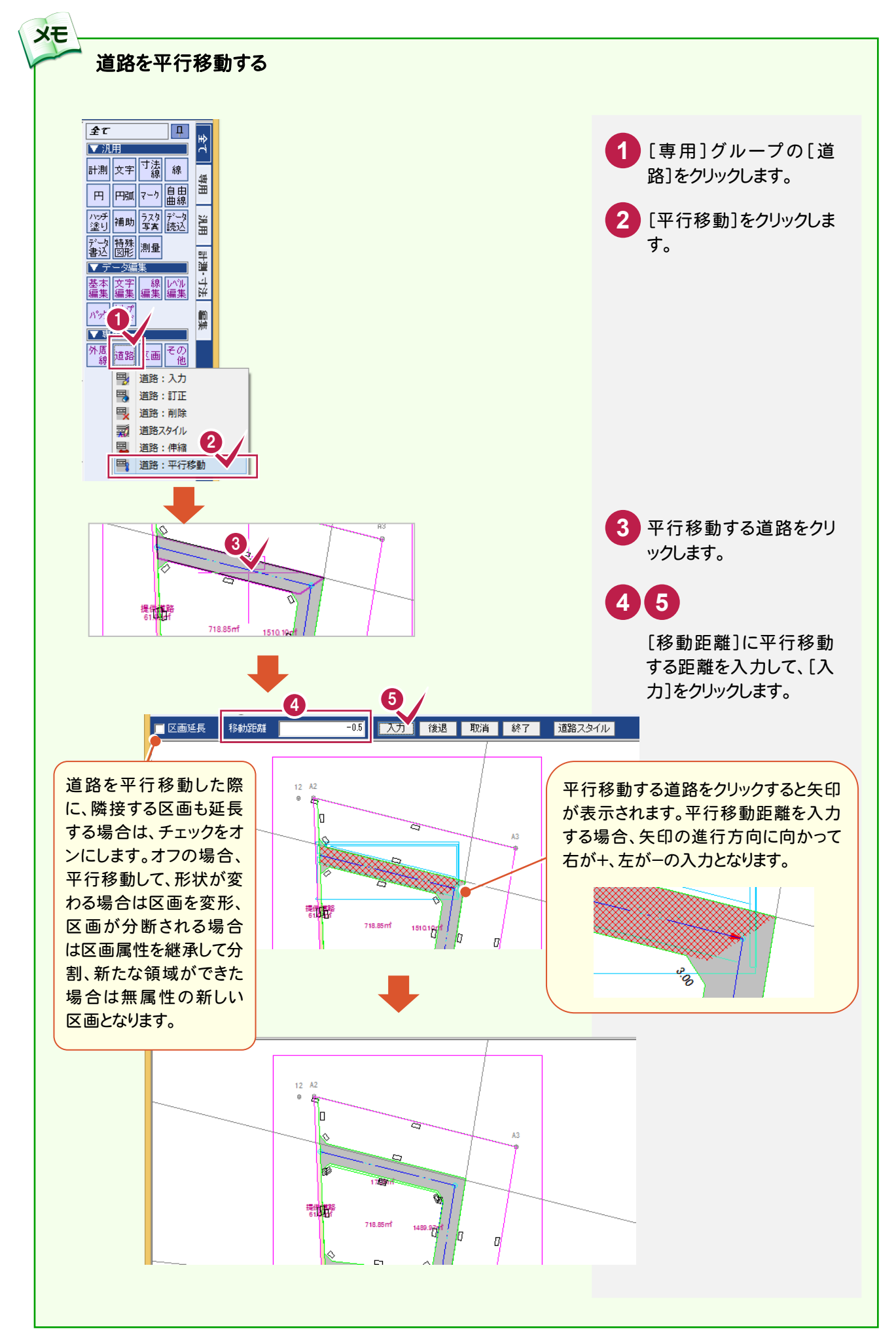

#### 転回広場を入力する

XE

操作例では多角型の転回広場を入力します。 [全て]-[道路]-[道路スタイル]で、転回広場の設定を確認・変更します。

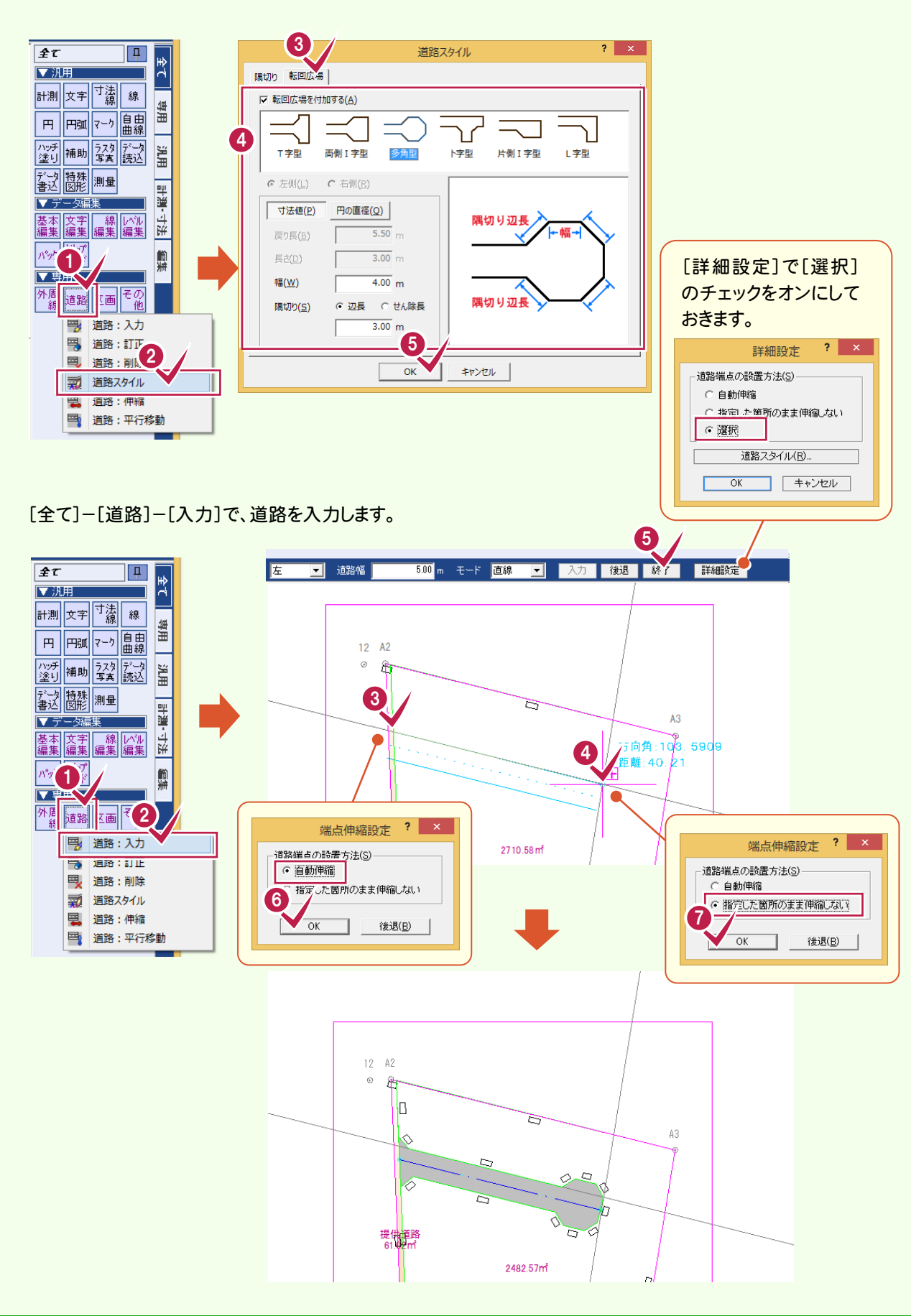
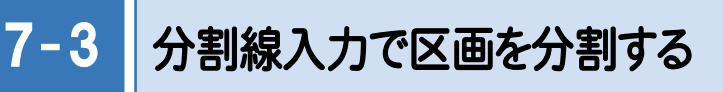

パターン1では、分割線を2本入力して、道路の周りの区画を3つに分割します。

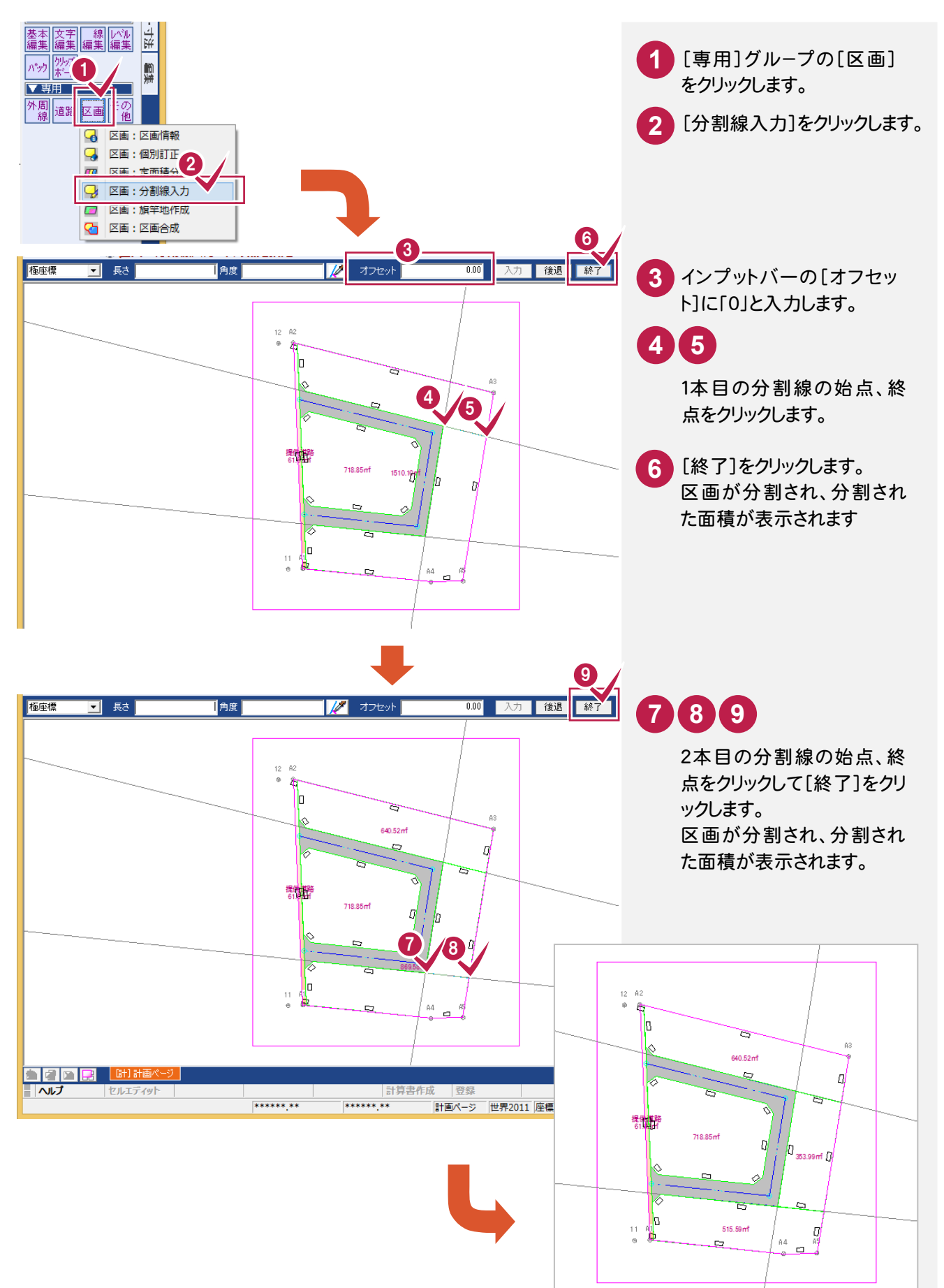

## 7 - 4 定面積分割で区画を分割する

道路、分割線を入力して4つに分割された区画(区画A、区画B、区画C、 区画D:右図参照)を定面積分割で分割します。 入力例では次のように定面積分割する操作を解説します。 ・区画A:面積を指定して、道路に垂直に分割します。

- ・区画B:等分割で、道路に垂直に分割します。
- ・区画C:面積を指定して、道路に垂直に分割します。
- ・区画D:面積を指定して道路に平行に2分割してから、上側の区画を 道路に垂直に等分割します。

# 区画Aを定面積分割で分割する

区画Aを[区画]-[定面積分割]の[面積指定]を使用して分割します。

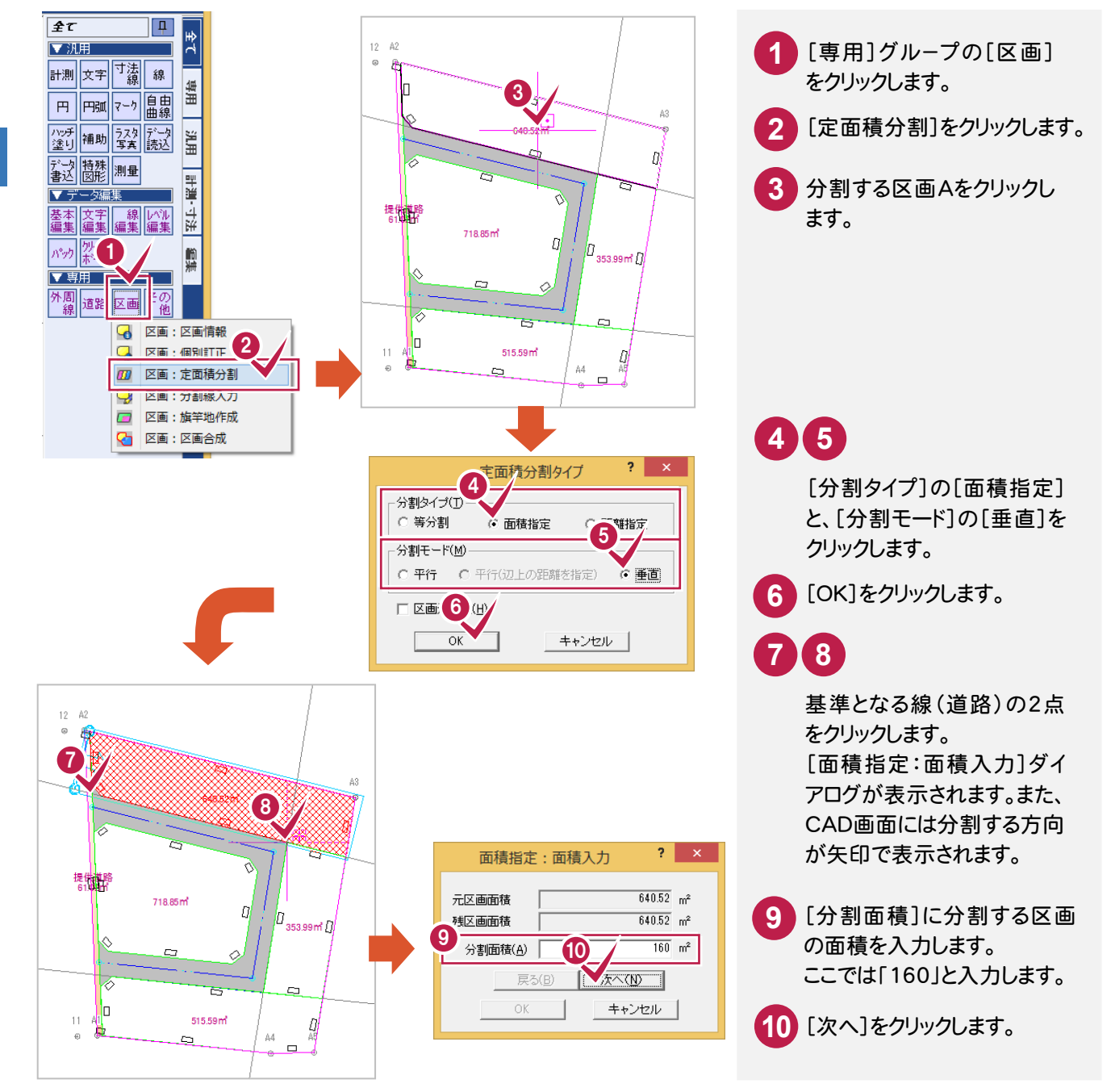

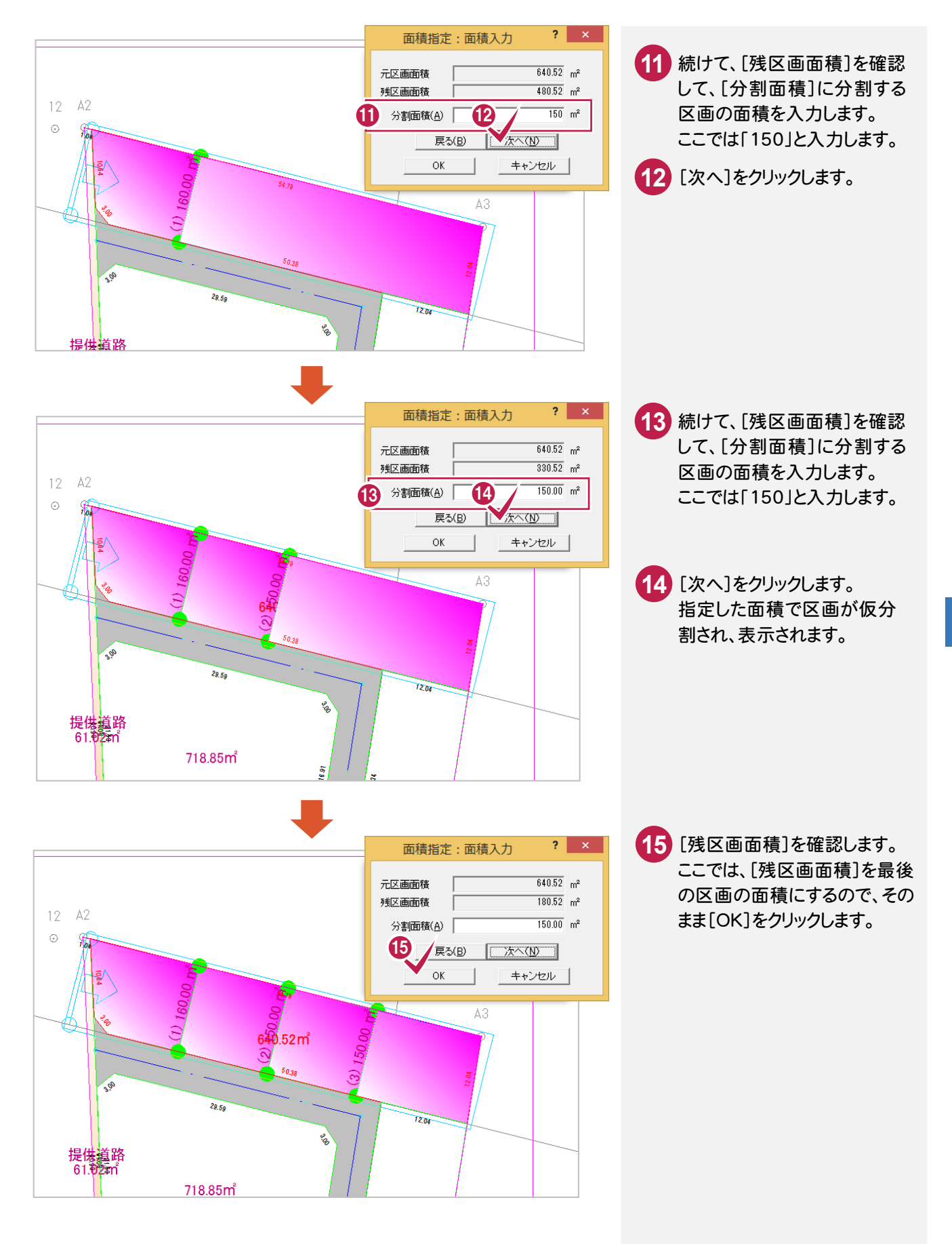

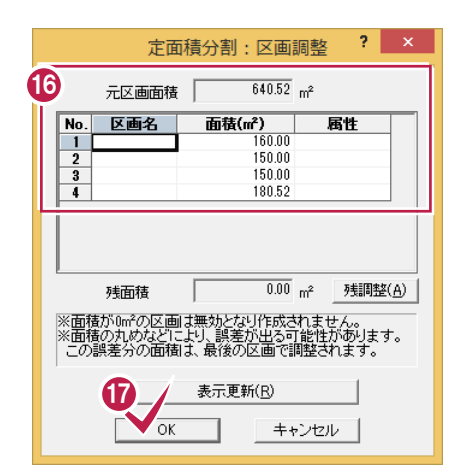

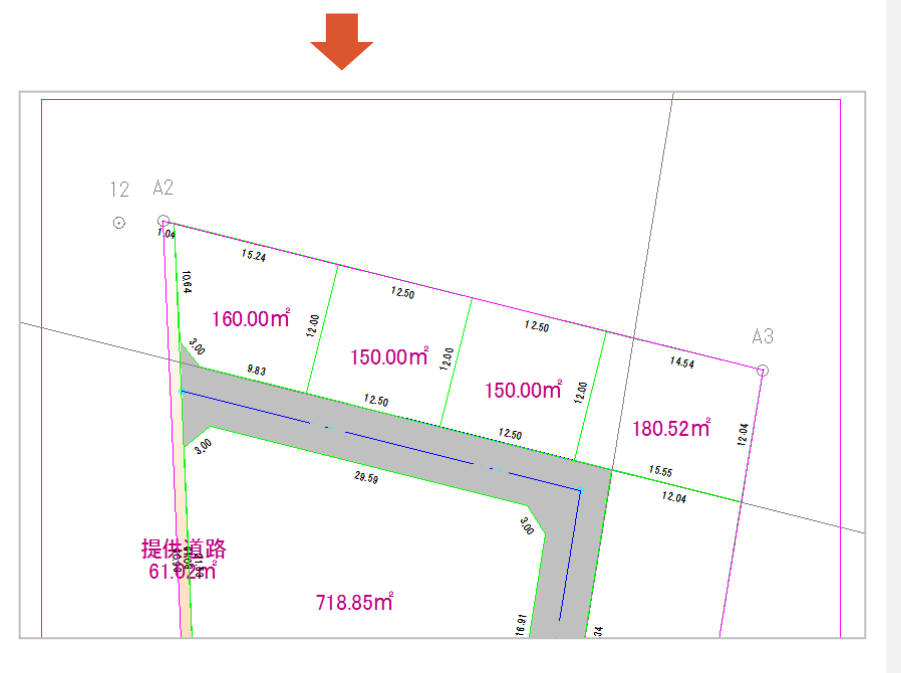

[面積]セルで定面積分割し **1 6** た面積を確認します。 ここで区画名、属性を入力す ることもできますが、本書では 後で一括して入力するので、 空白のままにしておきます。

**1 7** [OK]をクリックします。

区画Bを[区画]-[定面積分割]の[等分割]を使用して分割します。

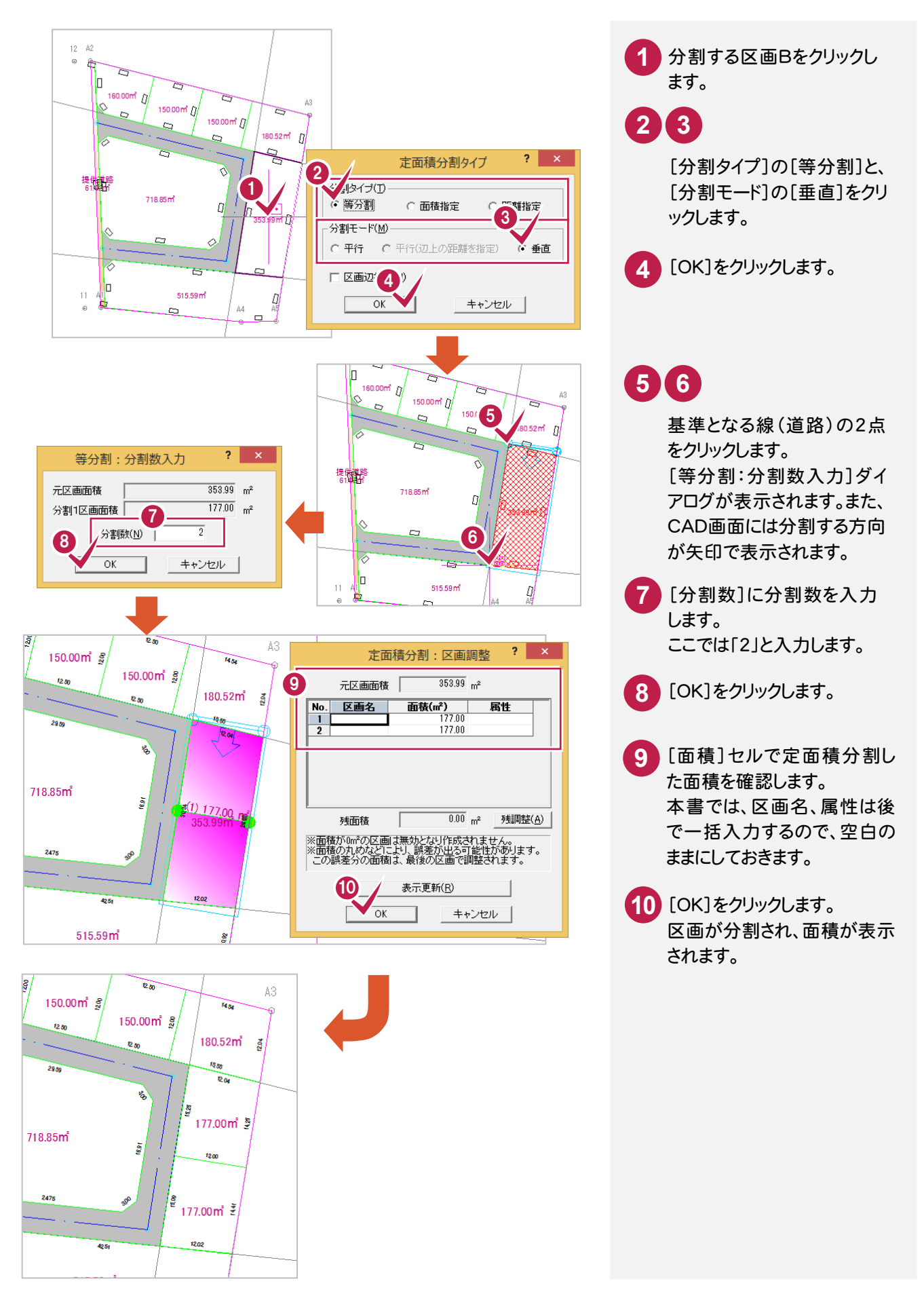

区画Cを[区画]-[定面積分割]の[面積指定]を使用して分割します。

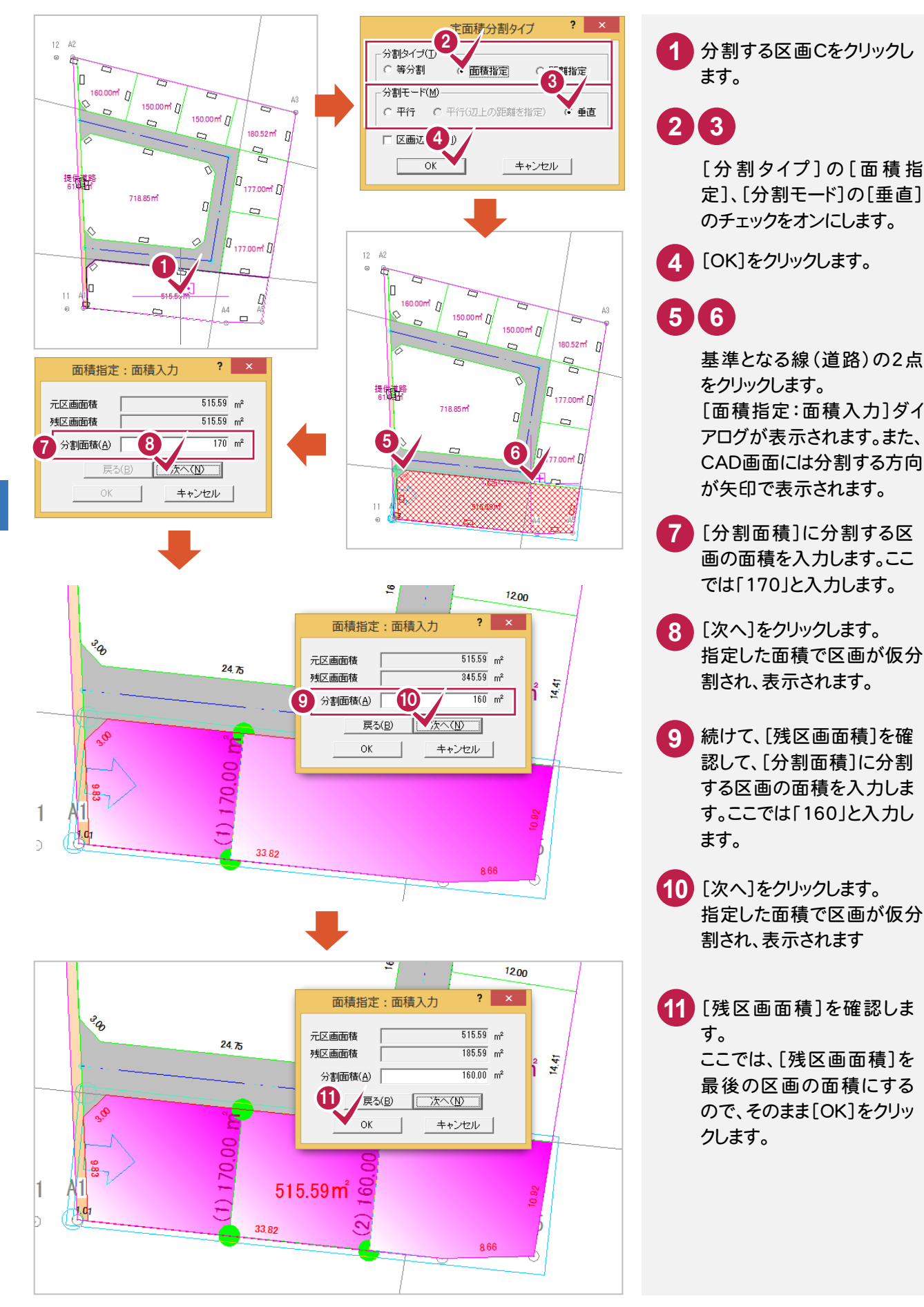

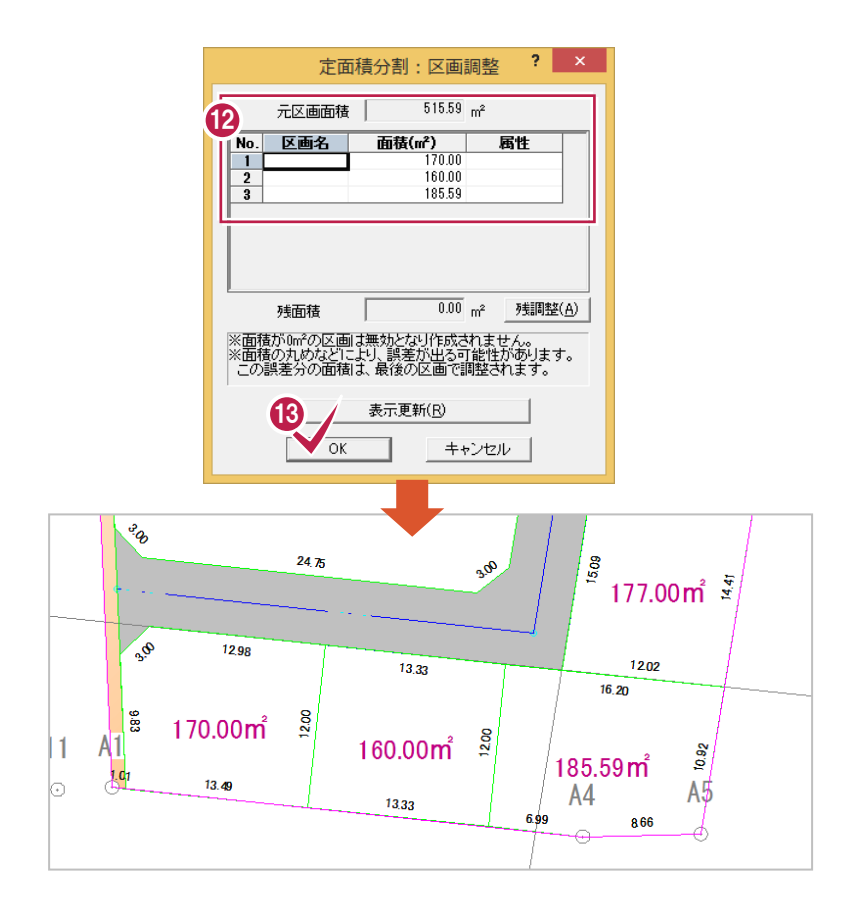

12 [面積]セルで定面積分割し た面積を確認します。 本書では、区画名、属性は後 で一括入力するので、空白 のままにしておきます。

[OK]をクリックします。 **13** 仮分割した区画が確定入 力され、操作が終了します。

# 区画Dを定面積分割で分割する

区画Dを[区画]-[定面積分割]の[面積指定]を使用して分割します。

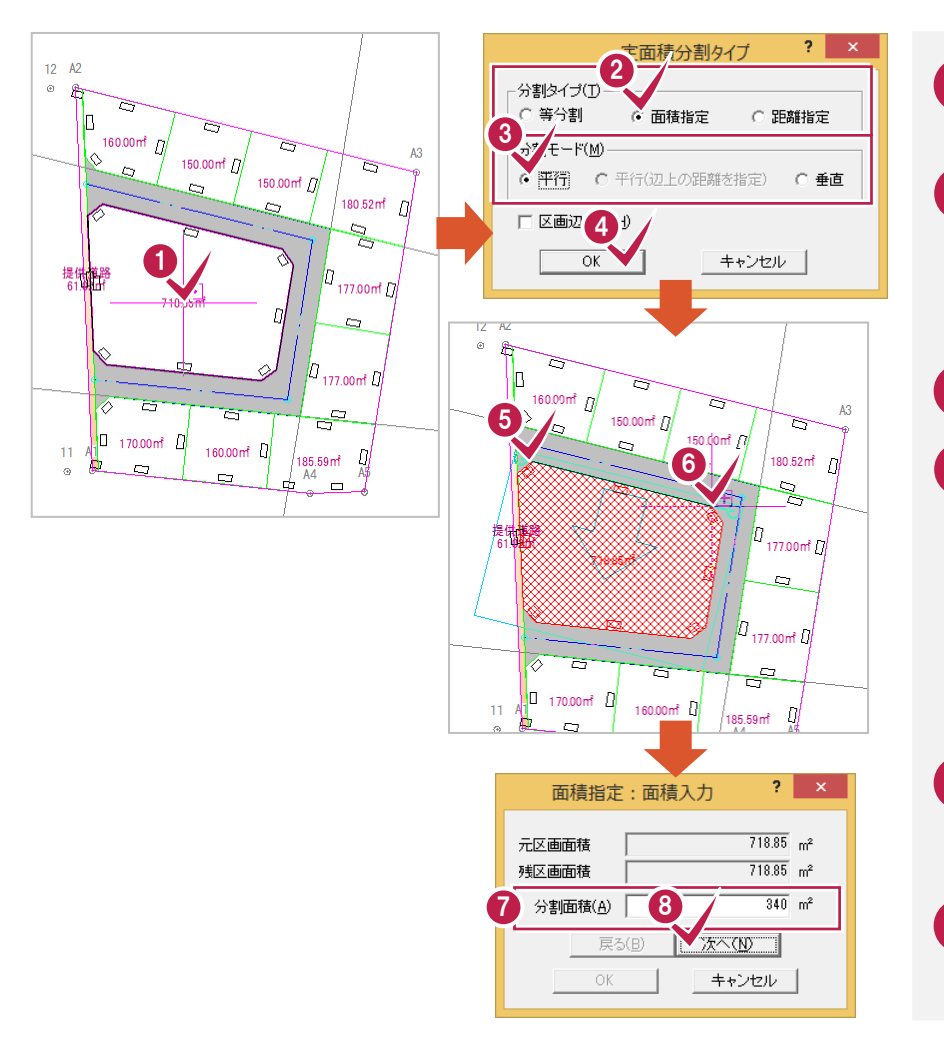

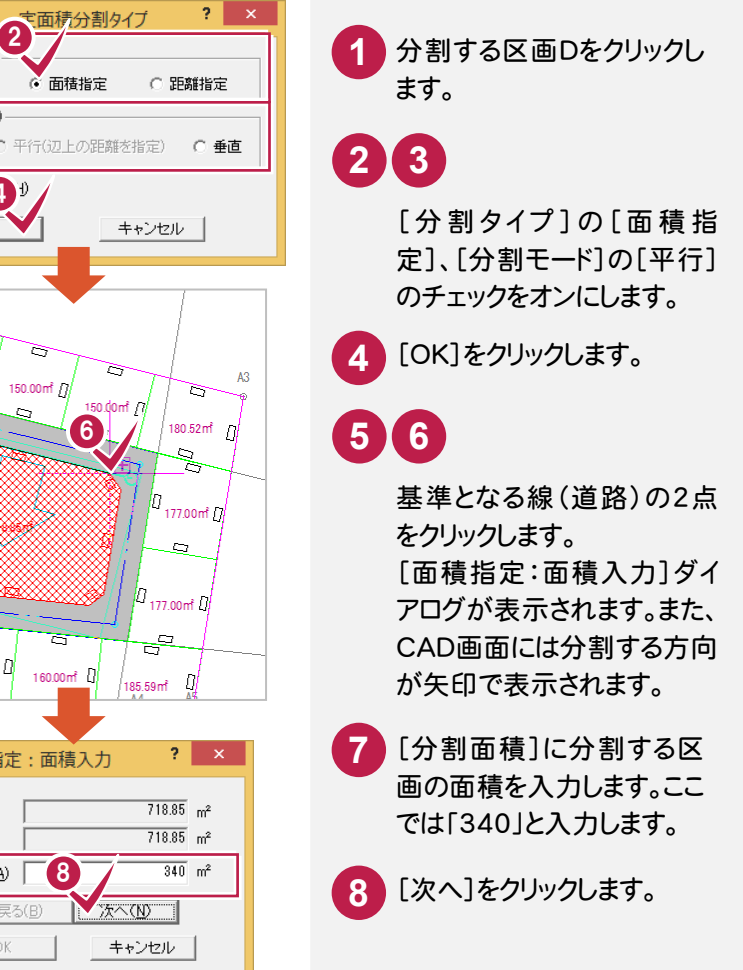

### 指定した面積で区画が仮分割され、表示されます。

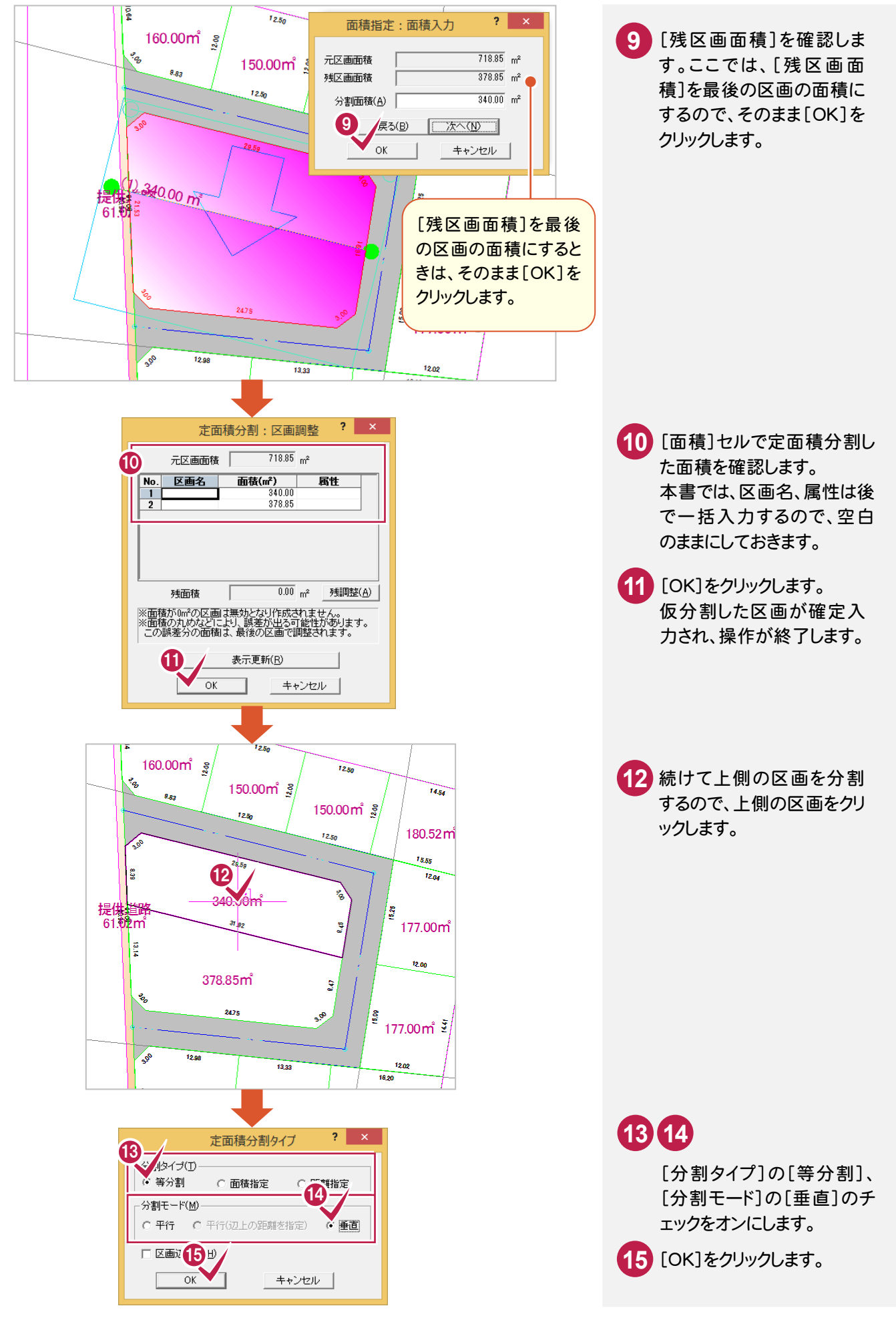

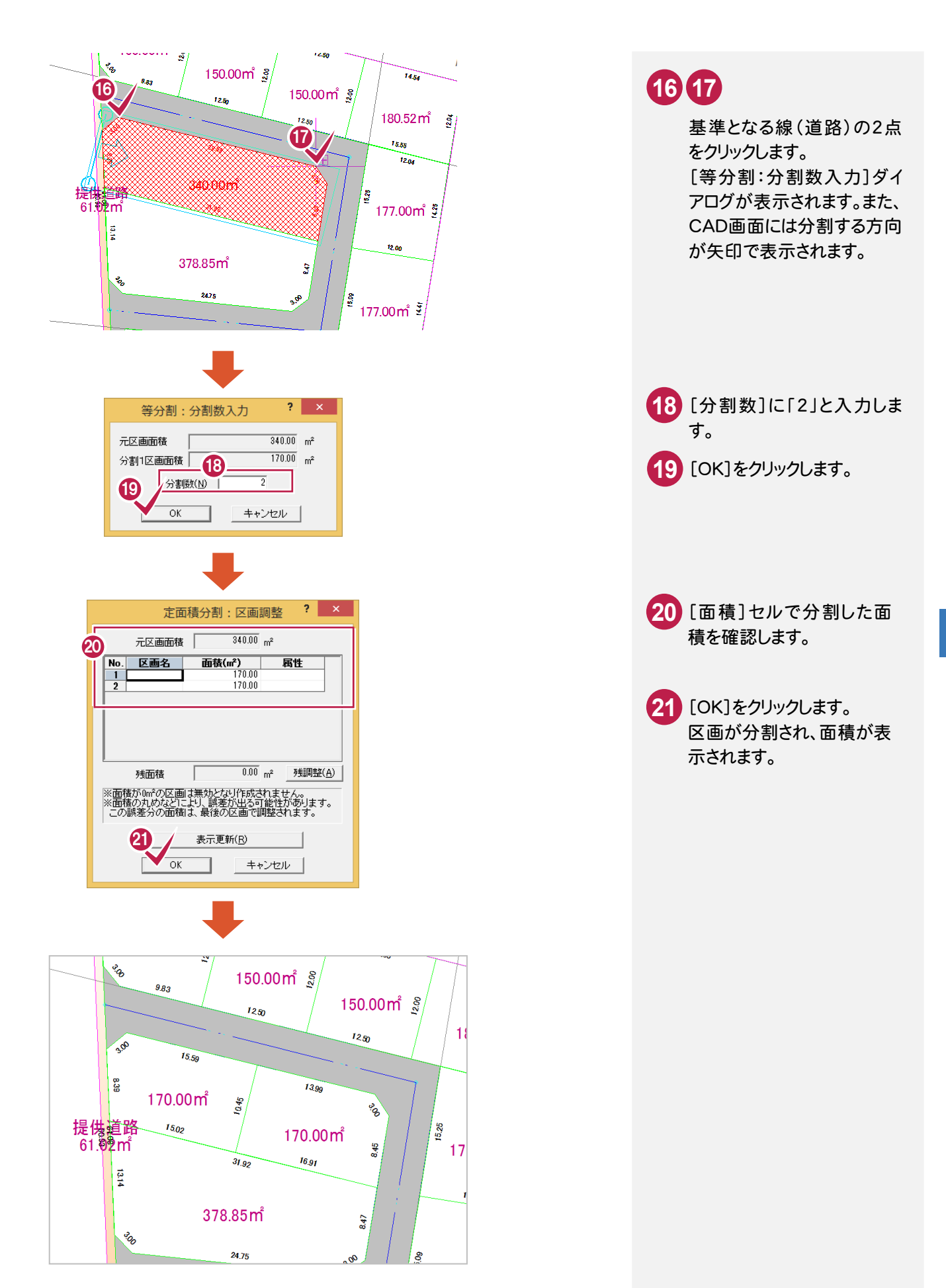

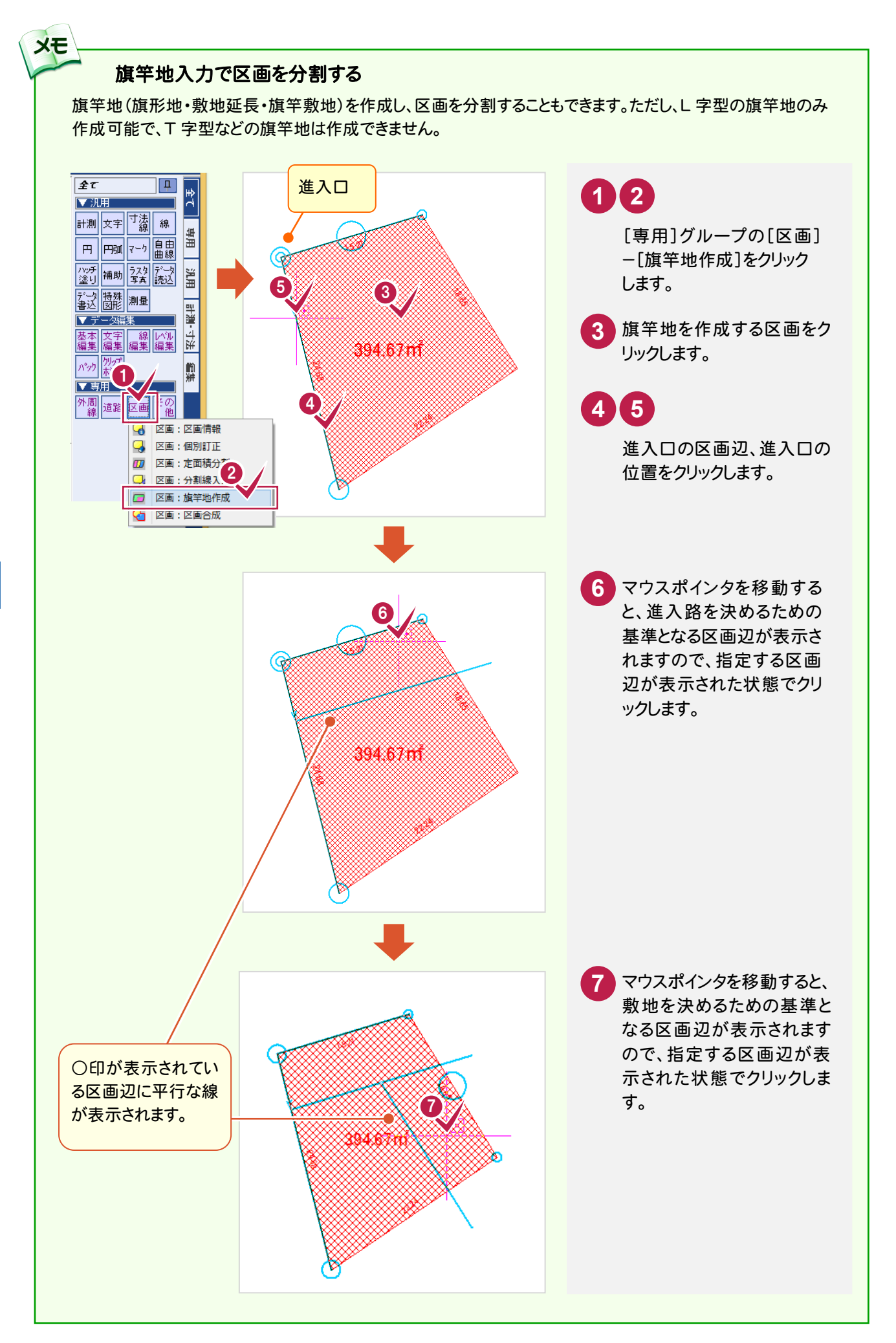

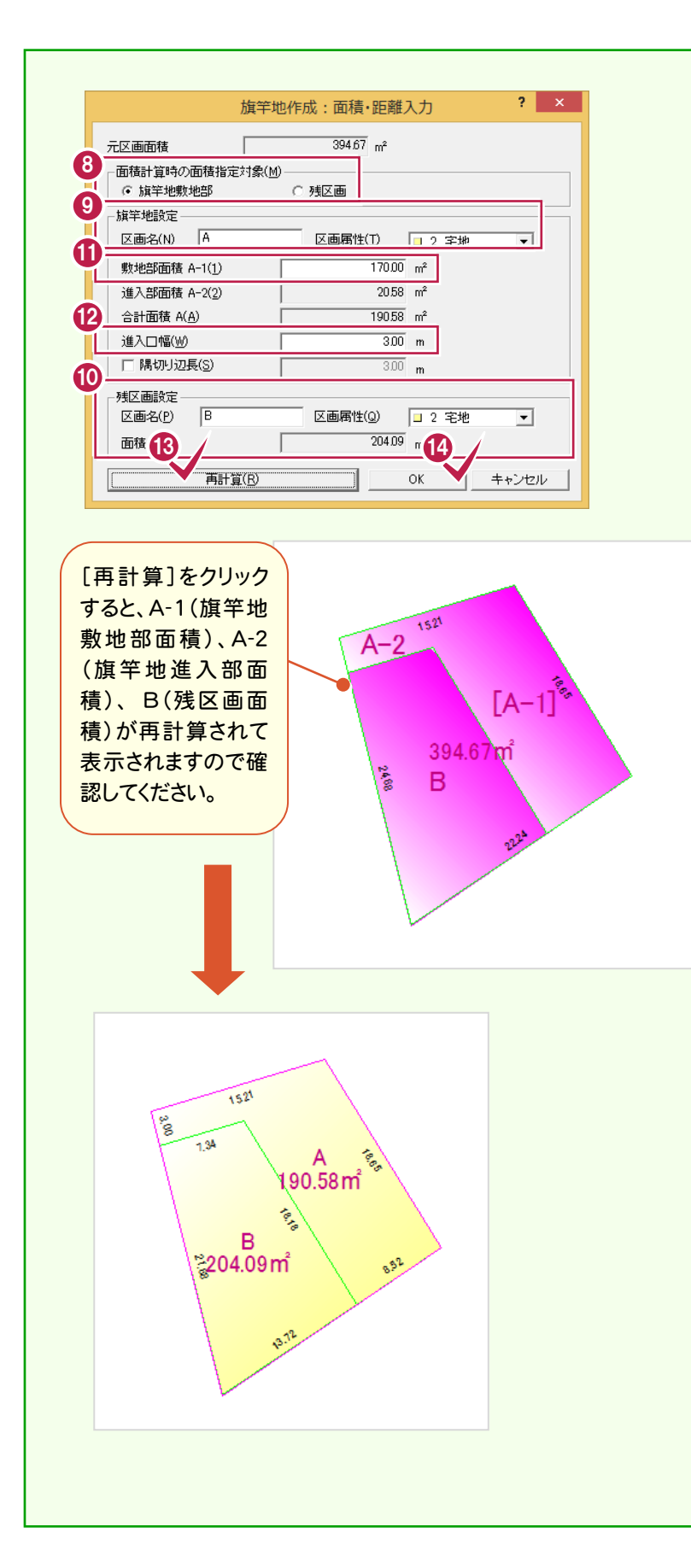

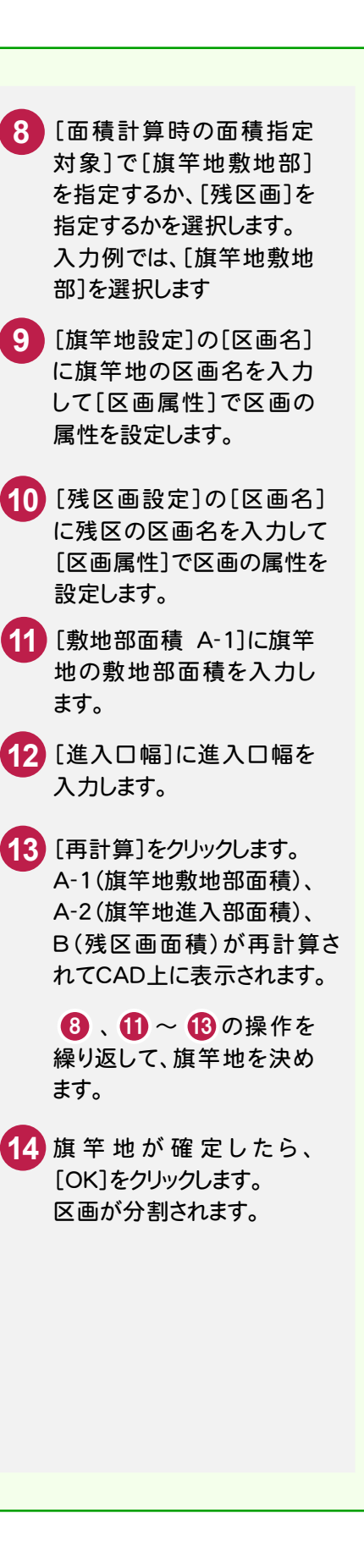

## $7 - 5$ ゴミ置場区画を分割する

ゴミ置場の区画を分割します

入力例では、補助点でゴミ置場の4点を入力してから、[区画]-[分割線入力]で分割線を入力して区画を分割します。

区画Dを定面積分割で分割する

[補助]-[オフセット点(2点指定)]で補助点を入力します。

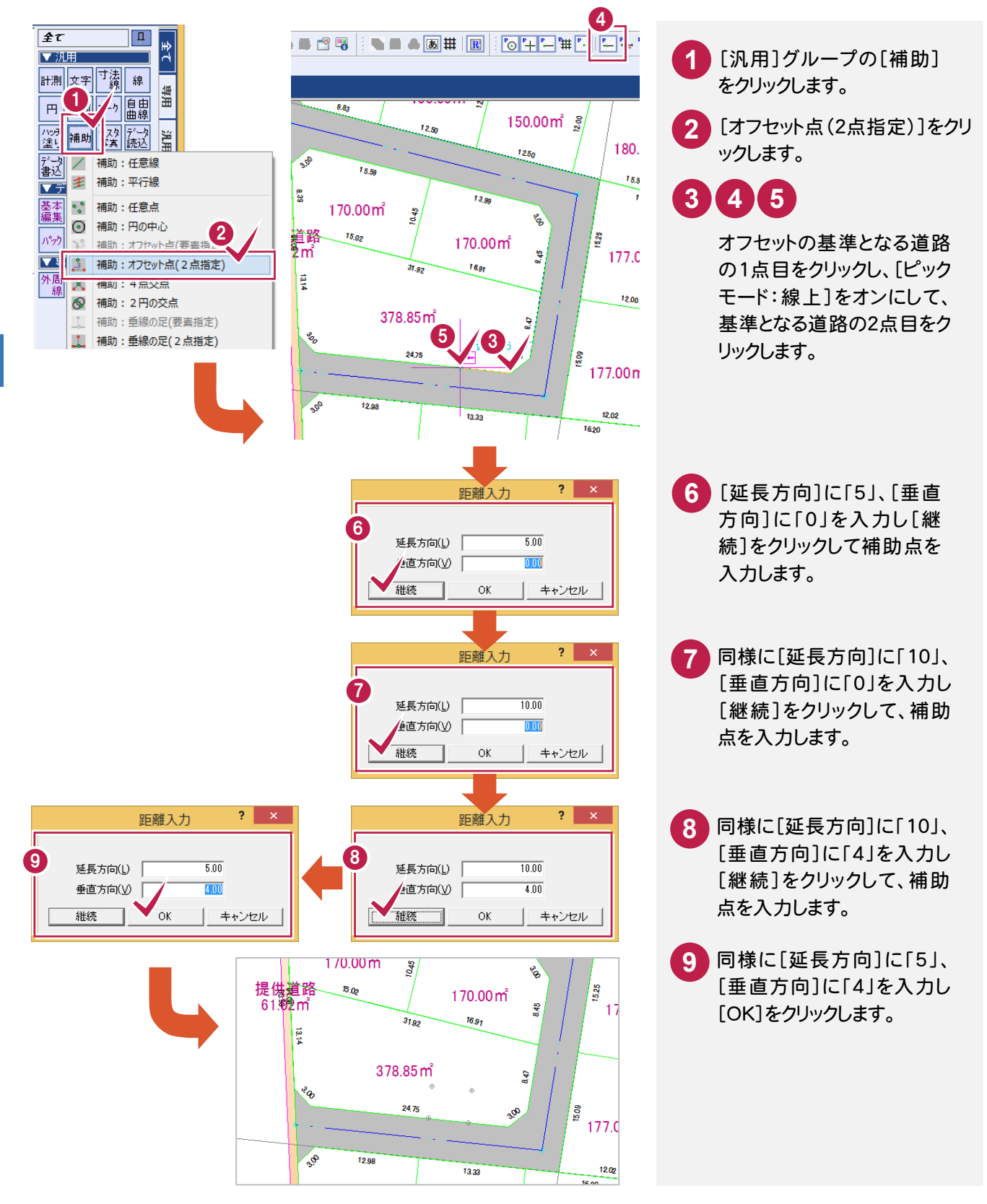

補助点を指定して分割線を入力して、ゴミ置場の区画を分割します。

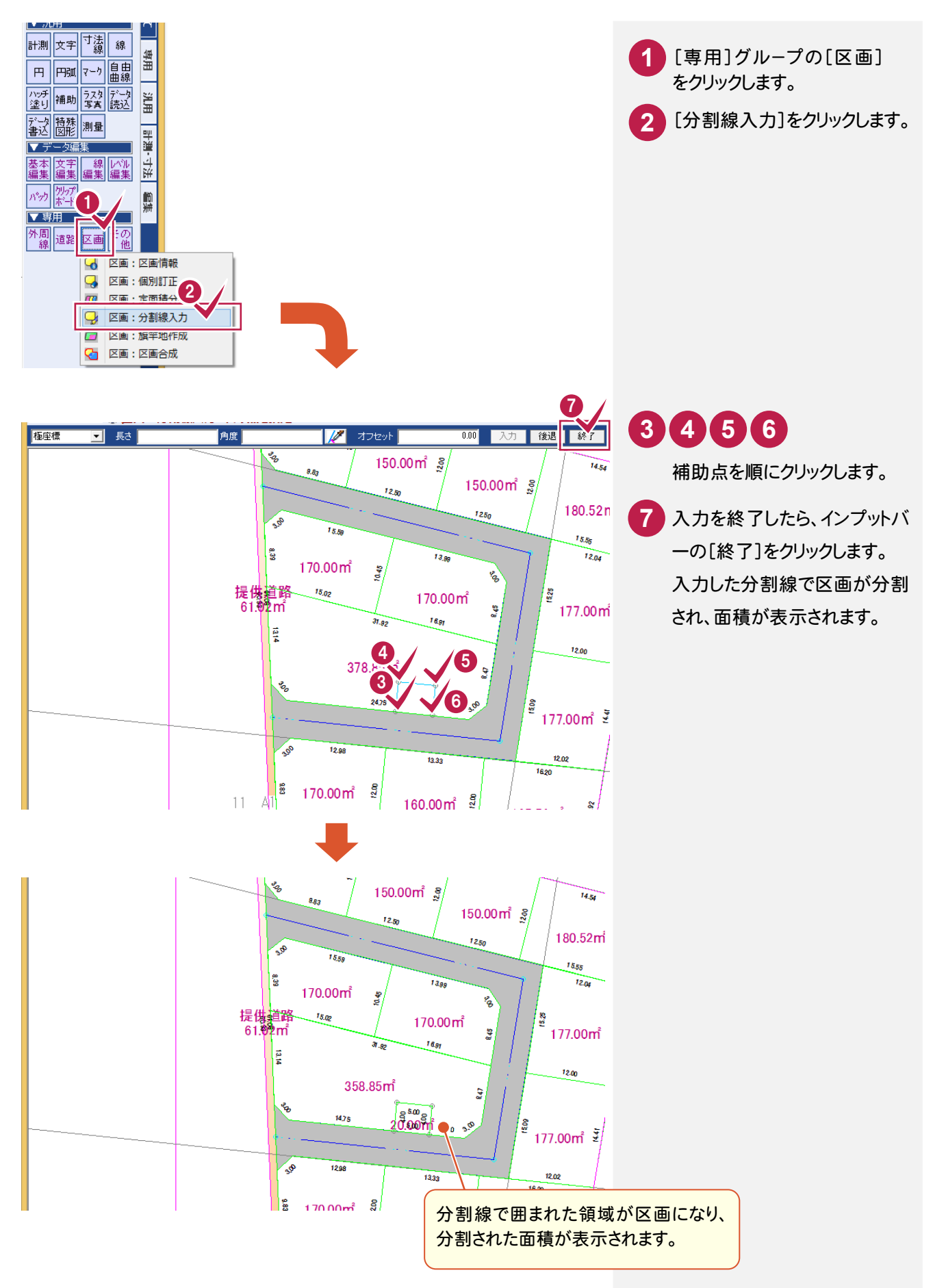

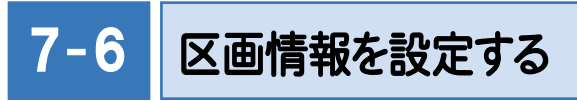

入力した区画の情報(名称、属性など)を設定します。

公園、ゴミ置場の情報を設定する

公園、ゴミ置場の情報(名称、属性など)を設定します。

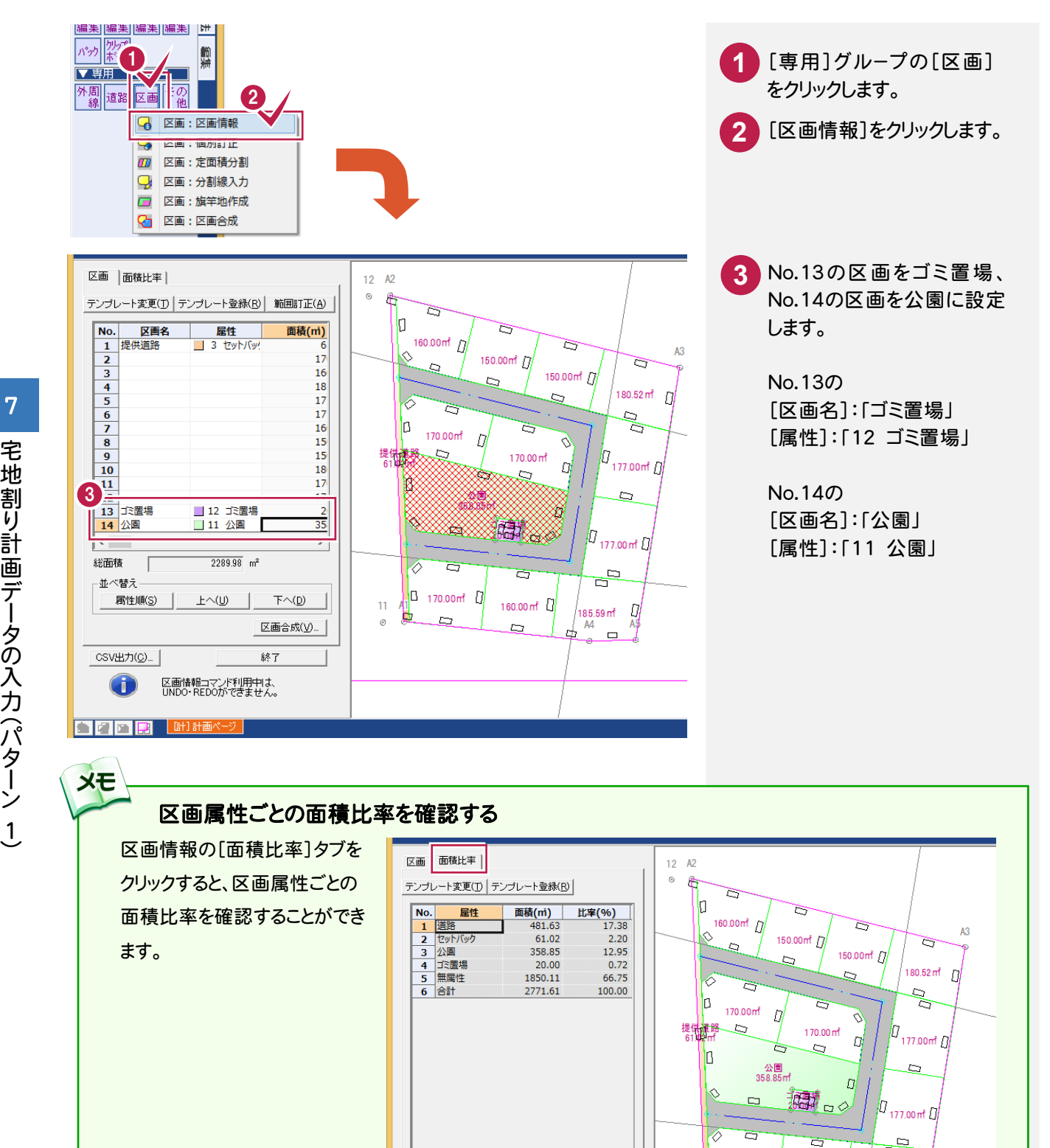

 $\overline{\cdot}$ 

CSV出力(C)...

 $\sqrt{5}$  170.00mf  $\int$ 

 $\sim$ 

 $160.00 \text{ m}$ <sup>1</sup>

b.

 $\frac{185.59 \text{ m}^2}{\text{A}4}$  $\frac{1}{4}$ 

‴ —

 $\bar{1}$ 

 $\rightarrow$ 

終了

L.  $\overline{a}$ 

宅地の情報(名称、属性など)を一括設定します。

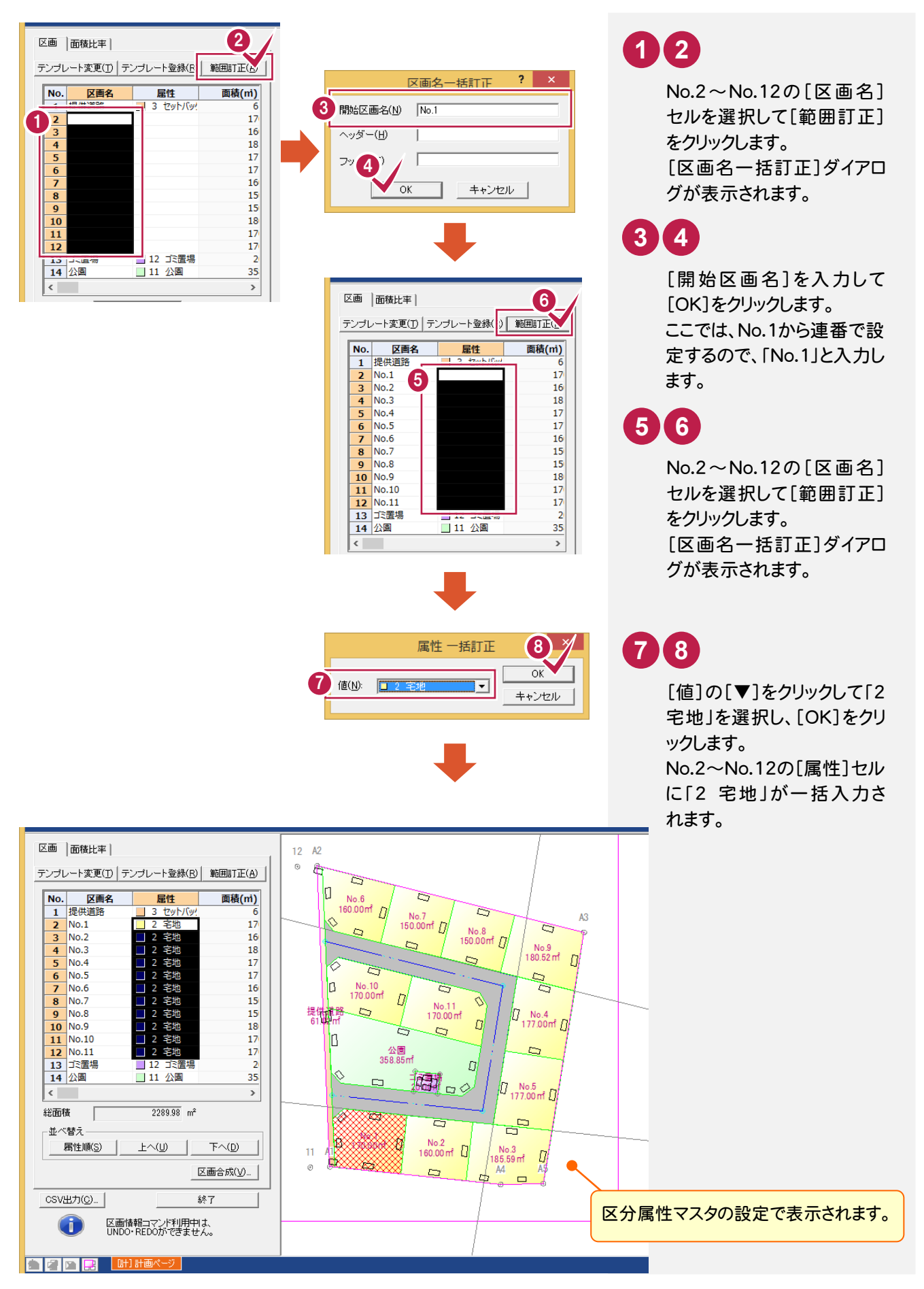

 $\overline{7}$ 

# 区画を属性順に並べ替える

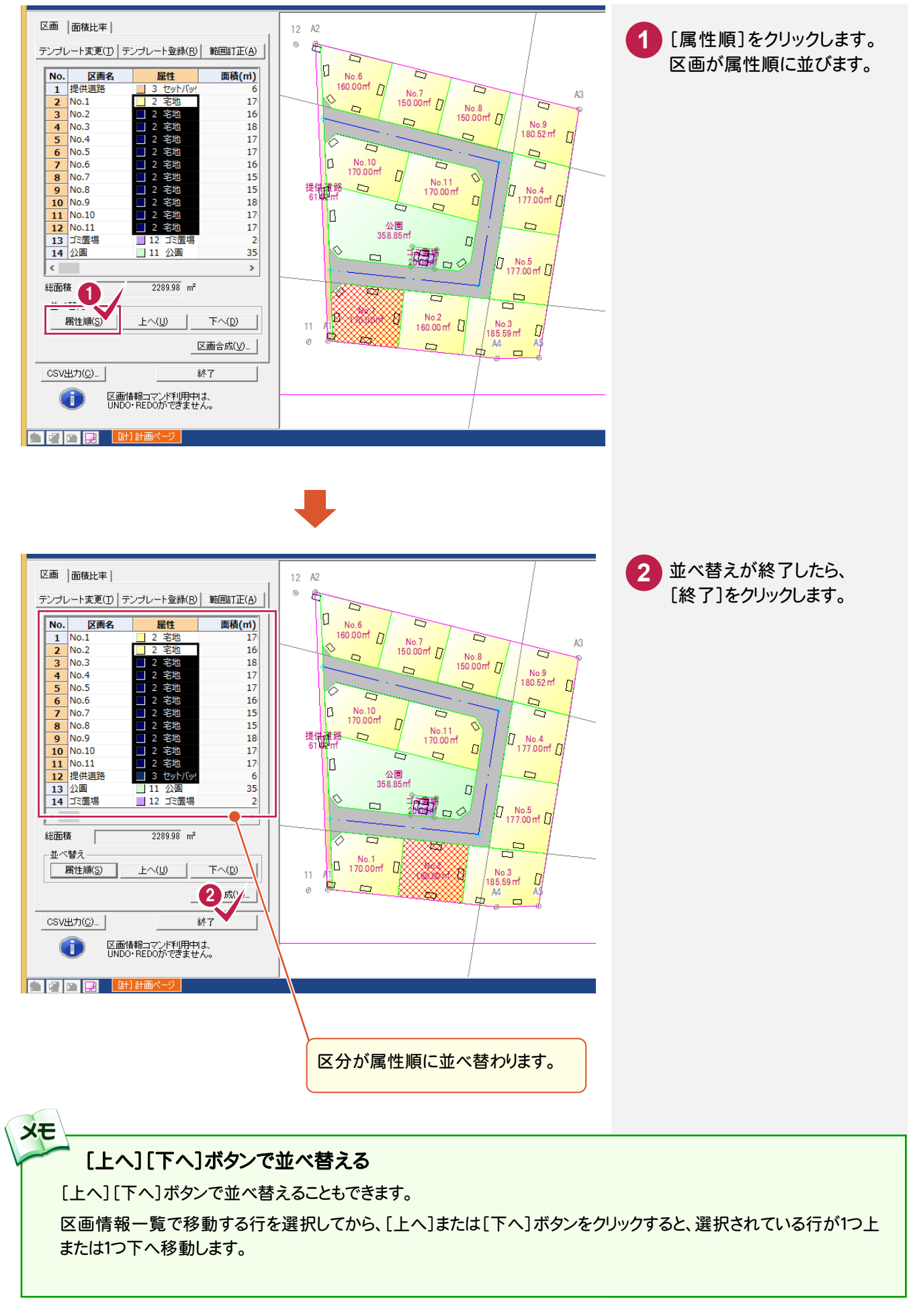

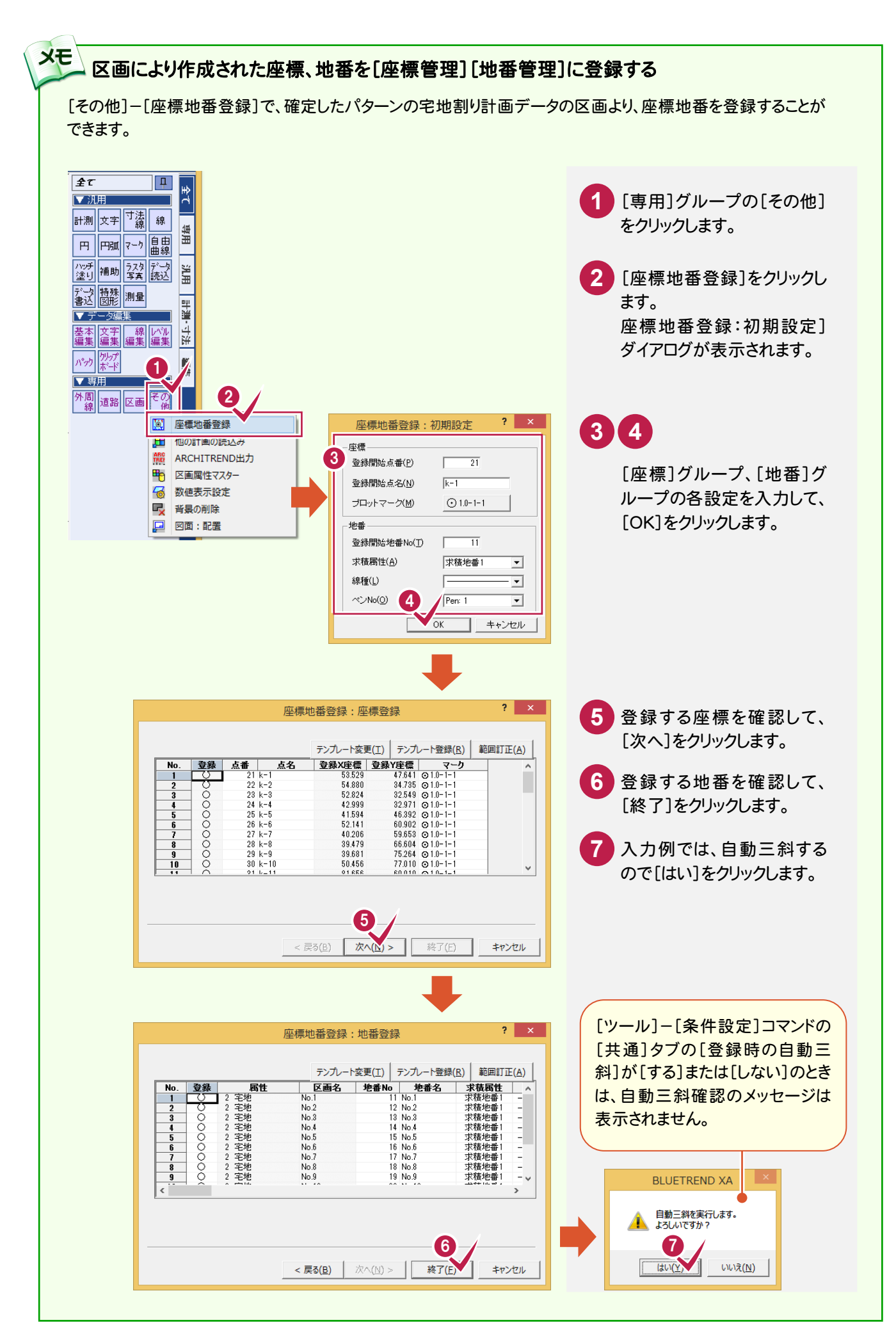

**49**

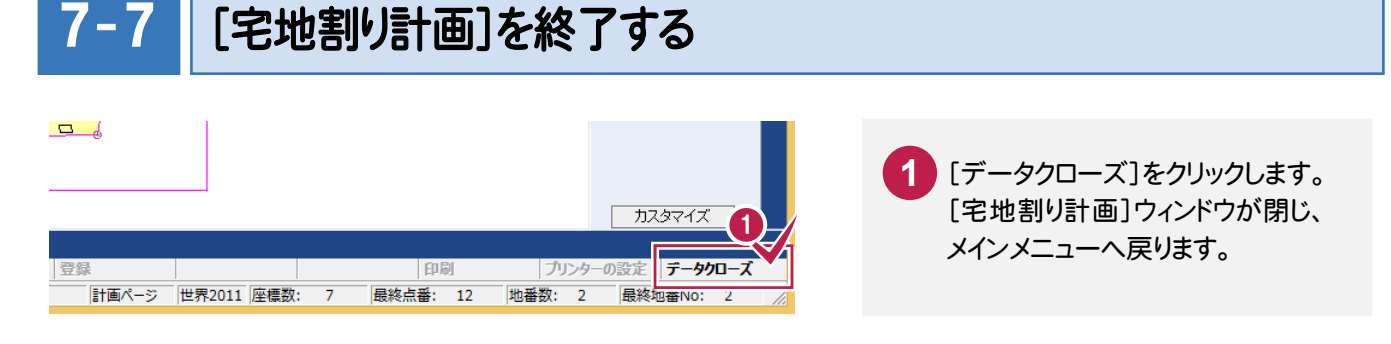

## $7 - 8$ 作業データ名を変更する

 作業データ終了時に自動で名前がつけられますが、管理しやすいように作業データ名を変更しておくことをお勧めしま す。入力例では、自動でつけられた「宅地割り計画1」を「サンプルパターン1」という名前に変更する例で解説します。

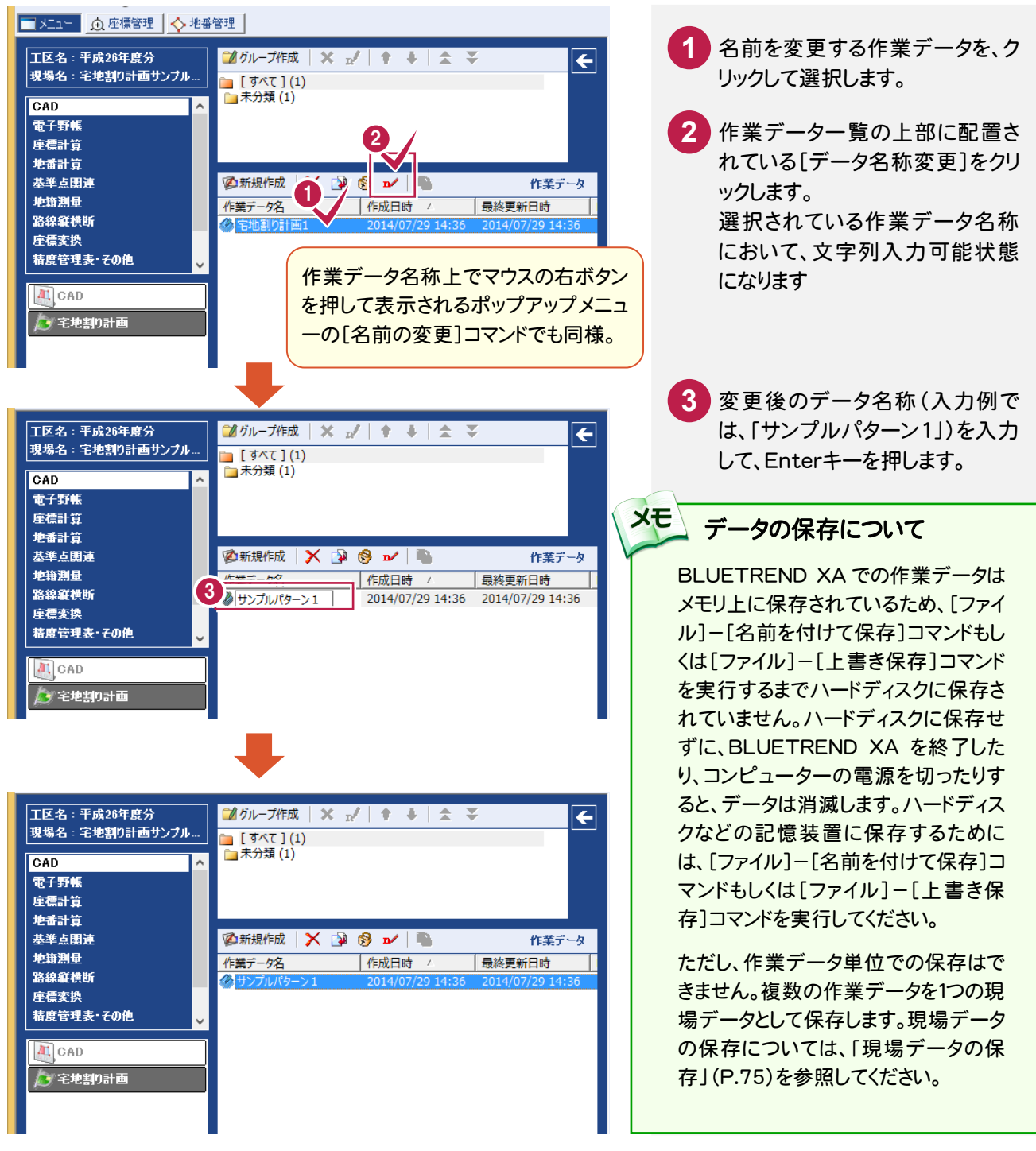

![](_page_54_Picture_0.jpeg)

[宅地割り計画]プログラムで、パターン1のデータを読み 込み、区画を修正してパターン2(右図参照)の宅地割り 計画データを入力する操作を解説します。

![](_page_54_Figure_2.jpeg)

## $8 - 1$ [宅地割り計画]を起動する

[宅地割り計画]を起動します。

![](_page_54_Picture_5.jpeg)

## $8 - 2$ 他の計画データを読み込む

パターン1の計画データを読み込みます。

入力例では、区画を変更するので、外周線、セットバック、道路、区画、一般要素、補助点・補助線のデータを読み 込みます。

![](_page_55_Figure_3.jpeg)

## $8 - 3$ パターン2の区画を入力する

パターン2の区画を入力します。 本書ではパターン1の区画No.4~No.9を、区画E、区画Fに変更して から、区画E、区画Fを定面積分割で分割する操作を解説します。

#### 【操作手順】

- 1. パターン1の区画No.4~No.9を合成する。
- 2. 分割線を入力して、区画E、区画Fに分割する。
- 3. 区画Eを定面積分割の等分割で分割する。
- 4. 区画Fを定面積分割の面積指定で分割する。

![](_page_56_Figure_7.jpeg)

![](_page_56_Figure_8.jpeg)

分割線を入力して、パターン2の区画E、Fに分割します。

![](_page_57_Figure_2.jpeg)

## 区画Eを、等分割で道路に垂直に分割します。

入力例では、[区画]-[定面積分割]の[等分割]を使用して解説します。

![](_page_58_Figure_3.jpeg)

区画Fを、面積を指定して道路に垂直に分割します。

入力例では、[区画]-[定面積分割]の[面積指定]を使用して解説します。

![](_page_59_Figure_3.jpeg)

![](_page_60_Picture_78.jpeg)

## $8 - 4$ 区画の名称の設定する

入力した区画の名称を設定します。

![](_page_61_Figure_2.jpeg)

![](_page_62_Picture_0.jpeg)

### $8 - 6$ 作業データ名を変更する

作業データ終了時に自動で名前がつけられますが、管理しやすいように作業データ名を変更しておくことをお勧めしま す。入力例では、自動でつけられた「宅地割り計画2」を「サンプルパターン2」という名前に変更する例で解説します。

![](_page_62_Picture_3.jpeg)

![](_page_63_Picture_0.jpeg)

[宅地割り計画]プログラムで、パターン1のデータを読み 込み、区画を修正してパターン3(右図参照)の宅地割り 計画データを入力する操作を解説します。

![](_page_63_Figure_2.jpeg)

![](_page_63_Picture_3.jpeg)

[宅地割り計画]を起動します。

![](_page_63_Picture_5.jpeg)

## $9 - 2$ 他の計画データを読み込む

パターン1の計画データを読み込みます。

入力例では、区画を変更するので、外周線、セットバック、道路、区画、一般要素、補助点・補助線のデータを読み 込みます。

![](_page_64_Figure_3.jpeg)

 $9 - 3$ 道路を移動する

道路を移動します。

ここでは、読み込んだパターン1の道路を右側に1m移動します。

![](_page_65_Figure_3.jpeg)

![](_page_66_Picture_0.jpeg)

### $9 - 5$ 作業データ名を変更する

作業データ終了時に自動で名前がつけられますが、管理しやすいように作業データ名を変更しておくことをお勧めしま す。入力例では、自動でつけられた「宅地割り計画3」を「サンプルパターン3」という名前に変更する例で解説します。

![](_page_66_Picture_3.jpeg)

![](_page_67_Picture_0.jpeg)

入力した宅地割り計画データを基に図面を作成します。 ここでは、パターン1の図面を作成する操作を解説します。

[宅地割り計画]を起動する 10-1

「サンプルパターン1」を選択して、[宅地割り計画]を起動します。

![](_page_67_Picture_4.jpeg)

10

■図面の自動作成

花成

図面の自動

## 図面のスタイルを設定する 10-2

図面を自動で描かせるために図面スタイル(線の太さ、文字のサイズ、フォントなど)を設定します。

![](_page_68_Figure_2.jpeg)

図面を配置する

用紙サイズ、縮尺、表を設定し、配置位置を決定して図面を配置します。

# 用紙サイズを設定する

10-3

![](_page_69_Picture_183.jpeg)

# 表を設定する

![](_page_69_Figure_5.jpeg)

![](_page_69_Picture_6.jpeg)

![](_page_69_Picture_7.jpeg)

![](_page_70_Picture_0.jpeg)

縮尺、配置方法を設定して、図面を用紙に割り付けます。

![](_page_70_Figure_2.jpeg)

![](_page_71_Figure_0.jpeg)
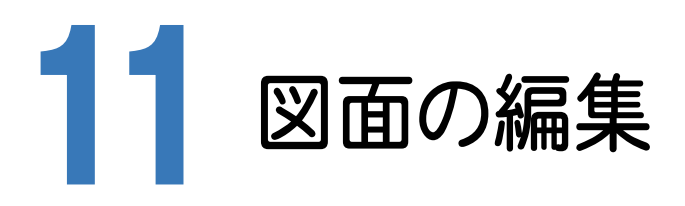

[図面]-[配置]コマンドで図面を自動作成した後は、図面の細かい編集を行います。 入力例では、線を引く、文字を入力する、寸法線を入力する、重なっている文字を移動する、表を移動する、方位マー クを入力するなど、汎用CADの機能を使って図面を仕上げる流れで解説します。

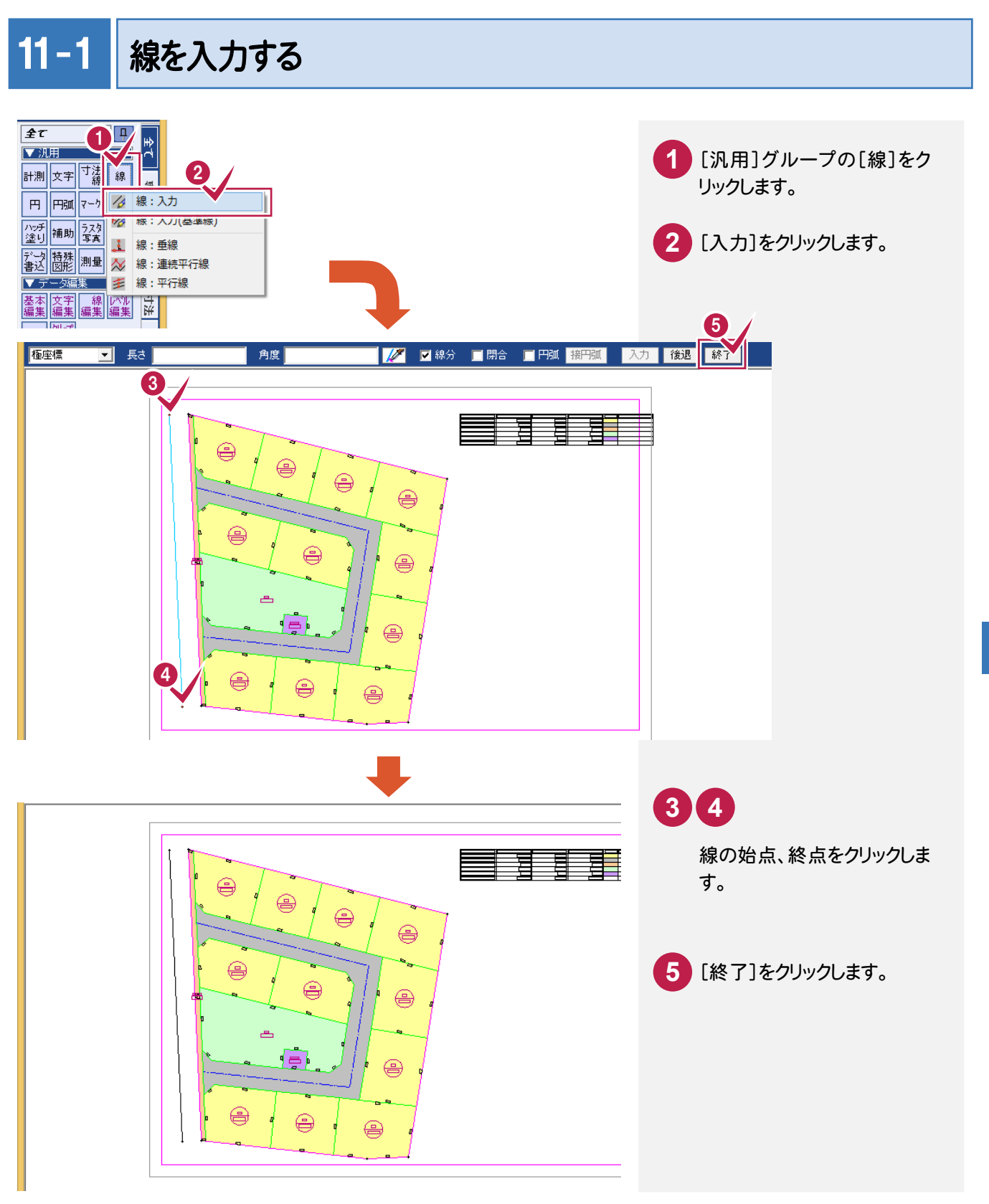

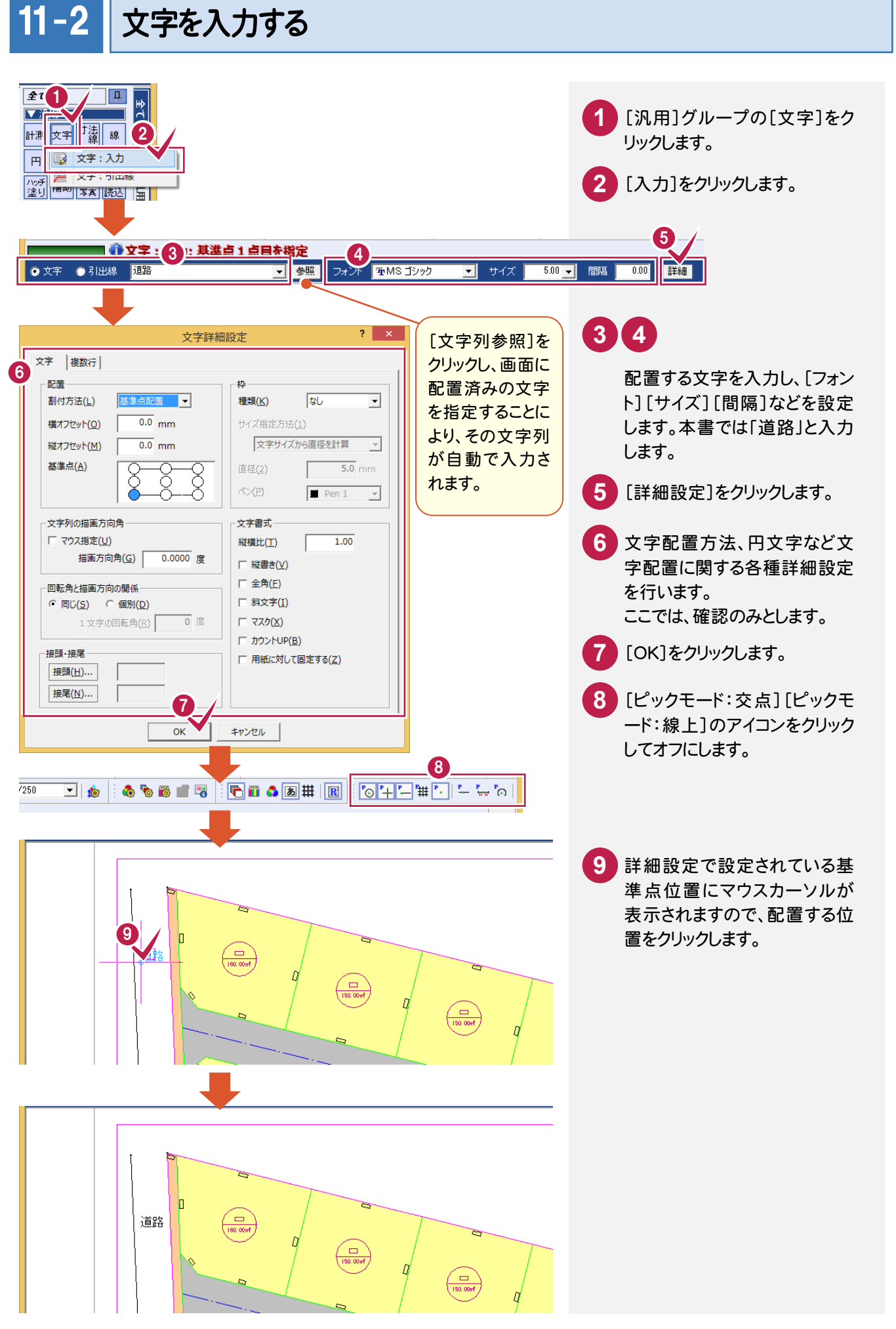

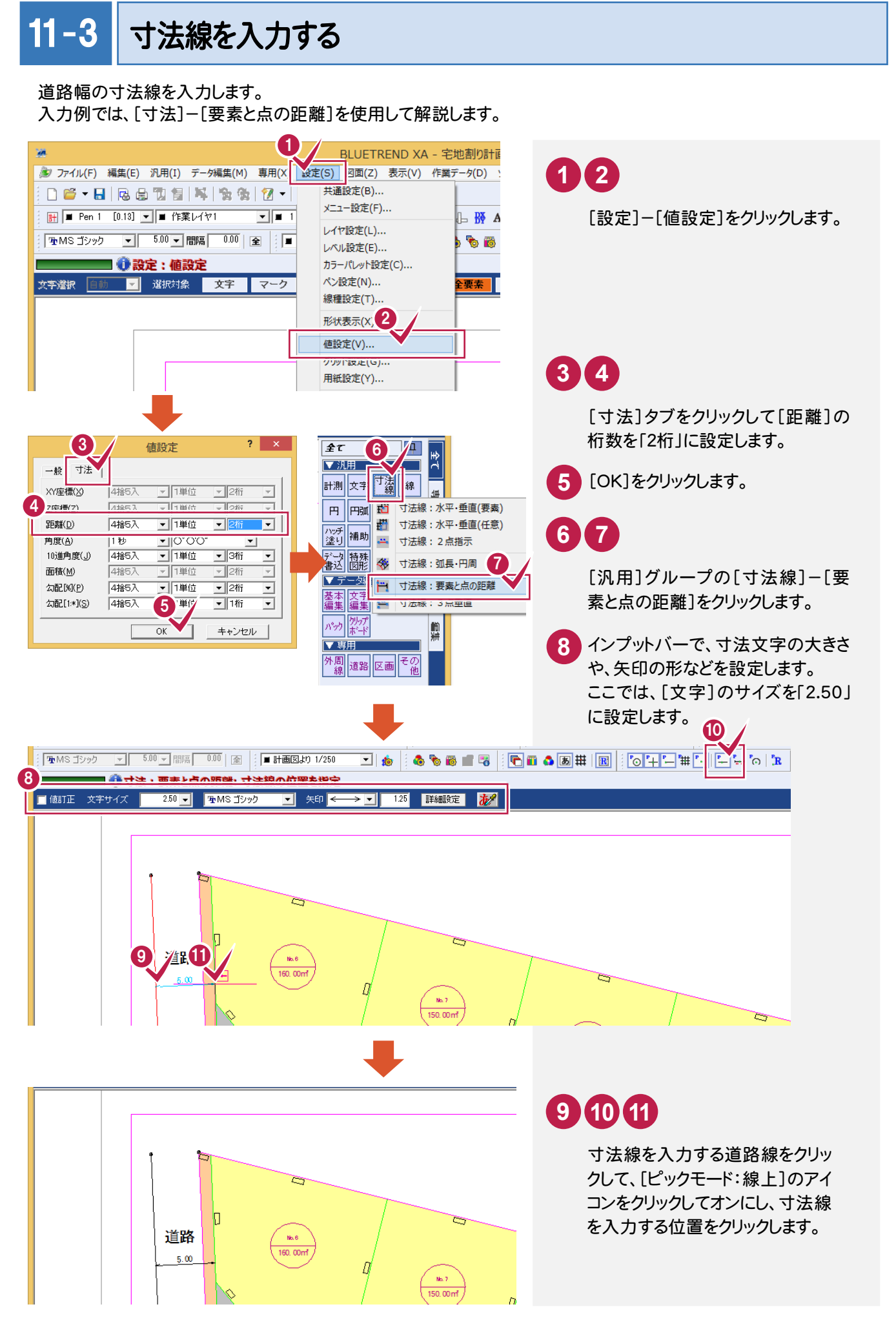

■図面の自動作成 図 面の自動作成

11

## 11 −4 | 重複文字を検索・移動する

重なっている文字列を[文字編集]-[サーチ]ですべて移動します。

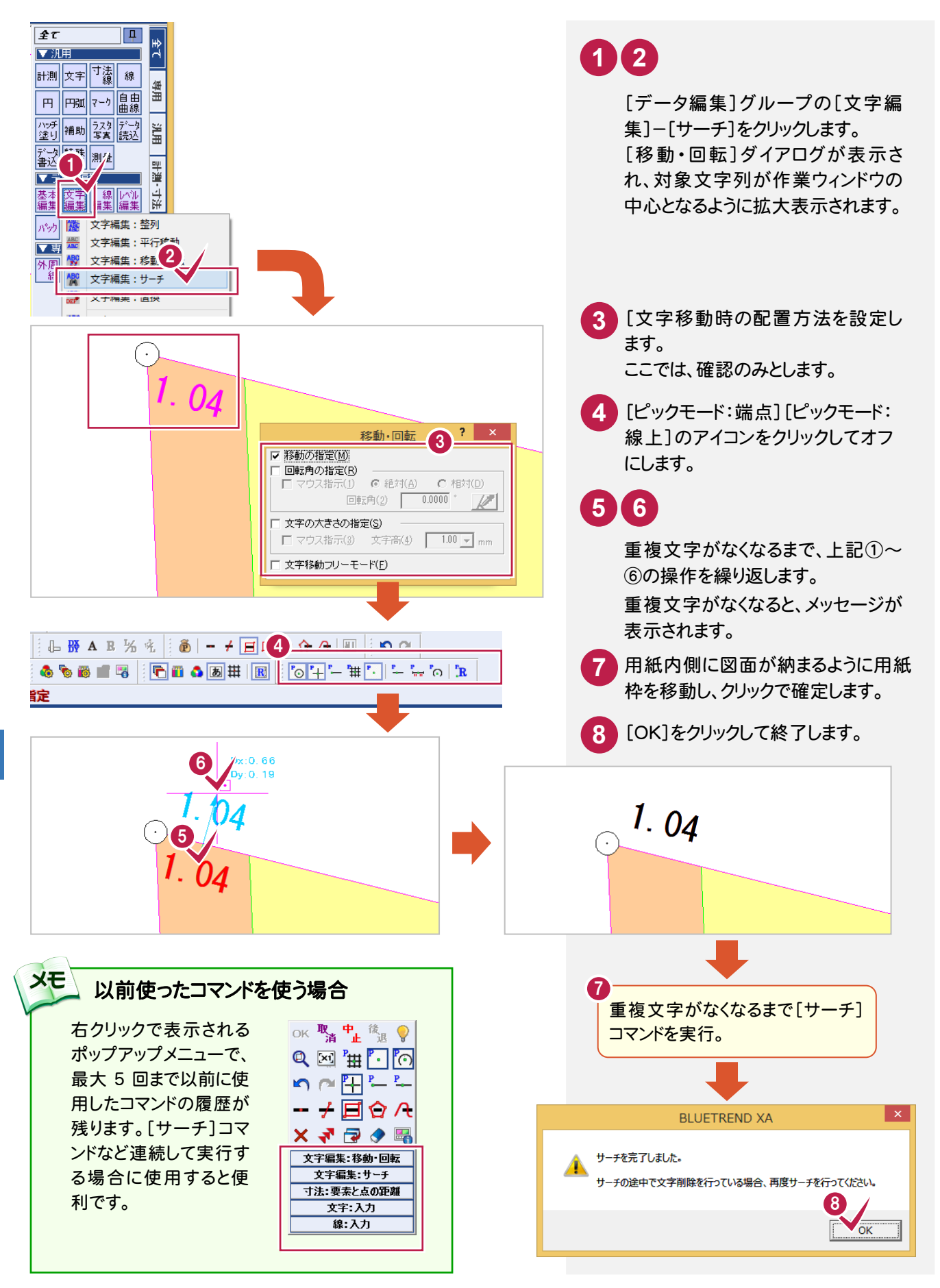

11

図

■図面の自動作成

面の自動作成

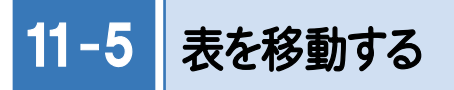

表を[基本編集]-[移動]で移動します。

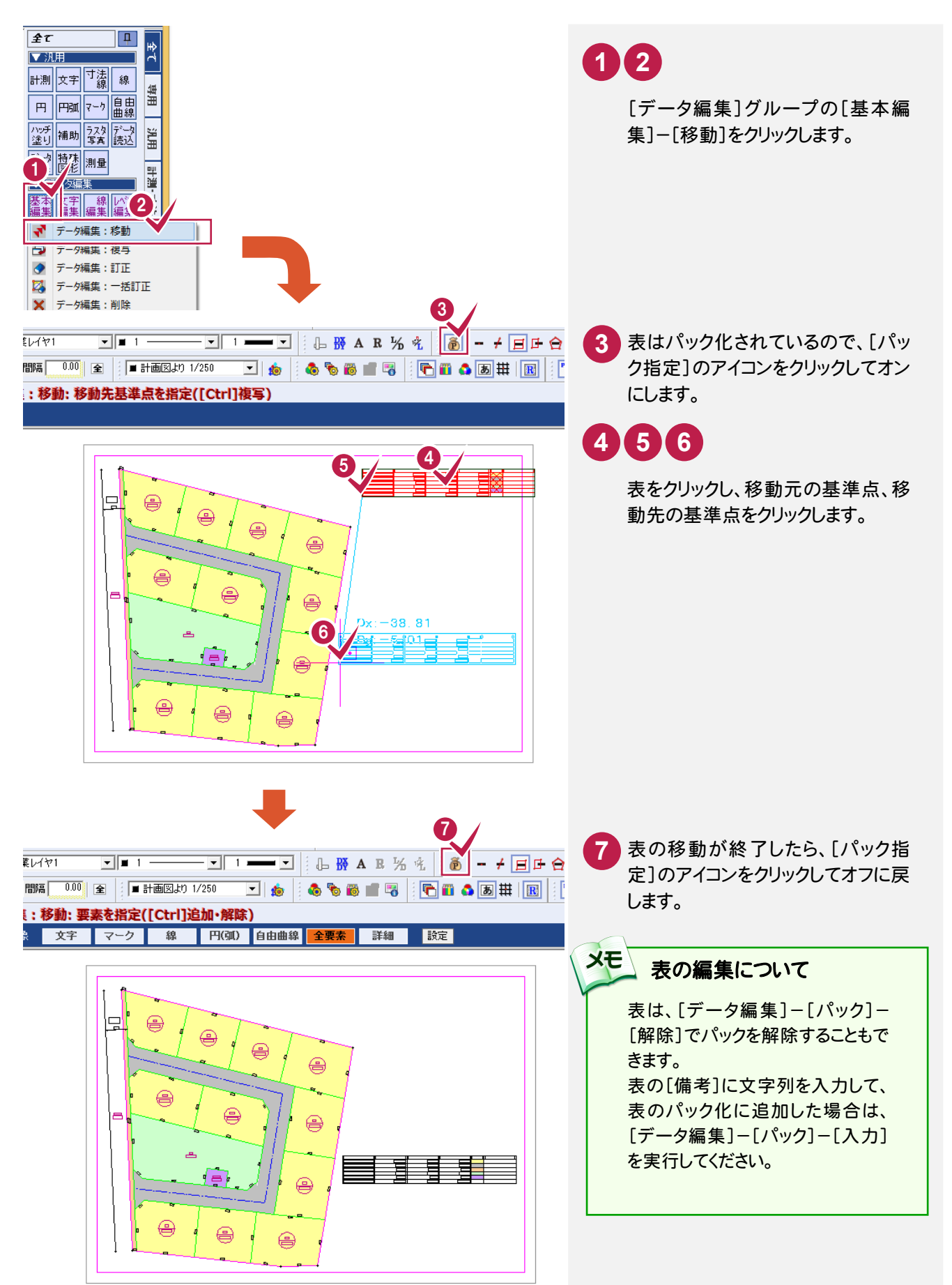

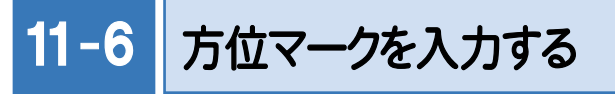

方位マークを[特殊・測量]-[方位入力]で入力します。

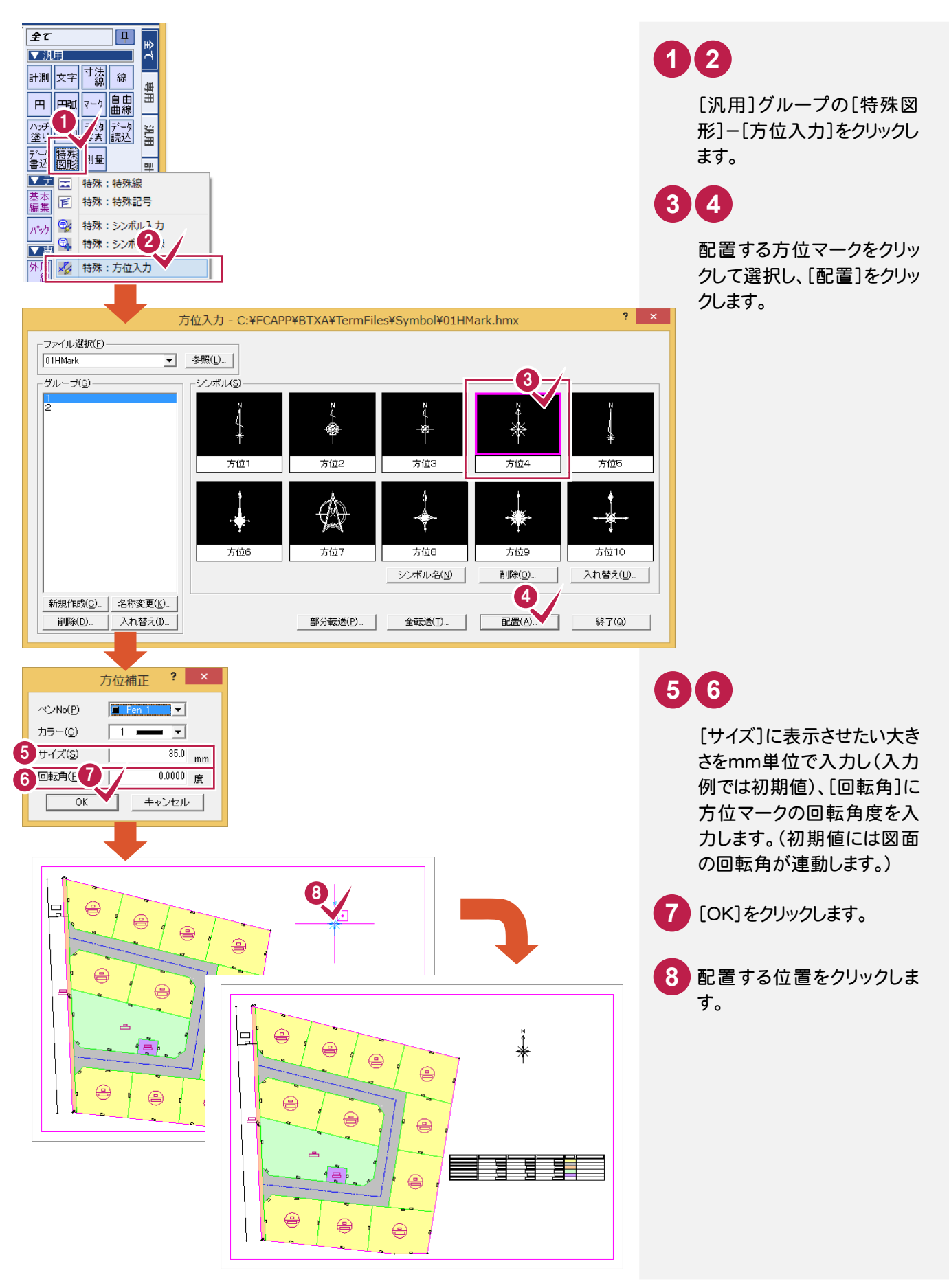

12 現場データの保存

BLUETREND XAでの作業データはメモリ上に保存されているために、「ファイル]-[名前を付けて保存]コマンドも しくは[ファイル]-[上書き保存]コマンドを実行するまでハードディスクに保存されていません。ハードディスクに保存せ ずに、BLUETREND XAを終了したり、コンピューターの電源を切ったりするとデータが消滅します。

[上書き保存]と[名前を付けて保存]の違いは、現場ファイル名を変えずにそのとき保存するか、名前を変えて別ファ イルに保存するかです。新規の現場データでは[名前を付けて保存]、内容を変更してそのまま保存する場合は、[上 書き保存]を選択します。

こまめに保存することで、不慮の事故によってシステムダウンした場合に影響が少なくて済みます。作業データを入 力・変更したとき、各作業を終了するたびに保存することをお勧めします。

ただし、作業データ単位での保存はできません。[ファイル]-[名前を付けて保存]コマンドを実行して複数の作業デ ータを1つの現場データとして保存します。

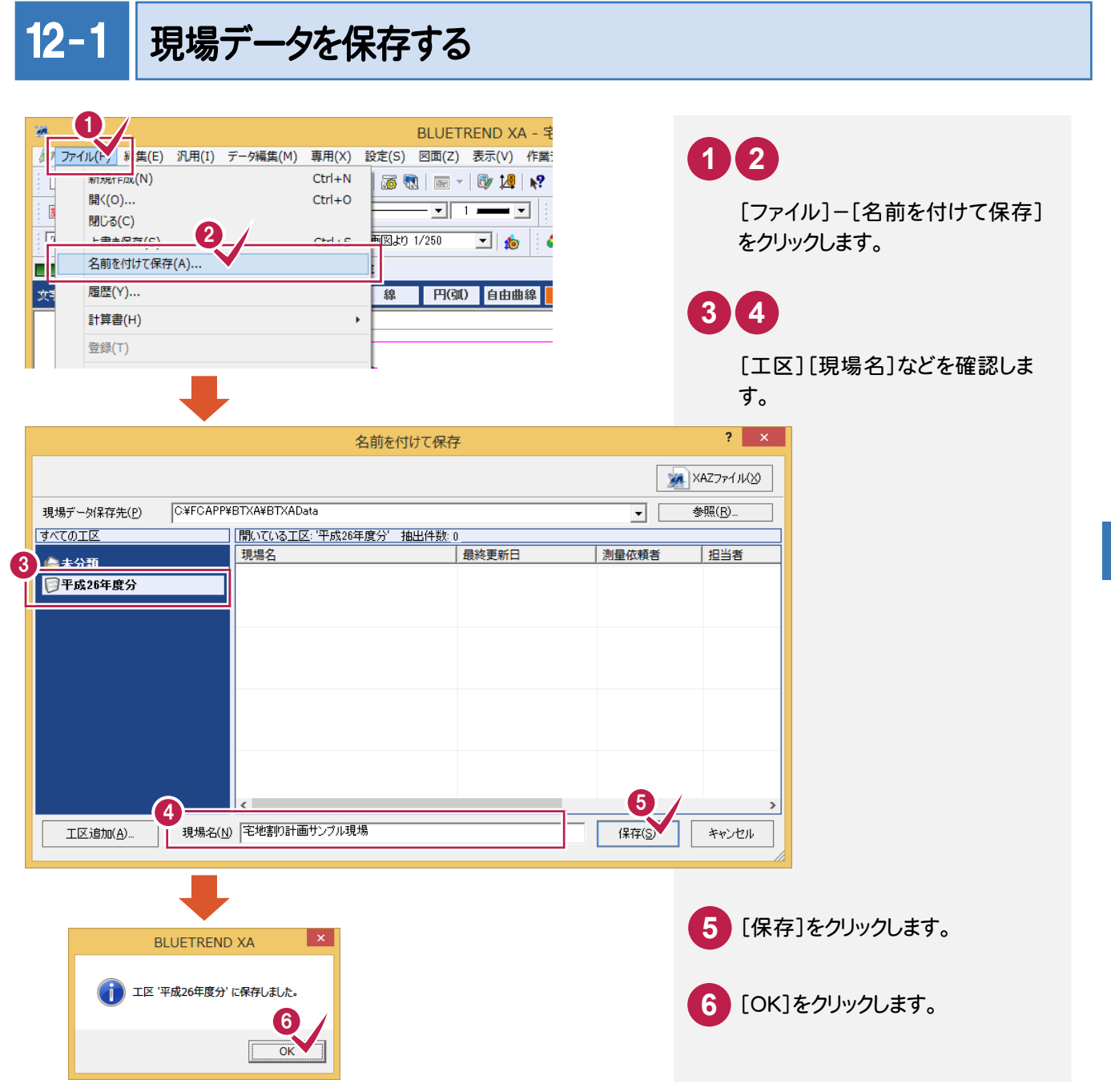

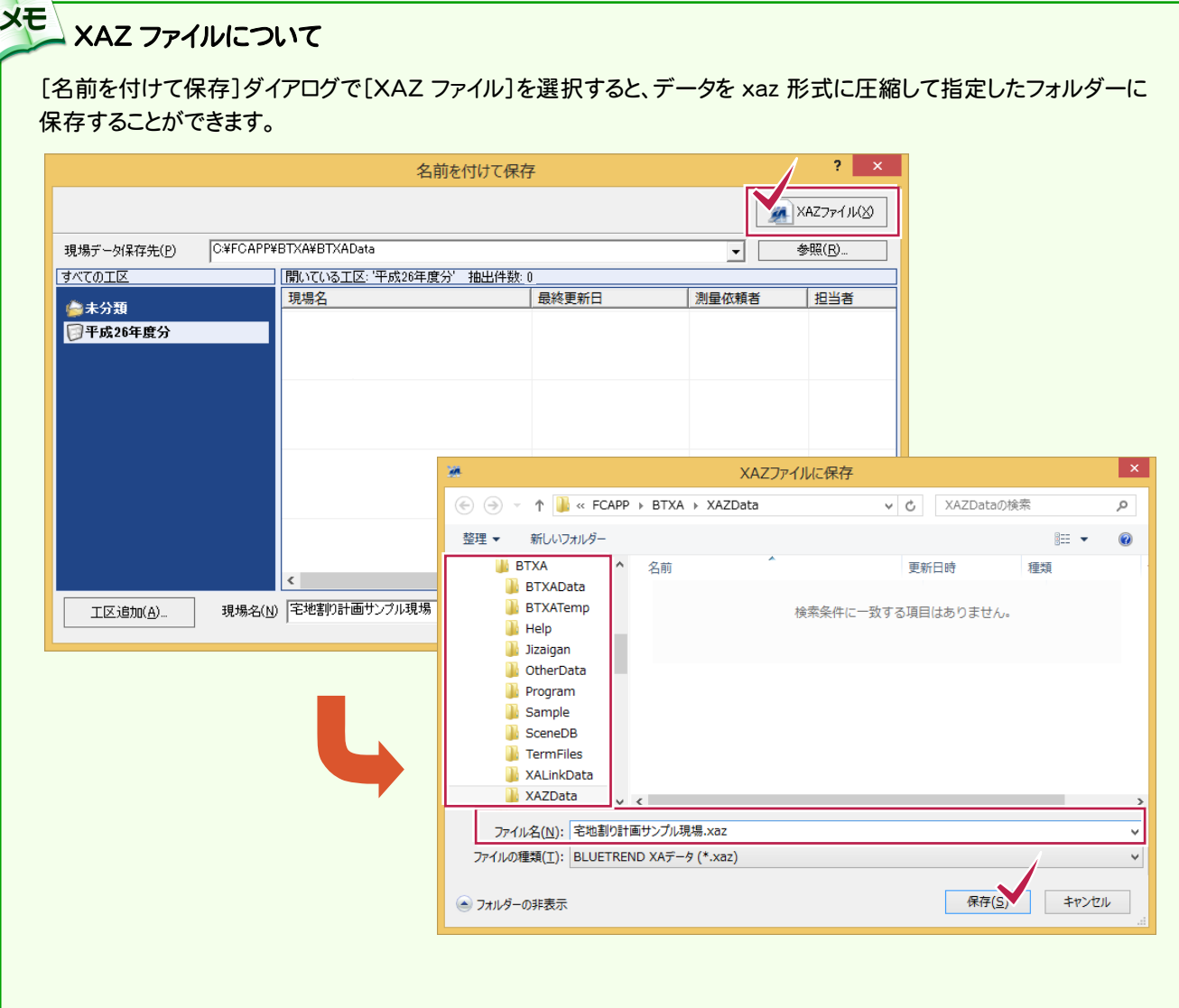

## メモ 上書き保存について

上書き保存を実行すると、前回保存したデータに上書きされ、前回のデータはなくなります。 前回のデータを残す場合は、[ファイル]-[名前を付けて保存]コマンドを使用してください。

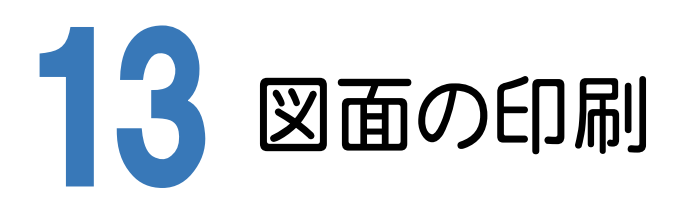

作成した図面を印刷します。

入力例では、[ファイル]-[印刷]コマンドでプリンターへ出力します。

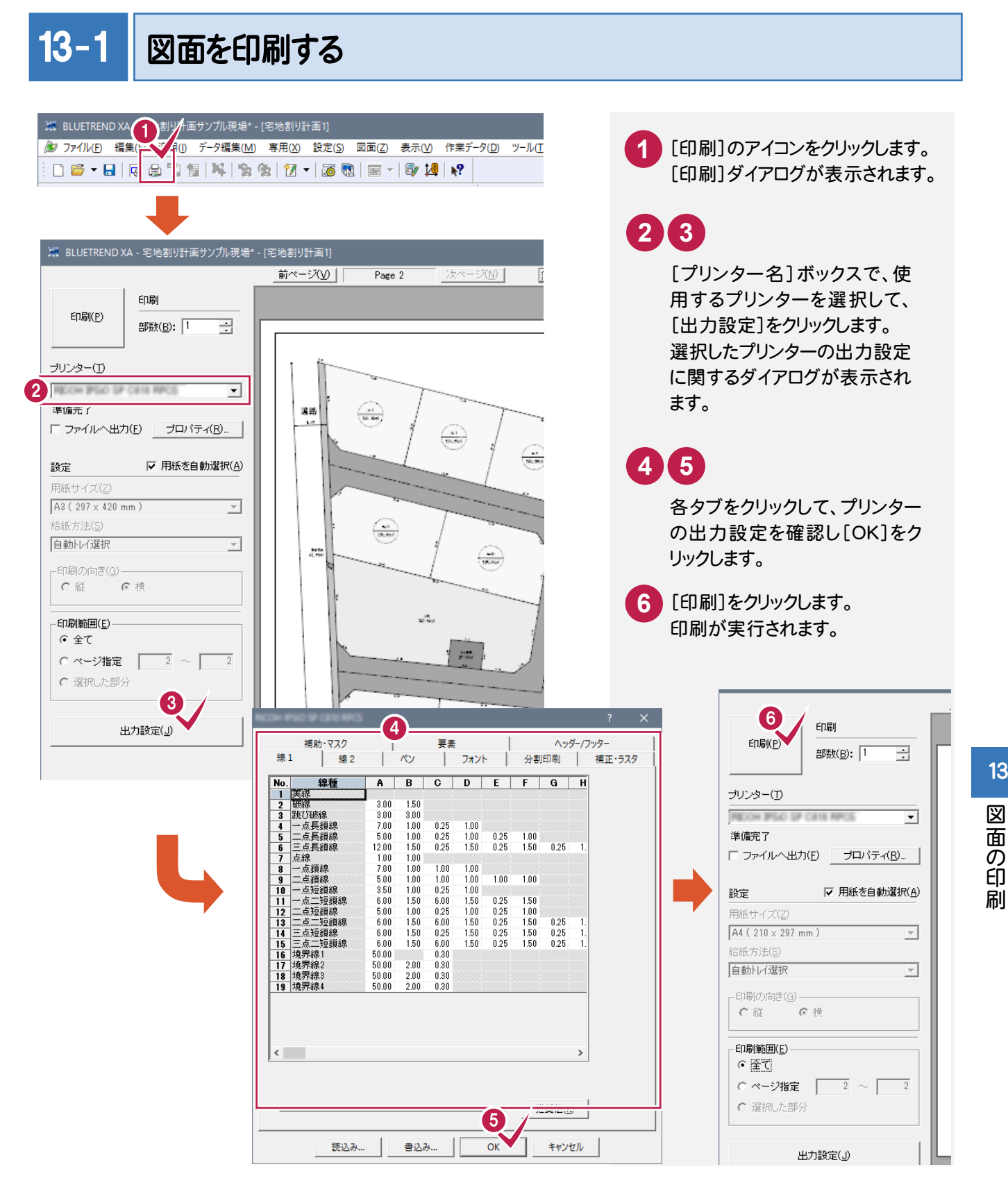

13